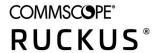

# **RUCKUS Virtual SmartZone Getting Started Guide**

Part Number: 800-72269-001 Rev G Publication Date: December 2021

# Copyright, Trademark and Proprietary Rights Information

© 2021 CommScope, Inc. All rights reserved.

No part of this content may be reproduced in any form or by any means or used to make any derivative work (such as translation, transformation, or adaptation) without written permission from CommScope, Inc. and/or its affiliates ("CommScope"). CommScope reserves the right to revise or change this content from time to time without obligation on the part of CommScope to provide notification of such revision or change.

#### **Export Restrictions**

These products and associated technical data (in print or electronic form) may be subject to export control laws of the United States of America. It is your responsibility to determine the applicable regulations and to comply with them. The following notice is applicable for all products or technology subject to export control:

These items are controlled by the U.S. Government and authorized for export only to the country of ultimate destination for use by the ultimate consignee or end-user(s) herein identified. They may not be resold, transferred, or otherwise disposed of, to any other country or to any person other than the authorized ultimate consignee or end-user(s), either in their original form or after being incorporated into other items, without first obtaining approval from the U.S. government or as otherwise authorized by U.S. law and regulations.

#### Disclaimer

THIS CONTENT AND ASSOCIATED PRODUCTS OR SERVICES ("MATERIALS"), ARE PROVIDED "AS IS" AND WITHOUT WARRANTIES OF ANY KIND, WHETHER EXPRESS OR IMPLIED. TO THE FULLEST EXTENT PERMISSIBLE PURSUANT TO APPLICABLE LAW, COMMSCOPE DISCLAIMS ALL WARRANTIES, EXPRESS OR IMPLIED, INCLUDING, BUT NOT LIMITED TO, IMPLIED WARRANTIES OF MERCHANTABILITY AND FITNESS FOR A PARTICULAR PURPOSE, TITLE, NON-INFRINGEMENT, FREEDOM FROM COMPUTER VIRUS, AND WARRANTIES ARISING FROM COURSE OF DEALING OR COURSE OF PERFORMANCE. CommScope does not represent or warrant that the functions described or contained in the Materials will be uninterrupted or error-free, that defects will be corrected, or are free of viruses or other harmful components. CommScope does not make any warranties or representations regarding the use of the Materials in terms of their completeness, correctness, accuracy, adequacy, usefulness, timeliness, reliability or otherwise. As a condition of your use of the Materials, you warrant to CommScope that you will not make use thereof for any purpose that is unlawful or prohibited by their associated terms of use.

### **Limitation of Liability**

IN NO EVENT SHALL COMMSCOPE, COMMSCOPE AFFILIATES, OR THEIR OFFICERS, DIRECTORS, EMPLOYEES, AGENTS, SUPPLIERS, LICENSORS AND THIRD PARTY PARTNERS, BE LIABLE FOR ANY DIRECT, INDIRECT, SPECIAL, PUNITIVE, INCIDENTAL, EXEMPLARY OR CONSEQUENTIAL DAMAGES, OR ANY DAMAGES WHATSOEVER, EVEN IF COMMSCOPE HAS BEEN PREVIOUSLY ADVISED OF THE POSSIBILITY OF SUCH DAMAGES, WHETHER IN AN ACTION UNDER CONTRACT, TORT, OR ANY OTHER THEORY ARISING FROM YOUR ACCESS TO, OR USE OF, THE MATERIALS. Because some jurisdictions do not allow limitations on how long an implied warranty lasts, or the exclusion or limitation of liability for consequential or incidental damages, some of the above limitations may not apply to you.

#### **Trademarks**

ARRIS, the ARRIS logo, COMMSCOPE, RUCKUS, RUCKUS WIRELESS, the Ruckus logo, the Big Dog design, BEAMFLEX, CHANNELFLY, FASTIRON, ICX, SMARTCELL and UNLEASHED are trademarks of CommScope, Inc. and/or its affiliates. Wi-Fi Alliance, Wi-Fi, the Wi-Fi logo, Wi-Fi Certified, the Wi-Fi CERTIFIED logo, Wi-Fi Protected Access, the Wi-Fi Protected Setup logo, Wi-Fi Protected Setup, Wi-Fi Multimedia and WPA2 and WMM are trademarks or registered trademarks of Wi-Fi Alliance. All other trademarks are the property of their respective owners.

# **Contents**

| Durface                                                         | 7  |
|-----------------------------------------------------------------|----|
| Preface                                                         |    |
| Contacting RUCKUS Customer Services and Support                 |    |
| What Support Do I Need?                                         |    |
| Open a Case                                                     |    |
| Self-Service Resources                                          |    |
| Document Feedback                                               |    |
| RUCKUS Product Documentation Resources                          |    |
| Online Training Resources                                       |    |
| Document Conventions                                            |    |
| Notes, Cautions, and Safety Warnings                            |    |
| Command Syntax Conventions                                      | 9  |
| About This Guide                                                | 11 |
| About This Guide                                                | 11 |
| Notice Conventions                                              | 11 |
| New In This Document                                            | 13 |
| Installation Preparation                                        | 15 |
| Obtaining the vSZ Distribution                                  | 15 |
| Preparing the vSZ Interface Settings to Use                     | 15 |
| Virtual SmartZone Minimum Requirements                          | 16 |
| Hypervisor Hardware Performance Requirements                    | 16 |
| Hypervisor CPU/IO Requirements - Private Hypervisor             |    |
| Network Latency Requirement between vSZ nodes                   |    |
| Public Cloud Platform - Instance Resource Type                  | 19 |
| Change Log of vSZ Resource Plan                                 | 21 |
| Clustering Limitations                                          | 22 |
| Clustering Limitations for vSZ-H                                |    |
| Clustering Limitations for vSZ-E                                | 22 |
| Installing the vSZ on a Hypervisor                              | 23 |
| Preparing a Hypervisor                                          | 23 |
| Hypervisor CPU/IO Requirements - Self Own Hypervisor            | 23 |
| Installing the vSZ on VMWare vSphere Hypervisor                 | 24 |
| Before You Begin                                                | 24 |
| Creating a vSZ Instance from the OVA File                       | 24 |
| Allocating Resources and Assigning Network Interfaces           | 33 |
| Powering on the vSZ virtual machine                             | 35 |
| Installing the vSZ on Windows Server Hyper V                    | 35 |
| Installing the vSZ on a Kernel based Virtual Machine Hypervisor | 47 |
| Extracting the vSZ Image                                        | 47 |
| Setting Up the vSZ                                              |    |
| Installing the vSZ on an OpenStack Hypervisor                   |    |
| Configuring System Settings                                     | 57 |
| Installing OpenStack                                            |    |
| Accessing the OpenStack Dashboard                               |    |
| Creating Global Items                                           |    |

| Creating Project Items                                          | 78  |
|-----------------------------------------------------------------|-----|
| Deploying three-interface vSZ without built-in SNAT             | 83  |
| Deploying One-interface vSZ with built-in SNAT                  |     |
| Setting up a vSZ Cluster                                        |     |
| Installing the vSZ on a Nutanix Hypervisor                      | 108 |
| Hardware Requirements for Nutanix Hypervisor                    |     |
| Load the vSZ Image on the Nutanix Hypervisor                    |     |
| Create the vSZ Image on the Nutanix Hypervisor                  |     |
| Power-on the vSZ Virtual Machine                                | 114 |
| Launch the Console                                              |     |
| Installing the vSZ on Microsoft Azure                           | 117 |
| Introduction                                                    |     |
| Logging into Microsoft Azure                                    |     |
| Creating a Resource Group                                       |     |
| Creating a Storage Account and Container                        |     |
| Creating a Container to Upload the vSZ Image to Microsoft Azure |     |
| Creating a Virtual Network                                      | 123 |
| Creating Network Security Groups                                |     |
| Creating a vSZ Image on Microsoft Azure                         |     |
| Creating a vSZ Virtual Machine                                  |     |
| Updating the Disk Size According to Resource Plan               |     |
| Setting up vSZ                                                  | 131 |
| Installing vSZ on the Google Computing Engine                   |     |
| Introduction                                                    |     |
| Logging into GCE and Selecting a Project                        |     |
| Creating a Storage Bucket                                       |     |
| Uploading the vSZ Image to a Storage Bucket                     |     |
| Creating a vSZ Image for Virtual Machines                       |     |
| Creating a Network and Configuring Firewall Rules               |     |
| Creating a Virtual Machine Instance                             |     |
| Installing vSZ on Amazon Web Services                           |     |
| Installing AWS CLI                                              |     |
| Creating a VM Import Service Role                               |     |
| Installing vSZ on AWS                                           |     |
| Logging into AWS                                                |     |
| Creating a Storage Bucket                                       |     |
| Uploading vSZ Image to a Storage                                |     |
| AWS Service Policy                                              |     |
| Importing the vSZ Image                                         |     |
| Creating the vSZ Instance                                       |     |
| Configuring AWS for a vSZ Instance                              |     |
| Attach a New Disk Volume                                        |     |
| Allocate a Public IP Address                                    |     |
| Change Security Group                                           | 186 |
| Deleting a vSZ Instance                                         |     |
| Configuring the Virtual Machine Interfaces                      | 189 |
| Configuring the Virtual Machine Interfaces                      |     |
| Setting Up the vSZ with One Interface                           |     |
|                                                                 |     |

| Setting Up the vSZ with Three Interfaces                                      | 202 |
|-------------------------------------------------------------------------------|-----|
| Important Notes About Selecting the System Default Gateway                    | 204 |
| Using the Setup Wizard to Install vSZ                                         | 205 |
| Before You Begin                                                              | 205 |
| Step 1: Start the Setup Wizard and Set the Language                           | 206 |
| Step 2: Select the Profile Configuration That Corresponds to Your vSZ License | 206 |
| Step 3: Configure the Management IP Address Settings                          | 207 |
| Important Notes About Selecting the System Default Gateway                    | 209 |
| Step 4: Configure Dual Mode IP Address Settings Using CLI                     | 209 |
| Step 5: Configure the Cluster Settings                                        | 214 |
| If This vSZ Is Forming a New Cluster                                          | 215 |
| If This vSZ Is Joining an Existing Cluster                                    | 216 |
| Step 6: Set the Administrator Password                                        | 217 |
| Step 7: Verify the Settings                                                   | 218 |
| Logging On to the Web Interface                                               | 219 |
| Deployment of vSZ                                                             | 221 |
| Deploy vSZ on ESXi Server                                                     | 221 |
| Hardware Requirement and Prerequisite for ESXi Server                         | 221 |
| Topology for vSZ Deployment on ESXi 5.5 Server                                | 222 |
| Deployment Procedure on the ESXi Server                                       | 224 |
| Connect to vSZ Using CLI on ESXi Server                                       | 233 |
| Deploy vSZ on Linux Server                                                    | 239 |
| Hardware Requirement and Prerequisite for LINUX CentOS 7                      | 239 |
| Topology for vSZ Deployment on LINUX CentOS7                                  | 240 |
| Deployment Procedure on the LINUX Server                                      | 243 |
| Connect to vSZ Using CLI on LINUX Server                                      | 254 |
| Deploying vSZ on the OpenStack Platform                                       | 260 |
| Deploying a Three-Interface vSZ Without a Built-in SNAT                       |     |
| Deploying a One-Interface vSZ with a Built-in SNAT                            | 262 |
| Setting Up a vSZ Cluster on OpenStack                                         | 271 |
| Upgrading the Controller for Microsoft Azure, AWS, and GCE Platforms          | 273 |
| Upgrading the Controller for Microsoft Azure, AWS, and GCE Platforms          | 273 |
| Upgrading the Controller Software                                             | 273 |
| Verifying the Upgrade                                                         | 276 |
| Rolling Back to a Previous Software Version                                   | 276 |
| Backing Up and Restoring Clusters                                             | 277 |

# **Preface**

| • | Contacting RUCKUS Customer Services and Support | 7 |
|---|-------------------------------------------------|---|
|   | Document Feedback                               |   |
| • | RUCKUS Product Documentation Resources.         | 8 |
| • | Online Training Resources                       | 8 |
|   | Document Conventions.                           |   |
|   | Command Syntax Conventions.                     |   |

# **Contacting RUCKUS Customer Services and Support**

The Customer Services and Support (CSS) organization is available to provide assistance to customers with active warranties on their RUCKUS products, and customers and partners with active support contracts.

For product support information and details on contacting the Support Team, go directly to the RUCKUS Support Portal using https://support.ruckuswireless.com, or go to https://www.commscope.com/ruckus and select **Support**.

### What Support Do I Need?

Technical issues are usually described in terms of priority (or severity). To determine if you need to call and open a case or access the self-service resources, use the following criteria:

- Priority 1 (P1)—Critical. Network or service is down and business is impacted. No known workaround. Go to the **Open a Case** section.
- Priority 2 (P2)—High. Network or service is impacted, but not down. Business impact may be high. Workaround may be available. Go to the **Open a Case** section.
- Priority 3 (P3)—Medium. Network or service is moderately impacted, but most business remains functional. Go to the Self-Service Resources section.
- Priority 4 (P4)—Low. Requests for information, product documentation, or product enhancements. Go to the Self-Service Resources section.

### **Open a Case**

When your entire network is down (P1), or severely impacted (P2), call the appropriate telephone number listed below to get help:

- Continental United States: 1-855-782-5871
- Canada: 1-855-782-5871
- Europe, Middle East, Africa, Central and South America, and Asia Pacific, toll-free numbers are available at https://support.ruckuswireless.com/contact-us and Live Chat is also available.
- Worldwide toll number for our support organization. Phone charges will apply: +1-650-265-0903

We suggest that you keep a physical note of the appropriate support number in case you have an entire network outage.

#### **Self-Service Resources**

The RUCKUS Support Portal at https://support.ruckuswireless.com offers a number of tools to help you to research and resolve problems with your RUCKUS products, including:

- Technical Documentation—https://support.ruckuswireless.com/documents
- Community Forums—https://forums.ruckuswireless.com/
- Knowledge Base Articles—https://support.ruckuswireless.com/answers
- Software Downloads and Release Notes—https://support.ruckuswireless.com/#products\_grid
- Security Bulletins—https://support.ruckuswireless.com/security

Using these resources will help you to resolve some issues, and will provide TAC with additional data from your troubleshooting analysis if you still require assistance through a support case or RMA. If you still require help, open and manage your case at <a href="https://support.ruckuswireless.com/case\_management">https://support.ruckuswireless.com/case\_management</a>.

### **Document Feedback**

RUCKUS is interested in improving its documentation and welcomes your comments and suggestions.

You can email your comments to RUCKUS at #Ruckus-Docs@commscope.com.

When contacting us, include the following information:

- Document title and release number
- Document part number (on the cover page)
- Page number (if appropriate)

#### For example:

- RUCKUS SmartZone Upgrade Guide, Release 5.0
- Part number: 800-71850-001 Rev A
- Page 7

### **RUCKUS Product Documentation Resources**

Visit the RUCKUS website to locate related documentation for your product and additional RUCKUS resources.

Release Notes and other user documentation are available at <a href="https://support.ruckuswireless.com/documents">https://support.ruckuswireless.com/documents</a>. You can locate the documentation by product or perform a text search. Access to Release Notes requires an active support contract and a RUCKUS Support Portal user account. Other technical documentation content is available without logging in to the RUCKUS Support Portal.

White papers, data sheets, and other product documentation are available at https://www.commscope.com/ruckus.

# **Online Training Resources**

To access a variety of online RUCKUS training modules, including free introductory courses to wireless networking essentials, site surveys, and products, visit the RUCKUS Training Portal at <a href="https://commscopeuniversity.myabsorb.com/">https://commscopeuniversity.myabsorb.com/</a>. The registration is a two-step process described in this video. You create a CommScope account and then register for, and request access for, CommScope University.

## **Document Conventions**

The following table lists the text conventions that are used throughout this guide.

#### **TABLE 1** Text Conventions

| Convention | Description                                                                                                    | Example                                                            |
|------------|----------------------------------------------------------------------------------------------------|--------------------------------------------------------------------|
| monospace  | Identifies command syntax examples                                                                                     | device(config)# interface ethernet 1/1/6                           |
| bold       | User interface (UI) components such<br>as screen or page names, keyboard<br>keys, software buttons, and field<br>names | On the <b>Start</b> menu, click <b>All Programs</b> .              |
| italics    | Publication titles                                                                                                    | Refer to the RUCKUS Small Cell Release Notes for more information. |

### **Notes, Cautions, and Safety Warnings**

Notes, cautions, and warning statements may be used in this document. They are listed in the order of increasing severity of potential hazards.

#### NOTE

A NOTE provides a tip, guidance, or advice, emphasizes important information, or provides a reference to related information.

#### **ATTENTION**

An ATTENTION statement indicates some information that you must read before continuing with the current action or task.

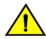

#### CAUTION

A CAUTION statement alerts you to situations that can be potentially hazardous to you or cause damage to hardware, firmware, software, or data.

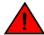

#### DANGER

A DANGER statement indicates conditions or situations that can be potentially lethal or extremely hazardous to you. Safety labels are also attached directly to products to warn of these conditions or situations.

# **Command Syntax Conventions**

Bold and italic text identify command syntax components. Delimiters and operators define groupings of parameters and their logical relationships.

| Convention       | Description                                                                                                    |
|------------------|----------------------------------------------------------------------------------------------------|
| <b>bold</b> text | Identifies command names, keywords, and command options.                                                                                                    |
| italic text      | Identifies a variable.                                                                                                    |
| []               | Syntax components displayed within square brackets are optional.                                                                                                    |
|                  | Default responses to system prompts are enclosed in square brackets.                                                                                                    |
| {x   y   z}      | A choice of required parameters is enclosed in curly brackets separated by vertical bars. You must select one of the options.                                           |
| x y              | A vertical bar separates mutually exclusive elements.                                                                                                    |
| <>               | Nonprinting characters, for example, passwords, are enclosed in angle brackets.                                                                                         |
|                  | Repeat the previous element, for example, member[member].                                                                                                    |
| \                | Indicates a "soft" line break in command examples. If a backslash separates two lines of a command input, enter the entire command at the prompt without the backslash. |

# **About This Guide**

# **About This Guide**

This Virtual SmartZone (vSZ) Getting Started Guide provides information on how to set up the vSZ virtual appliance on the network. You can install the vSZ on any of the supported hypervisors.

Topics covered in this guide include preparing your chosen hypervisor, installing the vSZ image on to the hypervisor, and completing the vSZ Setup Wizard.

This guide is intended for use by those responsible for installing and setting up network equipment. Consequently, it assumes a basic working knowledge of local area networking, wireless networking, and wireless devices.

#### NOTE

If release notes are shipped with your product and the information there differs from the information in this guide, follow the instructions in the release notes.

Most user guides and release notes are available in Adobe Acrobat Reader Portable Document Format (PDF) or HTML on the Ruckus Networks support website at https://support.ruckuswireless.com/documents.

#### **Notice Conventions**

The following table lists the notice conventions that are used throughout this guide.

#### **TABLE 2** Notice Conventions

| Notice Type | Description                                                                                                    |
|-------------|----------------------------------------------------------------------------------------------------|
| NOTE        | Information that describes important features or instructions                                                  |
| CAUTION!    | Information that alerts you to potential loss of data or potential damage to an application, system, or device |
| WARNING!    | Information that alerts you to potential personal injury                                                       |

# **New In This Document**

#### TABLE 3 Key Features and Enhancements in SmartZone 6.1.0 (December 2021)

| Feature                          | Description                                                                                                    | Reference                                                                                                    |  |  |
|----------------------------------|----------------------------------------------------------------------------------------------------|----------------------------------------------------------------------------------------------------|--|--|
| Resource table                   | <b>Updated</b> : Support for vSZ-H and vSZ-E resources.                                                                                                    | Virtual SmartZone Minimum     Requirements on page 16                                                                                                  |  |  |
| vsz installation for GCP         | Updated: Installation procedure for GCP.                                                                                                    | Refer to Creating a Network and Configuring Firewall Rules on page 150 and Creating a vSZ Image for Virtual Machines on page 145 for more information. |  |  |
| Clustering Limitations for vSZ-E | <b>Deleted</b> : Above 2 nodes in a cluster at Resource<br>Level 2, additional 2 CPU cores need to be added to<br>each node to support the added search capabilities<br>and replication. | Clustering Limitations on page 22                                                                                                    |  |  |
| SmartZone new UI                 | Updated: New UI images and navigation.                                                                                                    | Connect to vSZ Using CLI on LINUX Server on page 254                                                                                                   |  |  |
|                                  |                                                                                                    | <ul> <li>Upgrading the Controller Software on<br/>page 273</li> </ul>                                                                                  |  |  |
|                                  |                                                                                                    | <ul> <li>Verifying the Upgrade on page 276</li> </ul>                                                                                                  |  |  |
|                                  |                                                                                                    | Creating a Cluster Backup on page 277                                                                                                    |  |  |
|                                  |                                                                                                    | Restoring a Cluster Backup on page 278                                                                                                    |  |  |
|                                  |                                                                                                    | Deleting a Cluster Backup on page 281                                                                                                    |  |  |

# **Installation Preparation**

| • | Obtaining the vSZ Distribution              | . 1 |
|---|---------------------------------------------|-----|
| • | Preparing the vSZ Interface Settings to Use | . 1 |
| • | Virtual SmartZone Minimum Requirements      | . 1 |
| • | Clustering Limitations                      | . 2 |

# **Obtaining the vSZ Distribution**

You have to download the .OVA file and documentation for the controller from the vSZ download page on the Ruckus Networks support website. The vSZ distribution package, which is based on the Open Virtualization Format (OVF) framework, consists of a virtual appliance.

Open Virtualization Format contains the following files:

- Description file (.ovf)
- Manifest file (.mf)
- Virtual machine state file (.vmdk)

# **Preparing the vSZ Interface Settings to Use**

vSZ comes with the option to operate with either one (1) network interface or three (3) network interfaces. Once the network interface configuration has been made and setup executed, the number of network interfaces can no longer be modified.

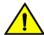

#### CAUTION

vSZ supports one (1) network interface on public cloud. Three (3) network interfaces option is only for on-premises vSZ.

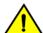

#### **CAUTION**

If you choose to operate the vSZ with three network interfaces, you must configure the three vSZ interfaces to be on three different subnets when you run the Setup Wizard. Failure to do so may result in loss of access to the web interface or failure of system functions and services.

- IP address
- Netmask
- Gateway
- Primary DNS server
- Secondary DNS server

#### **TABLE 4** vSZ interfaces

| Interface        | Description                                                                                                    |
|------------------|----------------------------------------------------------------------------------------------------|
| AP               | Used for AP configuration and client traffic                                                                                                    |
| Cluster          | Used for cluster traffic                                                                                                    |
| Management (Web) | Used for management traffic. The IP address that you assign to this interface will be the IP address at which you can access the vSZ web interface. |

# Virtual SmartZone Minimum Requirements

#### NOTE

One or more resources can be higher than the specified requirements. For example, if the instance requires 24Gb RAM, assigning 32Gb RAM is supported.

### **Hypervisor Hardware Performance Requirements**

vSZ requires enough hardware resources to sustain the service. vSZ cannot support deployment in low performance hypervisor.

- Sharing hardware server to multiple vSZ instances is not recommended.
- vSZ needs to be deployed on dedicated hardware resource to avoid different VM instance grabbing CPU or IO resources, which can impact vSZ stability in a hypervisor, especially in a scenario where thousands of APs per node are deployed.
- vSZ needs to reach both CPU and IO requirement. Measure the hypervisor hardware performance before deploying vSZ.
- Disks IO is most important in vSZ cluster. Disk IO is the slowest subsystem in a server, which means that write-heavy clusters can easily saturate their disks, which in turn become the bottleneck of the cluster. Avoid network-attached storage (NAS). People routinely claim their NAS solution is faster and more reliable than local drives. NAS is often slower, displays larger latencies with a wider deviation in average latency, and is a single point of failure.

### **Hypervisor CPU/IO Requirements - Private Hypervisor**

#### **CPU Performance Requirement**

- CPU single core events per second/per core need > 180 events/sec
- Required CPU level is higher than the Intel Xeon CPU E5-4620 v4 with 2.10 GHz

#### IO performance requirement detail

vSZ require high IO performance deploy environment. Measure the hypervisor IO performance before deployment. vSZ IO throughput requirements:

- IO requirement per resource level Refer to the **Disk IO Requirement** column in the resource table.
- Avoid network-attached storage (NAS/SAN). The general claim is that the NAS/SAN solution is faster and more reliable than the local
  drives. NAS/SAN is often slower, displays larger latencies with a wider deviation in average latency, and is a single point of failure.
- Virtual Disk Preallocated/Eager Zeroed/Fixed Size is required to provide good performance and low latency for IO. Avoid using "Thick Provision Lazy Zeroed/Dynamic Expanding" to impact IO performance. [\*].

#### How to benchmark vSZ CPU/IO Performance

- The vSZ setup process will detect the IO performance at first setup step.
- Use the SZ CLI in debug-tools > system > system performance. The command will run system benchmark on CPU and IO for vSZ.

### **Network Latency Requirement between vSZ nodes**

A fast and reliable network is important for performance in a distributed system. Low latency helps ensure that nodes can communicate easily, while high bandwidth helps shared movement and recovery. Avoid clusters that span multiple data centers, even if the data centers are located in close proximity. It is highly recommended to avoid clusters that span large geographic distances.

vSZ requires low network latency between vSZ nodes on the control & cluster interface network. vSZ cannot support deployment in high network latency environment.

vSZ interface network latency between nodes: Cluster Interface network latency need < 60 ms.

Before upgrading vSZ to this release, verify that the virtual machine on which vSZ is installed has sufficient resources to handle the number of APs, wireless clients and ICX Switches that you plan to manage. See the tables below for the **required** virtual machine system resources.

The values for vCPU, RAM, and Disk Size are linked together and cannot be changed individually. When changing one of these parameters, all three values need to **match exactly** with an existing Resource Level. Taking vSZ-H Resource Level 5 as an example: when adjusting the number of vCPU from 4 to 6, the amount of RAM needs to be adjusted to 22GB and the Disk Size needs to be adjusted to 300GB, thereby matching all the values of Resource Level 6.

#### NOTE

The vSZ deployed in the Nutanix Hypervisor introduces more overhead on memory. The 10K AP per node is not sustained on 48GB memory setting. [SCG-113477]

**Workaround:** When deploying vSZ on Nutanix it is recommended to allocate more memory for vSZ usage. For a 10K AP resource level, setup needs 24 core CPU and 50 GB (+2GB) memory to control. Alternatively decrease to 25% AP deployment in vSZ resource level. For example, 7500 AP in 10K AP resource level.

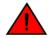

#### WARNING

These vSZ required resources may change from release to release. Before upgrading vSZ, always check the required resource tables for the release to which you are upgrading.

#### NOTE

When initially building up the network it can use a higher Resource Level than needed for the number of APs first deployed, if all the three parameters (vCPU, RAM and Disk Size) **match exactly** with that higher Resource Level.

#### **ATTENTION**

It is recommended that there should be only one concurrent CLI connection per cluster when configuring vSZ.

In the following tables the high scale resources are broken into two tables for easy readability. These tables are based on the AP Count Range.

TABLE 5 vSZ High Scale required resources

| AP Count Range |        |         | Nodes per<br>Cluster | AP Count per Node<br>(without Switch) | AP/Switch<br>Capacity Ratio | Maximum Switch (w/o<br>AP) |  |
|----------------|--------|---------|----------------------|---------------------------------------|-----------------------------|----------------------------|--|
| From           | То     |         |                      | Max                                   |                             | Max                        |  |
| 10,001         | 30,000 | 300,000 | 4                    | 10,000                                | 5:1                         | 6,000                      |  |
|                | 20,000 | 200,000 | 3                    |                                       | 5:1                         | 4,000                      |  |
| 6,001          | 10,000 | 100,000 | 1-2                  | 10,000                                | 5:1                         | 2,000                      |  |
| 5,001          | 6,000  | 60,000  | 1-2                  | 6,000                                 | 5:1                         | 1,200                      |  |
| 3,001          | 5,000  | 50,000  | 1-2                  | 5,000                                 | 5:1                         | 1,000                      |  |
| 2,501          | 3,000  | 30,000  | 1-2                  | 3,000                                 | 5:1                         | 600                        |  |
| 1,001          | 2,500  | 25,000  | 1-2                  | 2,500                                 | 5:1                         | 500                        |  |
| 501            | 1,000  | 20,000  | 1-2                  | 1,000                                 | 5:1                         | 200                        |  |
| 101            | 500    | 10,000  | 1-2                  | 500                                   | 5:1                         | 100                        |  |

#### **Installation Preparation**

Virtual SmartZone Minimum Requirements

**TABLE 5** vSZ High Scale required resources (continued)

| AP Count | Range | Max Clients | Nodes per<br>Cluster | AP Count per Node<br>(without Switch) | AP/Switch<br>Capacity Ratio | Maximum Switch (w/o<br>AP) |
|----------|-------|-------------|----------------------|---------------------------------------|-----------------------------|----------------------------|
| From     | То    |             |                      | Max                                   |                             | Max                        |
| 1        | 100   | 2,000       | 1-2                  | 100                                   | 5:1                         | 20                         |

#### **TABLE 6** vSZ High Scale required resources

| AP Count Range |        | Minimum vCPU per<br>node | Minimum RAM per node <sup>[1]</sup> | Minimum<br>Disk Size per<br>node <sup>[2]</sup> | Minimum Disk IO<br>Requirement per<br>node | Preserved<br>Event/Alarm<br>Days | Concurrent<br>CLI<br>Connection      | Resource<br>Level |
|----------------|--------|--------------------------|-------------------------------------|-------------------------------------------------|--------------------------------------------|----------------------------------|--------------------------------------|-------------------|
| From           | То     | Logic Processor          | GB                                  | GB                                              | MiB/s                                      | Мах                              | Max (per<br>node not per<br>cluster) |                   |
| 10,001         | 30,000 | 24                       | 48                                  | 600                                             | 45                                         | 3/7 Days                         | 4                                    | 8                 |
|                | 20,000 |                          |                                     |                                                 |                                            |                                  |                                      |                   |
| 6,001          | 10,000 | 24                       | 48                                  | 600                                             | 45                                         | 3/7 Days                         | 4                                    | 7                 |
| 5,001          | 6,000  | 16                       | 30                                  | 300                                             | 35                                         | 3/7 Days                         | 2                                    | 6.6               |
| 3,001          | 5,000  | 12                       | 28                                  | 300                                             | 30                                         | 3/7 Days                         | 2                                    | 6.5               |
| 2,501          | 3,000  | 8                        | 24                                  | 300                                             | 30                                         | 3/7 Days                         | 2                                    | 6.1               |
| 1,001          | 2,500  | 6                        | 22                                  | 300                                             | 25                                         | 3/7 Days                         | 2                                    | 6                 |
| 501            | 1,000  | 4-6[*4]                  | 18                                  | 150                                             | 20                                         | 3/7 Days                         | 2                                    | 5                 |
| 101            | 500    | 4                        | 16                                  | 150                                             | 15                                         | 3/7 Days                         | 2                                    | 4                 |
| 1              | 100    | 2-4 <sup>[*3]</sup>      | 13                                  | 150                                             | 15                                         | 3/7 Days                         | 2                                    | 3                 |

In the following tables the essential scale resources are broken into two tables for easy readability. These tables are based on the AP Count Range.

**TABLE 7** vSZ Essentials required resources

| AP Count Range |       | Maximum Clients | Nodes per<br>Cluster | AP Count per Node | AP/Switch Capacity Ratio | Maximum Switch<br>(w/o AP) |
|----------------|-------|-----------------|----------------------|-------------------|--------------------------|----------------------------|
| From           | То    |                 |                      | Max               |                          | Max                        |
| 1025           | 3,000 | 60,000          | 4                    | 1,024             | 5:1                      | 600                        |
|                | 2,000 | 40,000          | 3                    |                   | 5:1                      | 400                        |
| 501            | 1,024 | 25,000          | 1-2                  | 1,024             | 5:1                      | 204                        |
| 101            | 500   | 10,000          | 1-2                  | 500               | 5:1                      | 100                        |
| 1              | 100   | 2,000           | 1-2                  | 100               | 5:1                      | 20                         |

#### NOTE

The recommended vCPU core for the vSZ-E with AP Count Range 1 through 100 is 2-4.

#### **TABLE 8** vSZ Essentials required resources

| AP Count Range |       | Minimum vCPU<br>per node | Minimum<br>RAM per<br>node <sup>[1]</sup> | Minimum Disk<br>Size per<br>node <sup>[2]</sup> | Minimum Disk<br>IO Requirement | Preserved Event/<br>Alarm Days | Concurrent CLI<br>Connection   | Resource Level |
|----------------|-------|--------------------------|-------------------------------------------|-------------------------------------------------|--------------------------------|--------------------------------|--------------------------------|----------------|
| From           | То    | Logic Processor          | GB                                        | GB                                              | MiB/s                          | Max                            | Max (per node not per cluster) |                |
| 1025           | 3,000 | 8                        | 20                                        | 250                                             | 20                             | 7 Days                         | 2                              | 3              |
|                | 2,000 |                          |                                           |                                                 |                                |                                |                                |                |

**TABLE 8** vSZ Essentials required resources (continued)

| AP Count R | Range | Minimum vCPU<br>per node | Minimum<br>RAM per<br>node <sup>[1]</sup> | Minimum Disk<br>Size per<br>node <sup>[2]</sup> | Minimum Disk<br>IO Requirement | Preserved Event/<br>Alarm Days | Concurrent CLI<br>Connection   | Resource Level |
|------------|-------|--------------------------|-------------------------------------------|-------------------------------------------------|--------------------------------|--------------------------------|--------------------------------|----------------|
| From       | То    | Logic Processor          | GB                                        | GB                                              | MiB/s                          | Max                            | Max (per node not per cluster) |                |
| 501        | 1,024 | 8                        | 20                                        | 250                                             | 20                             | 7 Days                         | 2                              | 2              |
| 101        | 500   | 4                        | 16                                        | 150                                             | 15                             | 7 Days                         | 2                              | 1.5            |
| 1          | 100   | 2-4 <sup>[*3]</sup>      | 13                                        | 150                                             | 15                             | 7 Days                         | 2                              | 1              |

#### NOTE

- [1] vSZ-H and vSZ-E have different report interval. For example, AP sends the status to vSZ-E every 90 seconds but to vSZ-H it is sent every 180 seconds, which means that vSZ-E need more RAM in scaling environment based on the resource level.
- [2] NICs assigned to direct IO cannot be shared. Moreover, VMware features such as vMotion, DRS, and HA are unsupported.

### **Public Cloud Platform - Instance Resource Type**

In the following tables the high scale resources are broken into two tables for easy readability. These tables are based on the AP Count Range.

TABLE 9 vSZ High Scale

| AP Count Range |        | Max Clients | ·        | AP Count per Node (without Switch) | Maximum Switch (w/o AP) |  |
|----------------|--------|-------------|----------|------------------------------------|-------------------------|--|
| From           | То     |             |          | Мах                                | Max                     |  |
| 10,001         | 30,000 | 300,000     | 4        | 10,000                             | 6,000                   |  |
|                | 20,000 | 200,000     | 3        | -                                  | 4,000                   |  |
| 6,001          | 10,000 | 100,000     | 1-2      | 10,000                             | 2,000                   |  |
| 3,001          | 6,000  | 60,000      | 1-2 [*4] | 6,000                              | 1,200                   |  |
| 1,001          | 3,000  | 30,000      | 1-2      | 3,000                              | 600                     |  |
| 501            | 1,000  | 20,000      | 1-2      | 1,000                              | 200                     |  |
| 101            | 500    | 10,000      | 1-2      | 500                                | 100                     |  |
| 1              | 100    | 2,000       | 1-2      | 100                                | 20                      |  |

TABLE 10 vSZ High Scale

| AP Co  | ount Range | Minimum Disk Size | Recommended Machine               | Recommended                    | Disk IO Requirement |
|--------|------------|-------------------|-----------------------------------|--------------------------------|---------------------|
| From   | То         | GB                | Type for AWS                      | Machine type for AZure         |                     |
| 10,001 | 30,000     | 600               | c5.9xlarge (36 vCPU/72 GB         | F32s_v2 (32 vCPU/64            | 45                  |
|        | 20,000     |                   | RAM)                              | GB RAM)                        |                     |
| 6,001  | 10,000     | 600               | c5.9xlarge (36 vCPU/72 GB<br>RAM) | F32s_v2 (32 vCPU/64<br>GB RAM) | 45                  |
| 3,001  | 6,000      | 300               | c5.4xlarge (16 vCPU/32 GB<br>RAM) | F16s_v2 (16 vCPU/32<br>GB RAM) | 35                  |
| 1,001  | 3,000      | 300               | m5.2xlarge (8 vCPU/32 GB<br>RAM)  | D8s_v3 (8 vCPU/32<br>GB RAM)   | 25                  |
| 501    | 1,000      | 150               | r5.xlarge (4 vCPU/32GB<br>RAM)    | E4s_v3 (4 vCPU/32<br>GB RAM)   | 20                  |
| 101    | 500        | 150               | m5.xlarge (4 vCPU/16 GB<br>RAM)   | D4s_v3 (4 vCPU/16<br>GB RAM)   | 15                  |

#### **Installation Preparation**

Virtual SmartZone Minimum Requirements

TABLE 10 vSZ High Scale (continued)

| AP Count Range |     | Minimum Disk Size | Recommended Machine         | Recommended                                                         | Disk IO Requirement |
|----------------|-----|-------------------|-----------------------------|---------------------------------------------------------------------|---------------------|
| From           | То  | GB                | Type for AWS                | Machine type for AZure                                              |                     |
| 1              | 100 | 150               | r5.large (2 vCPU/16 GB RAM) | DS11_v2 (2 vCPU/14<br>GB RAM)<br>or<br>D4s_v3 (4 vCPU/16<br>GB RAM) | 15                  |

In the following tables the essential scale resources are broken into two tables for easy readability. These tables are based on the AP Count Range.

**TABLE 11** vSZ Essentials required resources

| AP Count Range |       | Maximum Clients | Nodes per Cluster | AP Count per Node | Maximum Switch (w/o<br>AP) |
|----------------|-------|-----------------|-------------------|-------------------|----------------------------|
| From           | То    |                 |                   | Max               | Max                        |
| 1025           | 3,000 | 60,000          | 4                 | 1,024             | 600                        |
|                | 2,000 | 40,000          | 3                 |                   | 400                        |
| 501            | 1,024 | 25,000          | 1-2               | 1,024             | 204                        |
| 101            | 500   | 10,000          | 1-2               | 500               | 100                        |
| 1              | 100   | 2,000           | 1-2               | 100               | 20                         |

#### NOTE

The recommended vCPU core for the vSZ-E with AP Count Range 1 through 100 is 2-4.

**TABLE 12** vSZ Essentials required resources

| AP Count Range |       | Minimum Disk Size Recommended Machine |                                | Recommended Machine type      | Disk IO Requirement |
|----------------|-------|---------------------------------------|--------------------------------|-------------------------------|---------------------|
| From           | То    | GB                                    | Type for AWS                   | for AZure                     |                     |
| 1025           | 3,000 | 250                                   | m5.2xlarge (8 vCPU/32 GB RAM)  |                               | 20                  |
|                | 2,000 |                                       |                                |                               |                     |
| 501            | 1,024 | 250                                   | m5.2xlarge (8 vCPU/32 GB RAM)  | D8s_v3 (8 vCPU/32 GB RAM)     | 20                  |
| 101            | 500   | 150                                   | m5.xlarge (4 vCPU/16 GB RAM)   | D4s_v3 (4 vCPU/16 GB RAM)     | 15                  |
| 1              | 100   | 150                                   | r5.large (2 vCPU/16 GB<br>RAM) | DS11_v2 (2 vCPU/14 GB RAM) or | 15                  |
|                |       |                                       |                                | D4s_v3 (4 vCPU/16 GB RAM)     |                     |

#### NOTE

- [1] Increase the vSZ total memory 2~4 GB when running on special or extreme deploy environment when vSZ raise a memory exceed (90%) alarm. For example:
  - Deploy 4-node vSZ cluster on Nutanix with full 30K AP capacity.
  - One vSZ node down in 4-node vSZ cluster to long term sustain 30K AP in 3 alive vSZ nodes.

The solution should be recovered the fail vSZ node as soon as possible. But if user need run 3 nodes with 30K AP in long term sustain, it need to increase the vSZ memory to run.

- All APs with full statistic reports (AVC, HCCD, UE, ...) to SZ on full load stress condition.
- [2] Required Disk Type
  - AWS: General Purpose SSD (gp2)
  - GCE: SSD
  - Azure: Standard-SSD
- [3] If deployed hardware CPU computing performance is not good as recommended in 100 AP resource level, the 2 cores CPU setting cannot be supported. Upgrade to 4 cores instead of 2 cores in this case.
- [4] If deployed hardware CPU computing performance is not good as recommended Hypervisor (like Hyper-V) in 4-CPU setting to support 1000K AP, upgrade to 6 cores instead of 4 cores in this case.
- The 6000 AP resource profile level could support to 4 nodes cluster. The total supported AP number will be up to 18,000 APs in a 4 node vSZ cluster.
- Workaround if virtualization platform always need Thin Provision/Lazy Zeroed/Dynamic Expanding case.

User could skip this setup validation and user has to understand the risk user skip. In high APs deployment environment, high IO performance is required. It is a hidden command and not recommended to execute in production deployment.

```
CLI # debug
CLI(debug) # debug-tools
(debug tool-set) system $ use sz
(debug tool-set) sz $ skip-setup-capability-check
```

### **Change Log of vSZ Resource Plan**

- New support for 3000, 6000 APs resource level for more flexibile deployment and better cost effectiveness for customer.
- Due to system limitation for the minimum disk requirement, the base disk size requirement is increased from 100 GB to 150 GB on low level resource profile. No impact for user to upgrade from previous version. Requires new setup vSZ to follow new disk size.
- As the resource level has hit the system limitation in some case, for the vSZ-E 1024 APs resource level memory is increased from 18 GB to 20 GB. No impact for user to upgrade from previous version. User need to change only the memory setting when encountering memory usage alarm exceeding 90%.
- Adding additional notes vSZ memory required in extreme vSZ deployment and cases.
- New session, vSZ-H instance Resource Allocate Instruction, is added.

# **Clustering Limitations**

The following are the limitations for vSZ-H and vSZ-E.

### **Clustering Limitations for vSZ-H**

- vSZ-H supports up to 10,000 APs per node or 30,000 APs per cluster, assuming proper system resources are made available. It supports clustering of up to 4 nodes when using Resource Level 8.
- At 4 nodes, the maximum number of APs and clients that can be supported are 30,000 and 300,000 respectively.

### **Clustering Limitations for vSZ-E**

- vSZ-E supports up to 1,024 APs per node or 3000 APs per cluster, assuming proper system resources are available. It supports clustering of up to 4 nodes when using Resource Level 3.
- At 4 nodes, the maximum number of APs and clients that can be supported are 3,000 and 60,000 respectively.
- NAT operation for vSZ cluster: Currently, each node requires its own public IP address for its NAT'ed interface. As such, a 1:1 NAT is recommended for setting up a cluster behind a NAT environment.

# Installing the vSZ on a Hypervisor

| • | Preparing a Hypervisor                                          | 2  |
|---|-----------------------------------------------------------------|----|
|   | Installing the vSZ on VMWare vSphere Hypervisor                 |    |
|   | Installing the vSZ on Windows Server Hyper V                    |    |
|   | Installing the vSZ on a Kernel based Virtual Machine Hypervisor |    |
|   | Installing the vSZ on an OpenStack Hypervisor                   |    |
| • | Installing the vSZ on a Nutanix Hypervisor                      | 10 |

# **Preparing a Hypervisor**

This section lists the hypervisors (and their release versions) on which you can install the vSZ.

#### **TABLE 13** Hypervisors that the vSZ supports

| Vendor    | Hypervisor             | Version                                         |
|-----------|------------------------|-------------------------------------------------|
| VMWare    | ESXi                   | 5.5 and later (6.7 or later recommended)        |
| Windows   | Windows Server Hyper-V | Windows Server Hyper-V (2016 and 2019)          |
| KVM       | CentOS                 | 7.4(1708), 7.5 (1804), 7.7 (1908), and 8 (1905) |
| OpenStack | CentOS                 | Stein, Rocky, and Queens                        |
| Nutanix   | Nutanix                | Nutanix Community Edition                       |

### Hypervisor CPU/IO Requirements - Self Own Hypervisor

Benchmarking vSZ CPU/IO Performance

Refer to the SZ System Benchmark Tool (SZ\_System\_Benchmark\_Tool\_0.ksp) released by Ruckus to measure vSZ in Hypervisor performance. This tool provides the benchmark result and performance measure to run vSZ on CPU (Central Processing Unit) and IO (Input Output).

#### Performance Requirement

| CPU | CPU single core events per second/per core need > 180.                                                            |
|-----|----------------------------------------------------------------------------------------------------|
| Ю   | Requirements change per resource level. Refer to resource table for minimum values (column 'Disk IO requirement') |

#### NOTE

This benchmark tool is relevant for SmartZone releases 3.4.2, 3.6.2 and 5.1.1. From release 5.2, the system benchmark tool will be inbuilt through CLI command.

#### NOTE

You can download the SZ\_System\_Benchmark\_Tool\_0.ksp from the support website: https://support.ruckuswireless.com/software/2138-smartzone-5-1-1-mr1-virtual-smartzone-system-benchmark-tool-ksp.

# Installing the vSZ on VMWare vSphere Hypervisor

You have to install the vSZ on a VMWare vSphere hypervisor.

### **Before You Begin**

You have to complete the prerequisites before installing the vSZ on VMWare vSphere.

Verify that you have the prerequisites before installing the vSZ on VMWare vSphere.

- Verify that vSphere client is installed.
- You can deploy the vSZ only on hosts that are running ESXi version 5.5 and later (6.7 or later recommended).
- The vSZ appliance requires at least 150GB of disk space and is limited to a maximum size of 600GB. The vSZ appliance can be deployed with thin provisioned virtual disks that can grow to the maximum size of 600GB.
- Preallocated/Eager Zeroed/Fixed Size is required to provide good performance and low latency for IO.
- Avoid using "Thick Provision Lazy Zeroed/Dynamic Expanding" to impact IO performance.

### Creating a vSZ Instance from the OVA File

You can create a vSZ instance using the vSphere Web Client.

Before continuing, ensure you have already downloaded the vSZ distribution package. See Obtaining the vSZ Distribution for more information. Follow these steps to create a vSZ instance from the OVA file.

1. Use the VMWare vSphere client to log on to the ESXi management interface.

2. Click File> Deploy OVF Template. The Source screen of the Deploy OVF Template wizard appears.

#### FIGURE 1 Click Deploy OVF Template

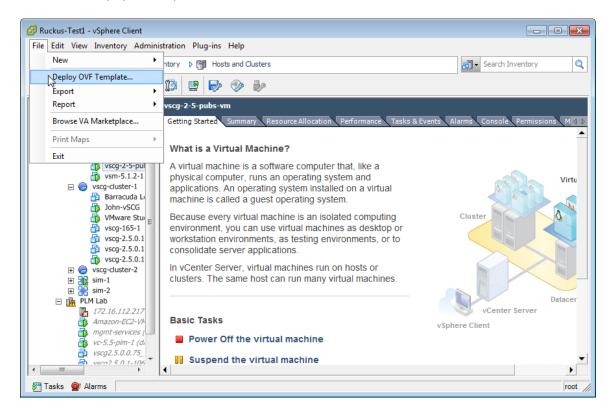

3. Click Browse to locate the .ova file that you downloaded earlier. Select the template.

FIGURE 2 Click Browse, and then locate and select .ova file

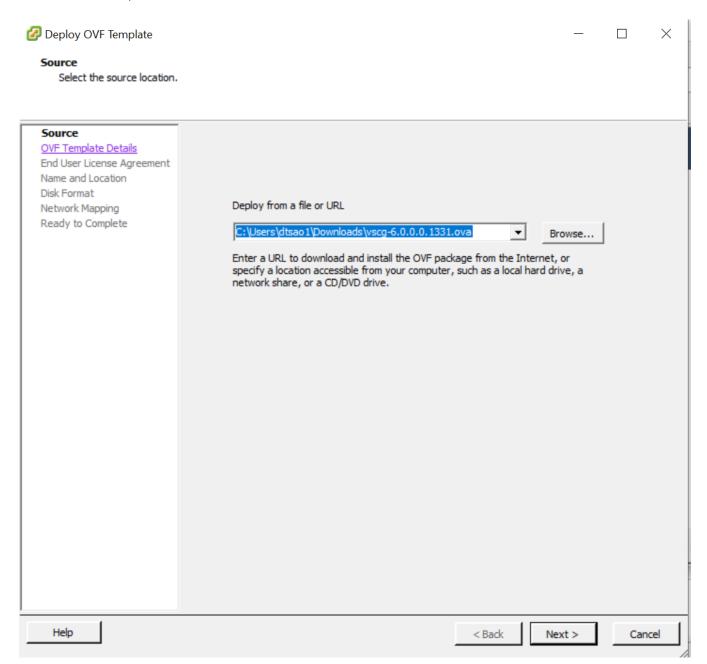

4. Click Next. The OVF Template Details screen appears.

FIGURE 3 The OVF Template Details screen

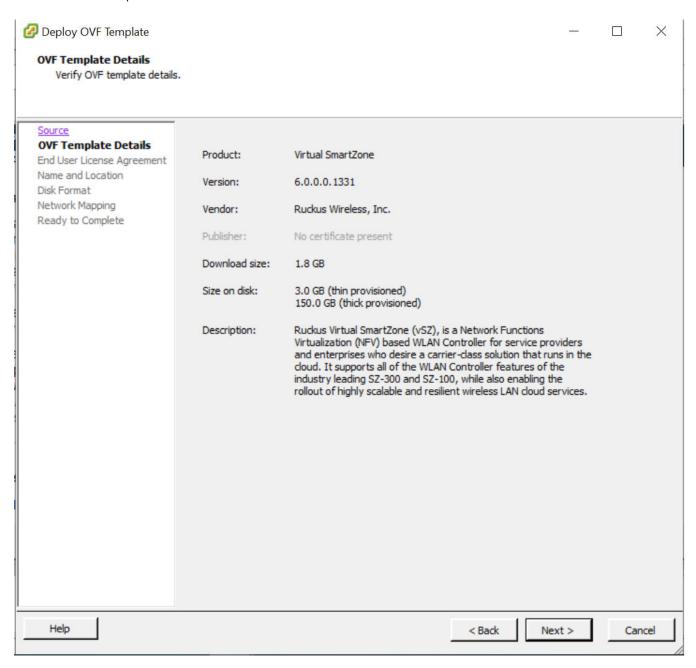

5. Review the OVA virtual appliance details, and then click Next. The End User License Agreement (EULA) screen appears.

6. Click Accept to agree to the EULA terms, and then click Next.

FIGURE 4 Accept the EULA for the vSZ OVA

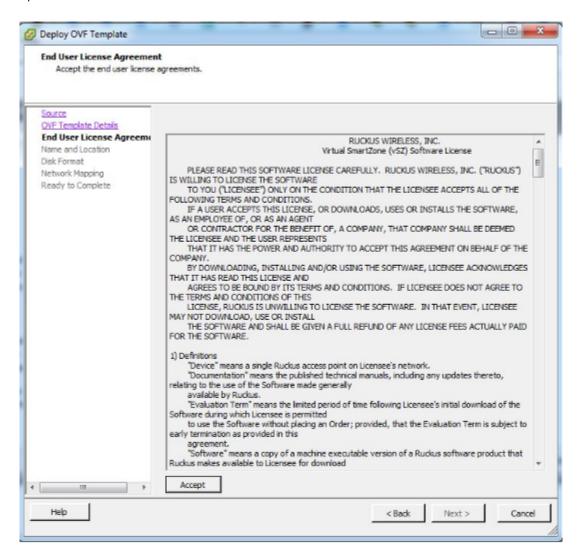

- 7. Select the disk format that is appropriate for your deployment scenario. Options include:
  - Thick Provision Lazy Zeroed
  - Thick Provision Eager Zeroed
  - Thin Provision

FIGURE 5 Select the disk format for your deployment scenario

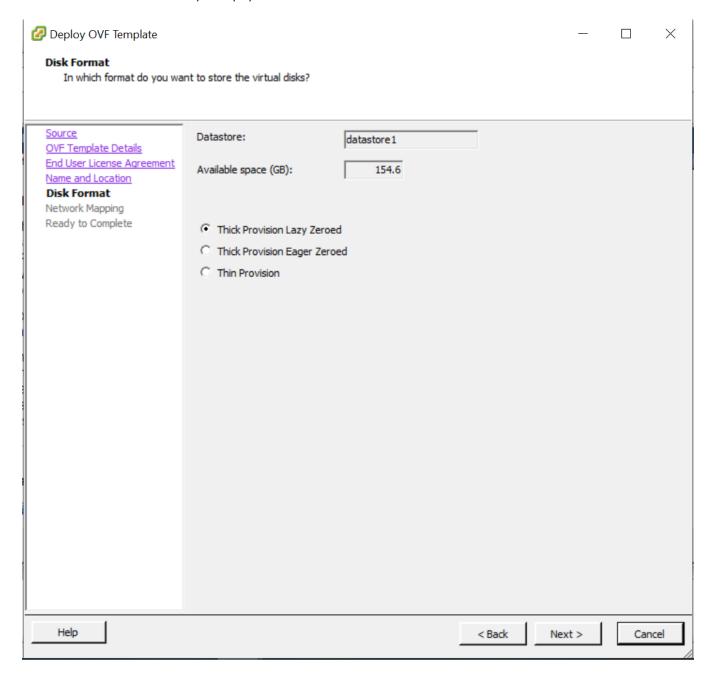

FIGURE 6 ESXi 6.7 with two options

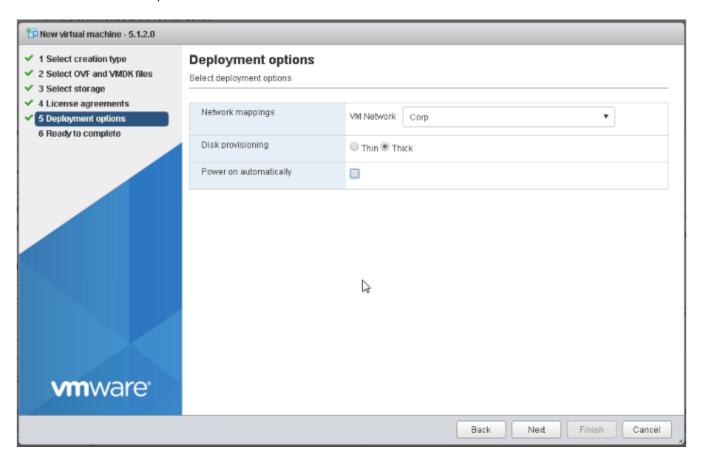

8. Click **Next**. The **Network Mapping** screen appears.

9. Select the ESXi virtual network interface that you want to use for the control interface, and then click **Next**. The **Ready to Complete** screen appears.

The installation screen only allows you to select the virtual network interface for the control interface. After you complete the installation (and before you power on and set up the vSZ), you will need to adjust the cluster and management interfaces as appropriate.

FIGURE 7 Select the virtual network interface that the template will use

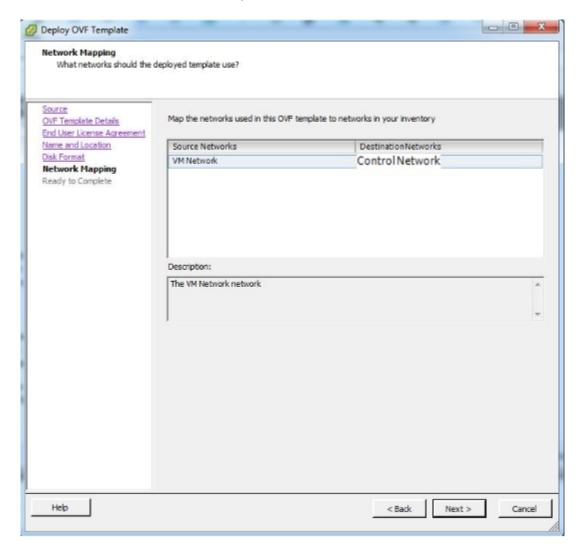

10. Review the settings that you have configured on the previous screens. If you find a setting that you want to change, click **Back** until you reach the screen where you can edit the setting. Update the setting, and then click **Next** until you reach the **Ready to Complete** screen again.

FIGURE 8 Review the settings that you have configured

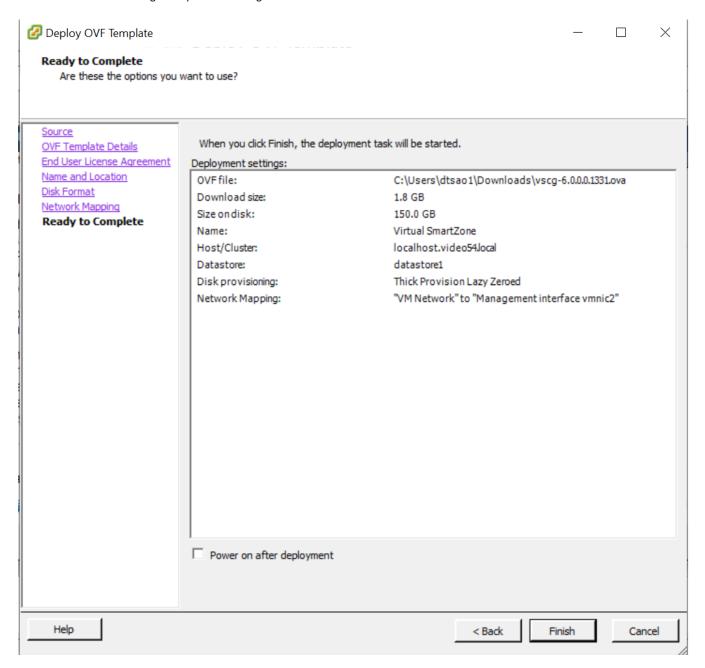

- 11. Make sure that the **Power on after deployment** check box is clear so you can adjust the network settings before the vSZ setup. **Caution**: If you power on the vSZ after installation, you will no longer be able to adjust the network settings.
- 12. Click Finish.

ESXi deploys the new vSZ instance. When ESXi completes the deployment, the new vSZ instance appears on the list of installed virtual machines on the target host.

FIGURE 9 The vSZ instance appears on the list of installed VMs

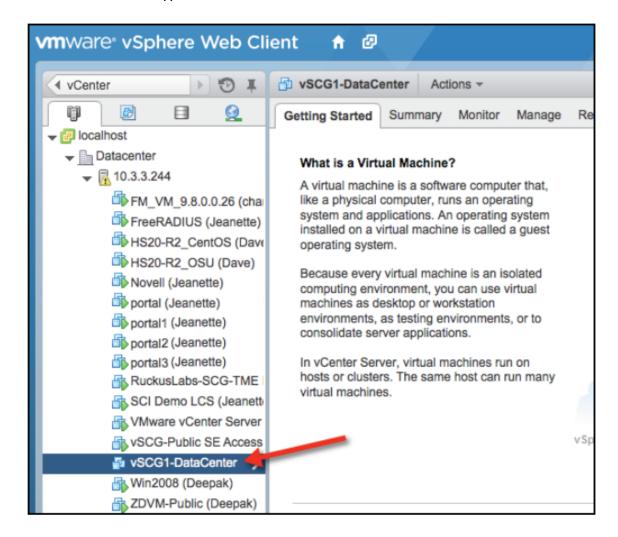

You have completed creating a vSZ instance from the OVA file.

### **Allocating Resources and Assigning Network Interfaces**

Before starting the vSZ instance for the first time, edit the virtual machine settings to allocate CPU and memory resources to the vSZ and to assign the ESXi network interfaces to the remaining vSZ interfaces (cluster and management).

Ensure that you read steps 1-7 before starting the application.

Follow these steps to allocate resources and assign network interfaces to the vSZ.

- 1. On the list of virtual machines, click the new vSZ instance.
- 2. Click **Actions** to display the additional options, and then click **Edit Settings**.
- 3. Set the number of CPUs and the amount of RAM to allocate to the vSZ instance. By default, the OVA template is set to 4 CPUs and 13GB of RAM.

- 4. Under **Network adapter 1**, verify that it is the same ESXi network interface that you selected for the control interface during the OVA import process. Ensure that the **Connect at Power On** check box is selected.
- 5. Under **Network adapter 2**, select the ESXi network interface for the cluster interface from the drop-down list. Ensure that the **Connect at Power On** option is selected.
- 6. Under **Network adapter 3**, select the ESXi network interface for the management interface from the drop-down list. Ensure that the **Connect at Power On** option is selected.

#### NOTE

All three interfaces, if used, must be of the same adaptor type. For example, E1000 or VMXNET3.

#### FIGURE 10 Select the interfaces to use

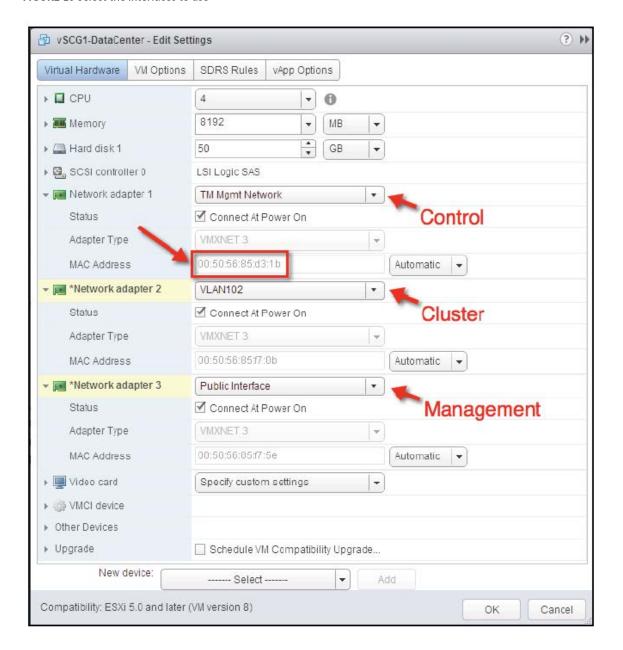

7. Click OK. You have completed allocating resources and assigning network interfaces to the vSZ.

### Powering on the vSZ virtual machine

The next step is to power on the vSZ virtual appliance.

- 1. From the list of virtual machines on the host, click the vSZ instance.
- 2. Under Basic Tasks, click Power on the virtual machine.

FIGURE 11 Click Power on the virtual machine

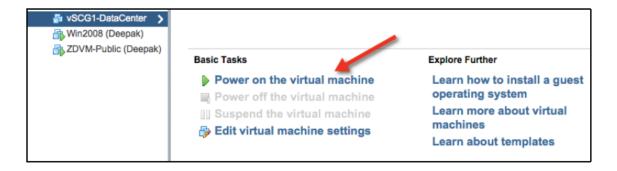

3. Open a console window to monitor the startup process. To do this, click the *Action* menu, and then click **Open Console**.

After the vSZ completes its startup process, you are ready to perform the initial IP address setup of the vSZ. You will use the console connection to perform this task.

# Installing the vSZ on Windows Server Hyper V

Before you begin, verify that Hyper-V is enabled on Windows Server. Follow these steps to install the vSZ on Windows Server Hyper-V.

- 1. Obtain a copy of the vSZ image in VHD format.
- 2. Extract the vSZ image to the .vhd disk file.
- 3. Copy the image to the Windows Server on which you are running Hyper-V.
- 4. On the Windows Server, click Start > Administrative Tools, and then double-click Hyper-V Manager.

5. In the Hyper-V Manager, select the Hyper-V core for which you want to create a virtual machine and click **Virtual Machine > Action > New** > **New Virtual Machine Wizard**. The appears and displays the **Before You Begin** screen.

FIGURE 12 Click Action > New > Virtual Machine

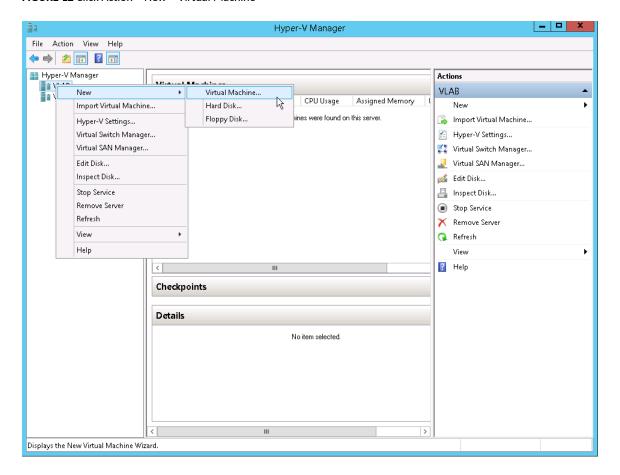

6. Click **Next**. The **Specify Name and Location** screen appears.

FIGURE 13 The New Virtual Machine Wizard screen

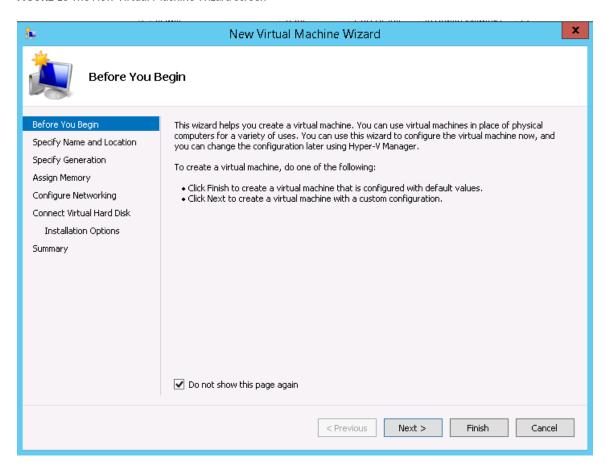

7. In Name, type a name for the virtual machine that you are installing (for example, Virtual SmartZone).

FIGURE 14 Specify Name and Location

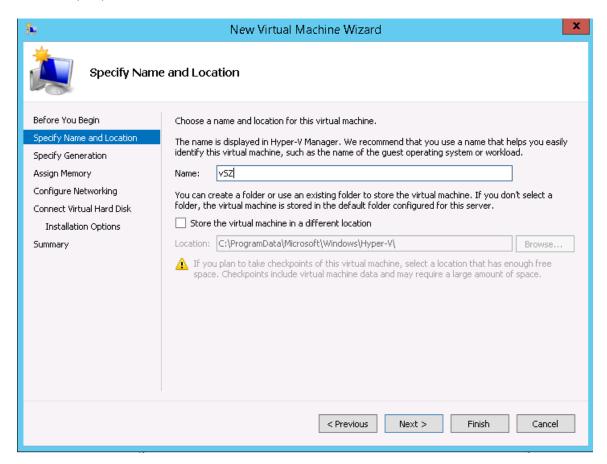

- 8. Specify the folder on the server where you want to install the virtual machine.
  - a) To install the virtual machine in the default location, make sure that the Store the virtual machine in a different location check box is clear.
  - b) To install the virtual machine in a location other than the default, select and Store the virtual machine in a different location check box, and then browse to or type the new location.

9. Click Next. The Specify Generation screen appears.

FIGURE 15 Specify Generation

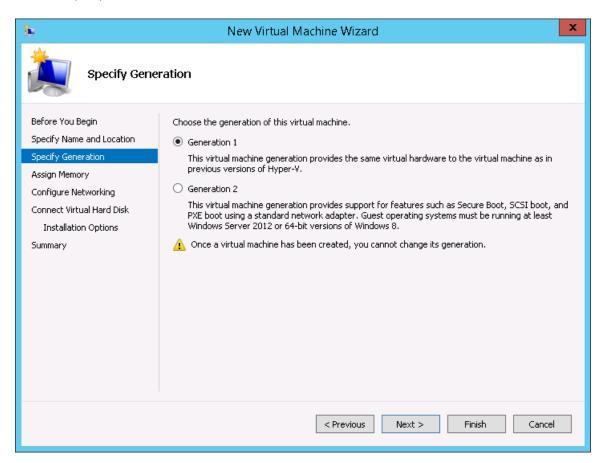

10. Select **Generation 1** for the virtual machine that you are installing. Hyper-V offers Generation 1 and Generation 2. See the Hyper-V documentation for more information about these two generations.

11. Click Next. The Assign Memory screen appears.

FIGURE 16 Assign Memory

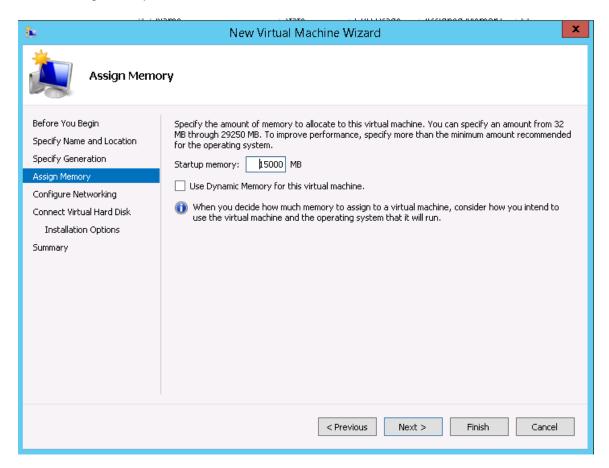

12. In **Startup memory**, type 13GB for vSZ High Scale or 13GB for vSZ Essentials (as relevant), which are the minimum memory that Ruckus Networks recommends for deploying vSZ. You can type a higher value if more memory is available on the server. For more information, see Table 4 and Table 5.

#### 13. Click Next. The Configure Networking

FIGURE 17 Configuring Network

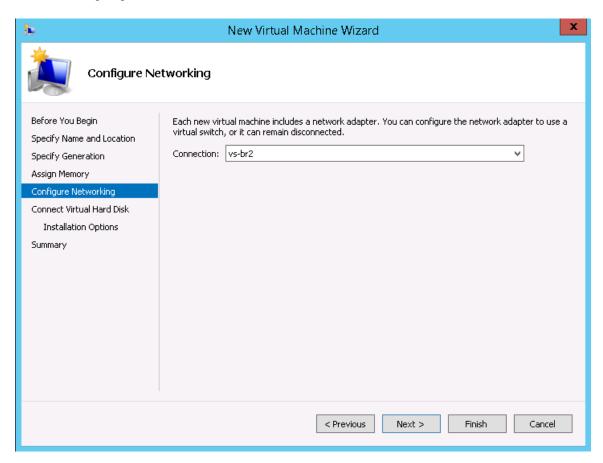

14. In Connection, select the network adapter that you want the virtual machine to use.

15. Click Next. The Connect Virtual Hard Disk screen appears.

FIGURE 18 Connect Virtual Hard Disk

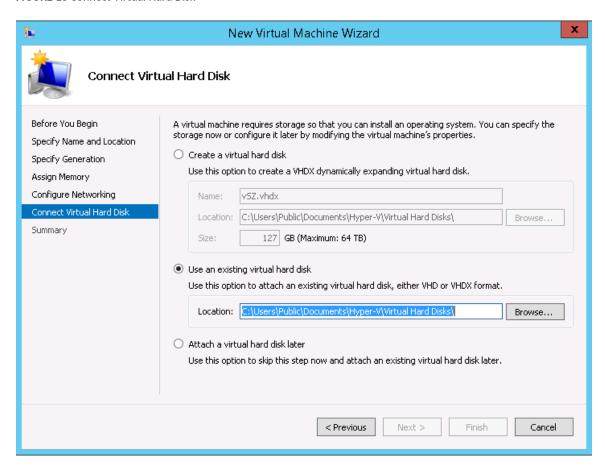

16. Select Use an existing virtual hard disk.

17. Click **Browse** to specify the location of the existing virtual hard disk for the virtual machine to use.

FIGURE 19 Selecting Virtual Hard Disk

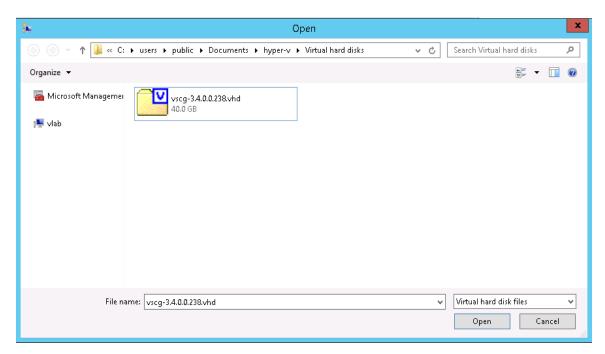

18. Click Next. The Completing New Virtual Machine Wizard screen appears.

FIGURE 20 Completing New Virtual Machine Wizard

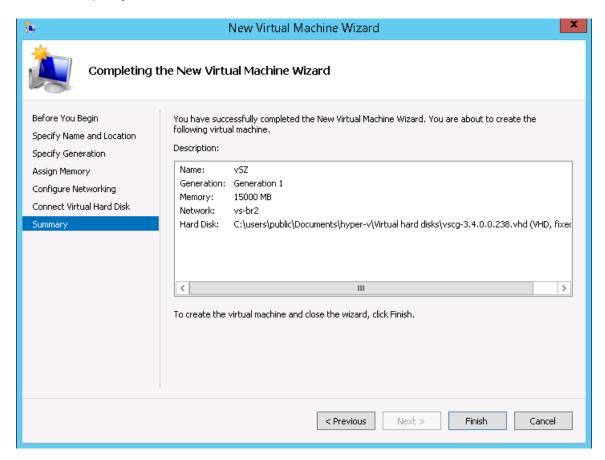

19. Review the settings that you can configure for the virtual machine. If you find any setting that need to be changed, click **Previous** until you reach the screen where you can update the setting. Update the setting, and then click **Next** until the **Completing New Virtual Machine Wizard** screen appears again.

20. Click **Finish** to install the virtual machine. When Windows Server completes installing the virtual machine, the **New Virtual Machine Wizard** disappears and the virtual machine you installed appears on the list of virtual machines on Hyper-V Manager.

FIGURE 21 The virtual machine you installed appears on the list of virtual machines on Hyper- V Manager

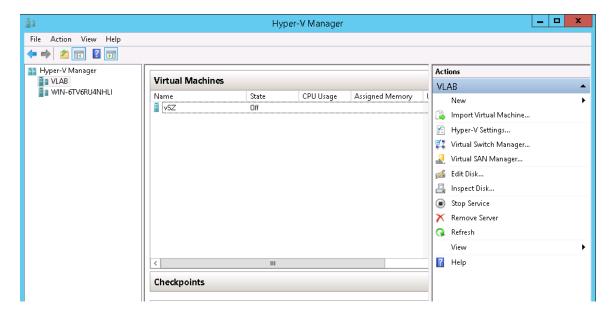

21. Right-click the virtual machine you installed, and then click **Start** to power on the virtual machine.

FIGURE 22 Right-click the virtual machine, and then click Start

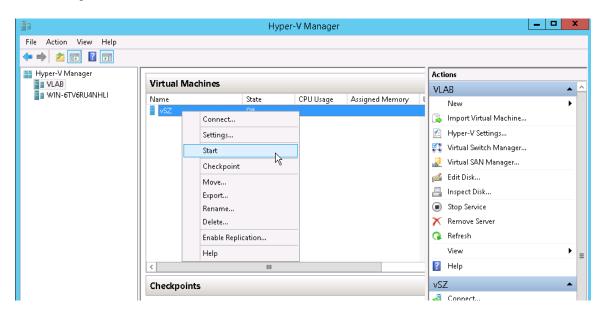

The Virtual Machine Connection screen appears.

#### FIGURE 23 Virtual Machine Connection

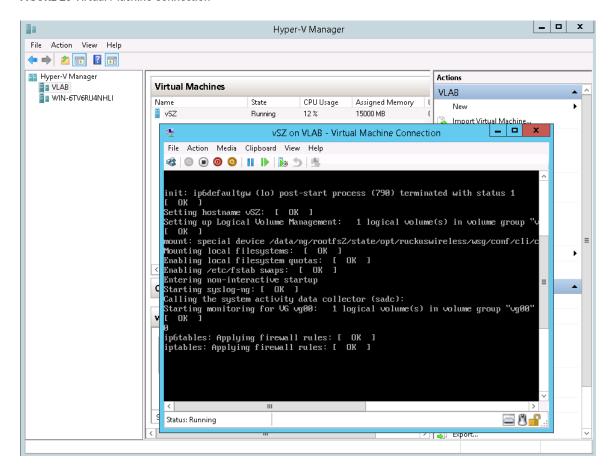

22. Login to the virtual machine with your credentials.

You have now completed installing the vSZ on Windows Server Hyper-V.

# Installing the vSZ on a Kernel based Virtual Machine Hypervisor

This section describes how to install the vSZ on a KVM hypervisor.

## **Extracting the vSZ Image**

The vSZ image for a kernel-based virtual machine (KVM) is distributed in QCOW2 format.

- 1. Obtain the vSZ image in QCOW2 format.
- 2. Copy the image to the KVM.
- 3. Open the terminal window.

Installing the vSZ on a Kernel based Virtual Machine Hypervisor

4. Make the image bin file executable by entering the following command: **chmod +x {file name of the controller QCOW bin}** See Figure for an example.

FIGURE 24 Make the bin file executable

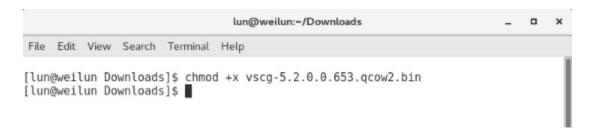

5. Extract the contents of the QCOW2 bin file.

FIGURE 25 Extract the contents of the QCOW2 image

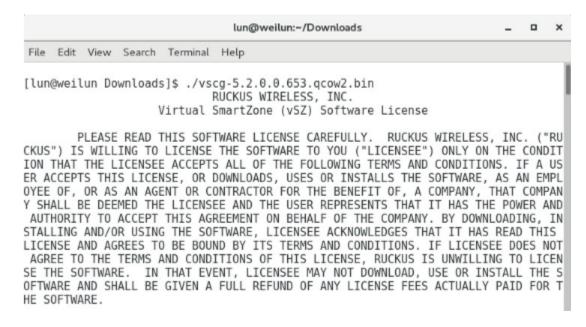

#### 6. At the Accept this agreement? [yes/no] prompt, enter yes.

#### FIGURE 26 Accept the EULA terms

File Edit View Search Terminal Help

interpretation or meaning of this agreement. If any provision of this agreemen t is held by an arbitrator or a court of competent jurisdiction to be contrary t o law, then the remaining provisions of this agreement will remain in full force and effect. No delay or omission by either party to exercise any right or powe r it has under this agreement will be construed as a waiver of such right or pow er. A waiver by either party of any breach by the other party will not be const rued to be a waiver of any succeeding breach or any other covenant by the other party. All waivers must be in writing and signed by the party waiving its right s. This agreement may not be assigned by Licensee by operation of law or otherwi se, without the prior written consent of Ruckus, which consent will not be unrea sonably withheld. This agreement may be executed simultaneously in any number o f counterparts, each of which will be deemed an original, but all of which toget her constitute one and the same agreement. The parties agree that electronic si gnatures are valid signatures for enforcement of this agreement. This agreement constitutes the entire agreement between Ruckus and Licensee with respect to th e subject matter hereof. This agreement supersedes all prior negotiations, agre ements and undertakings between the parties with respect to such subject matter.

As a matter of clarity, the preceding two sentences do not affect either party 's obligations regarding confidential information under any other agreement betw een the parties. No modification of this agreement will be effective unless con tained in writing and signed by an authorized representative of each party. Not withstanding applicable law, electronic communications will not be deemed signed writings. Any additional orders for licenses hereunder shall be governed by the terms of this agreement. No term or condition contained in Licensee's purchase order or similar document will apply unless specifically agreed to by Ruckus in writing, even if Ruckus has accepted the order set forth in such purchase order, and all such terms or conditions are otherwise hereby expressly rejected by Ruckus. In the event of a conflict between this agreement and any other applicable agreement, this agreement shall govern.

Accept this agreement? [yes/no]:yes

The KVM continues to extract the contents of the image. When the extraction process is complete, the QCOW2 file appears in the same directory as the .bin file.

FIGURE 27 The QCOW2 file appears in the same directory as the .bin file

```
lun@weilun:~/Downloads _ _ _ x

File Edit View Search Terminal Help

[lun@weilun Downloads]$ ls -al | grep vscg-5.2.0.0.653.qcow2
-rw-r--r-- 1 lun lun 3278766080 Dec 27 23:49 vscg-5.2.0.0.653.qcow2
-rwxrwxr-x 1 lun lun 1576753888 Jan 2 17:30 vscg-5.2.0.0.653.qcow2.bin
[lun@weilun Downloads]$
```

Installing the vSZ on a Kernel based Virtual Machine Hypervisor

#### NOTE

If the "uudecode: command not found" error appears during the extraction process, install the "sharutils" package on the KVM, and then try extracting the image again.

7. Resize the vSZ disk image, if necessary. By default, the vSZ disk size is 50GB. If you want to allocate more disk space to the vSZ, run the qemu-img command. The complete syntax is as follows: qemu-img resize {file name of the controller QCOW bin} +size

## **Setting Up the vSZ**

You can set up the vSZ using the Red Hat Virtual Machine Manager (also known as "virt-manager"). If you are installing the vSZ on a different hypervisor or virtual machine monitor, the procedure may be slightly different. Refer to the hypervisor documentation for more information.

1. Start the Virtual Machine Manager by clicking Applications > System Tools > Virtual Machine Manager. Or double-click the Virtual Machine Manager icon if it appears on the desktop. The Virtual Machine Manager interface appears.

FIGURE 28 The Virtual Machine Manager interface

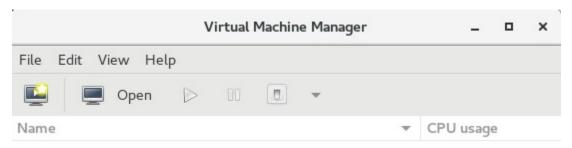

2. In File, click Create New VM. Or click the New VM icon. The New VM screen appears

- 3. Configure the options on the New VM (Step 1 of 4) screen.
  - a) In **Name**, type a name that you want to assign to the virtual machine.
  - b) In Choose how you would like to install the operating system, click Import existing disk image.

FIGURE 29 Type a name and select how you want to install the operating system

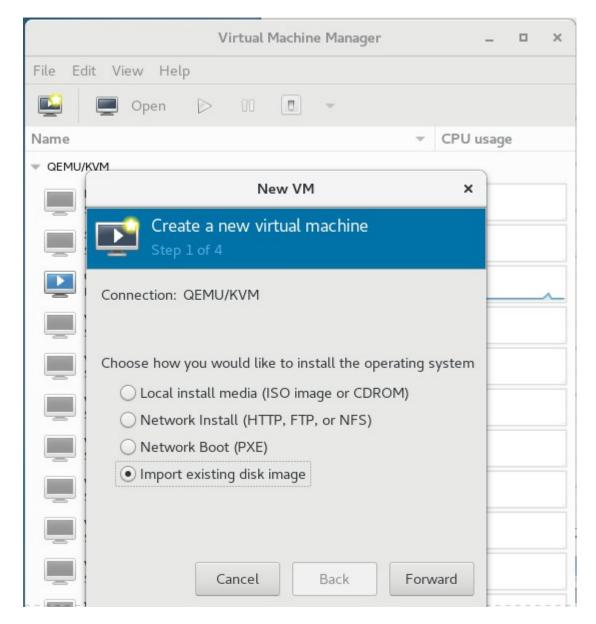

4. Click Forward. The Locate Existing Storage dialog box appears.

Installing the vSZ on a Kernel based Virtual Machine Hypervisor

5. Browse to the location of the vSZ QCOW2 image, select the image file, and then click Open. The **New VM (Step 2 of 4)** screen reappears and displays the storage path to the QCOW2 image file that you selected.

FIGURE 30 Browse to the vSZ QCOW2 image

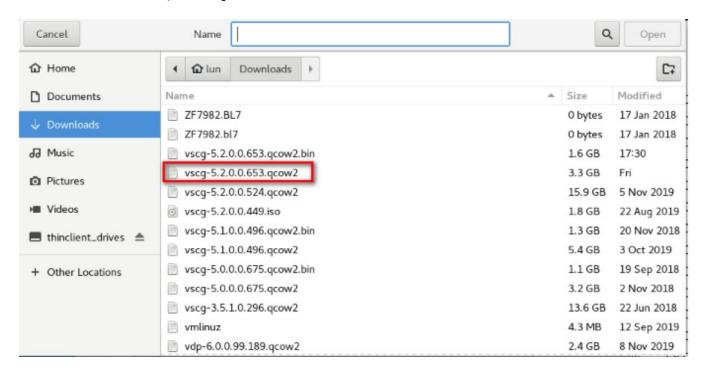

- 6. In the lower portion of the New VM (Step 2 of 4) screen, select the operating system type and version.
  - a) In OS type, select Linux.
  - b) In Version, select Generic 2.6.x kernel.

FIGURE 31 Select the operating system and version

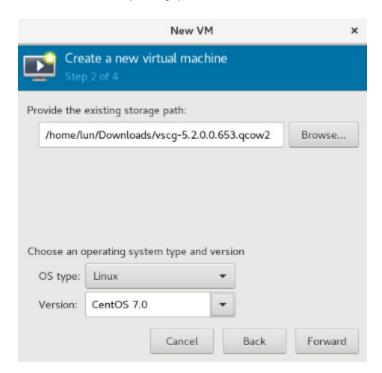

7. Click Forward. The New VM (Step 3 of 4) screen appears.

Installing the vSZ on a Kernel based Virtual Machine Hypervisor

- 8. Configure the memory and CPU settings of the virtual machine.
  - a) In Memory (RAM), set to memory (in MB) that you want to allocate to the vSZ.
  - b) In CPU, set the number of CPUs that you want to allocate to the vSZ.

FIGURE 32 Configure the memory and CPU settings

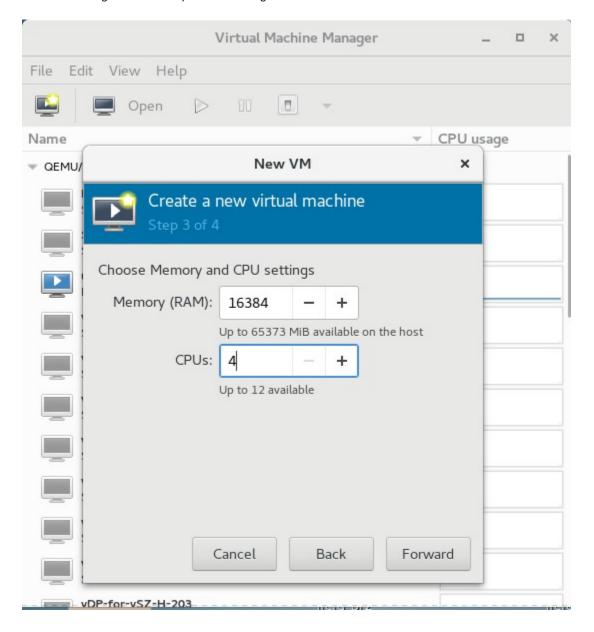

9. Click Forward. The New VM (Step 4 of 4) screen appears and displays a summary of the settings you configured.

FIGURE 33 A summary of the settings you configured appears

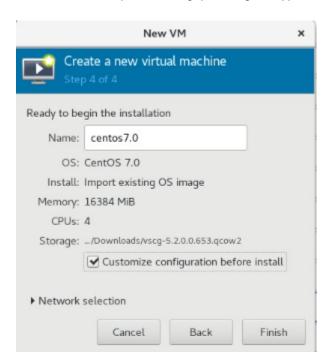

- 10. Verify that the settings you configured on the previous screens are correct. If you need to make changes to any of the settings, click **Back** until you reach the screen on which the setting appears, make the change, and then click Forward until you reach the **New VM (Step 4 of 4)** screen again.
- 11. Click **Finish** to install the vSZ on the virtual machine.

Installing the vSZ on a Kernel based Virtual Machine Hypervisor

- 12. After you complete installing the vSZ on the virtual machine, decide how many interfaces you want the vSZ to use. The vSZ supports either a single interface or three interfaces. By default, a single interface exists after installation.
  - If you want the vSZ to use a single interface, you do not need to take action in this step. Continue to the next step.
  - If you want the vSZ to use three interfaces, you must create the two additional interfaces before the initial bootup of the vSZ. Once the vSZ has completed its initial bootup, you will no longer be able to change the number of interfaces.

If you want to add interfaces, you must do so before the initial bootup of the vSZ. After the initial bootup, you will no longer be able to change the number of interfaces.

FIGURE 34 By default, a single interface exists

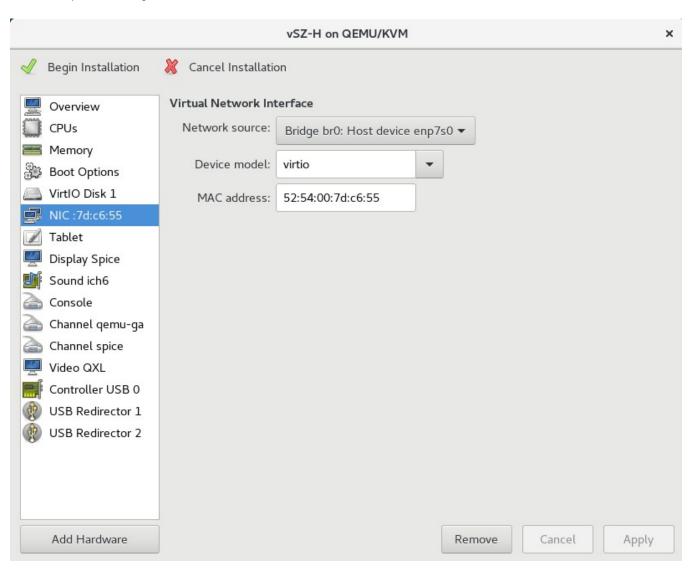

- 13. Power on the virtual machine. The vSZ performs its initial bootup.
- 14. When the vSZ login prompt appears, enter admin.

You have completed setting up the vSZ on a KVM hypervisor. You are now ready to start the vSZ Setup Wizard. See Using the Setup Wizard to Install vSZ for more information.

# Installing the vSZ on an OpenStack Hypervisor

You have to install the vSZ on an OpenStack hypervisor.

## **Configuring System Settings**

- 1. Login the system as a rootuser.
- 2. Stop and disable the Firewall since OpenStack uses iptables.

```
systemctl stop firewalld
systemctl disable firewalld
```

3. Stop and disable NetworkManager.

systemctl stop NetworkManager systemctl disable NetworkManager 4. Assign static IP address to all the interfaces. Else, DHCP will cause network issue while deploying an instance.

#### example: interface name is enp1s0

```
TYPE=Ethernet
PROXY METHOD=none
BROWSER ONLY=no
BOOTPROTO=static
DEFROUTE=no
IPV4 FAILURE FATAL=no
IPV6INIT=yes
IPV6 AUTOCONF=yes
IPV6 DEFROUTE=yes
IPV6 FAILURE FATAL=no
IPV6 ADDR GEN MODE=stable-privacy
NAME=enp1s0
UUID=d320d308-f1e6-46cc-a5db-68848e9ab5d6
DEVICE=enp1s0
ONBOOT=yes
IPADDR=172.17.21.242
PREFIX=23
GATEWAY=172.17.20.1
IPV6 PRIVACY=no
```

#### example: interface name is enp3s0

```
TYPE=Ethernet
PROXY METHOD=none
BROWSER ONLY=no
BOOTPROTO=static
DEFROUTE=no
IPV4 FAILURE FATAL=no
IPV6INIT=yes
IPV6_AUTOCONF=no
IPV6 DEFROUTE=yes
IPV6 FAILURE FATAL=no
IPV6_ADDR_GEN_MODE=stable-privacy
NAME=enp3s0
UUID=b0dd6767-3ef5-4d63-9c12-aa3cc4771a31
DEVICE=enp3s0
ONBOOT=yes
IPADDR=192.168.66.2
PREFTX=24
GATEWAY=192.168.66.1
IPV6ADDR=2001:66::2/64
IPV6 DEFAULTGW=2001:66::1
IPV6 PRIVACY=no
```

#### example: interface name is enp6s0

```
TYPE=Ethernet
PROXY METHOD=none
BROWSER ONLY=no
BOOTPROTO=static
DEFROUTE=yes
IPV4 FAILURE FATAL=no
IPV6INIT=yes
IPV6 AUTOCONF=no
IPV6 DEFROUTE=yes
IPV6_FAILURE_FATAL=no
IPV6_ADDR_GEN_MODE=stable-privacy
NAME=enp6s0
UUID=5d9762b5-2b43-47ce-83af-35cf741901cd
DEVICE=enp6s0
ONBOOT=yes
IPADDR=10.10.30.2
PREFTX=16
GATEWAY=10.10.0.1
DNS1=8.8.8.8
IPV6ADDR=2001:b030:2516:164::2/64
```

```
IPV6_DEFAULTGW=2001:b030:2516:164::1
IPV6_PRIVACY=no
```

5. Update the system package.

```
yum -y update
```

6. Reboot the system using the CLI command.

Reboot

7. Verify if all the interfaces use the correct IP.

```
ip addr
ifconfig
```

8. Use the install net-tools package by command.

```
yum install net-tools
```

9. Change the hostname to the one that we use.

```
hostnamectl set-hostname "openstack.example.com"
```

10. Append hostname and IP mapping to /etc/hosts based on the network topology. The IP address could be any interface on the OpenStack Sever, and ensure you use the same hostname used in the previous step.

```
vi /etc/hosts

127.0.0.1 localhost localhost.localdomain localhost4 localhost4.localdomain4
::1 localhost localhost.localdomain localhost6 localhost6.localdomain6
10.10.30.2 openstack.example.com
```

11. Add repositories to the system for installing the OpenStack (refer to https://www.rdoproject.org/).

```
yum install -y centos-release-openstack-rocky
```

12. Login the system as a root user using SSH, modify /etc/ssh/sshd\_config.

```
vi /etc/ssh/sshd_config
PermitRootLogin yes <-unmark this line.
systemctl restart sshd</pre>
```

13. Install the Packstack package.

```
yum install -y openstack-packstack
```

## **Installing OpenStack**

1. Generate the OpenStack answer file.

```
packstack --gen-answer-file=/root/answer.txt
```

Installing the vSZ on an OpenStack Hypervisor

2. Edit the /root/answer.txt file, and modify the content based on your environment,

#### NOTE

Plan how you want to map the OVS interfaces (extnet), bridge interfaces(br-ex) and physical interfaces(enp1s0). You will need these information while deploying a vSZ instace. In this case, extnet=br-ex=enp1s0

```
# Skip the provision of Demo project
CONFIG_PROVISION_DEMO=n

# Change Admin Password - Used to Login to OpenStack Dashboard
CONFIG_KEYSTONE_ADMIN_PW=xxx

# Config OpenStack Dashboard over SSL
CONFIG_HORIZON_SSL=y

# Map physical network bridge to the logical name. <Logical Name:Bridge Name>
CONFIG_NEUTRON_OVS_BRIDGE_MAPPINGS=extnet:br-ex,extnet1:br-ex1,extnet2:br-ex2

# Create bridge for external connectivity. <Bridge Name: NW card name>
CONFIG_NEUTRON_OVS_BRIDGE_IFACES=br-ex:enp1s0,br-ex1:enp3s0,br-ex2:enp6s0

# external-physnet="extnet"
CONFIG_NEUTRON_OVS_EXTERNAL_PHYSNET=extnet,extnet1,extnet2
```

3. Run the Packstack installer with the answer.txt. It will take about 30-60 minutes to complete installation.

```
packstack --answer-file=/root/answer.txt
```

4. Verify if the newly created bridge interfaces use the correct IP address; physical interface will not have IP address setting.

5. Check the network script. If the scripts are not modified automatically, edit them properly, and then restart the network by using the command **systemctl restart network**.

#### [root@localhost ~]#ifconfig

```
br-ex: flags=4163<UP, BROADCAST, RUNNING, MULTICAST> mtu 1500
inet 172.17.21.242 netmask 255.255.254.0 broadcast 172.17.21.255
 inet6 fe80::7cf0:cfff:fe87:f54b prefixlen 64 scopeid 0x20<link>
 ether 68:05:ca:20:92:be txqueuelen 1000 (Ethernet)
RX packets 8053 bytes 529150 (516.7 KiB)
RX errors 0 dropped 3370 overruns 0 frame 0
TX packets 14 bytes 900 (900.0 B)
TX errors 0 dropped 0 overruns 0 carrier 0 collisions 0
br-ex1: flags=4163<UP, BROADCAST, RUNNING, MULTICAST> mtu 1500
inet 192.168.66.2 netmask 255.255.255.0 broadcast 192.168.66.255
 inet6 fe80::f8db:3cff:fe23:4f48 prefixlen 64 scopeid 0x20<link>
ether 74:d4:35:51:e6:46 txqueuelen 1000 (Ethernet)
RX packets 0 bytes 0 (0.0 B)
RX errors 0 dropped 0 overruns 0 frame 0
TX packets 14 bytes 900 (900.0 B)
TX errors 0 dropped 0 overruns 0 carrier 0 collisions 0
br-ex2: flags=4163<UP, BROADCAST, RUNNING, MULTICAST> mtu 1500
 inet 10.10.30.2 netmask 255.255.0.0 broadcast 10.10.255.255
 inet6 fe80::788c:5cff:fefd:e347 prefixlen 64 scopeid 0x20<link>
inet6 2001:b030:2516:164:6a05:caff:fe20:9ec9 prefixlen 64 scopeid 0x0<qlobal>
ether 68:05:ca:20:9e:c9 txqueuelen 1000 (Ethernet)
RX packets 26860 bytes 32501357 (30.9 MiB)
RX errors 0 dropped 0 overruns 0 frame 0
TX packets 17037 bytes 2002913 (1.9 MiB)
TX errors 0 dropped 0 overruns 0 carrier 0 collisions 0
enpls0: flags=4163<UP, BROADCAST, RUNNING, MULTICAST> mtu 1500
 inet6 fe80::6a05:caff:fe20:92be prefixlen 64 scopeid 0x20<link>
ether 68:05:ca:20:92:be txqueuelen 1000 (Ethernet)
RX packets 11772 bytes 965550 (942.9 KiB)
RX errors 0 dropped 1732 overruns 0 frame 0
TX packets 18 bytes 1498 (1.4 KiB)
TX errors 0 dropped 0 overruns 0 carrier 0 collisions 0
device interrupt 16 memory 0xf7ec0000-f7ee0000
enp3s0: flags=4163<UP, BROADCAST, RUNNING, MULTICAST> mtu 1500
inet6 fe80::76d4:35ff:fe51:e646 prefixlen 64 scopeid 0x20<link>
ether 74:d4:35:51:e6:46 txqueuelen 1000 (Ethernet)
RX packets 6734 bytes 430976 (420.8 KiB)
RX errors 0 dropped 0 overruns 0 frame 0
TX packets 246 bytes 21098 (20.6 KiB)
TX errors 0 dropped 0 overruns 0 carrier 0 collisions 0
enp6s0: flags=4163<UP, BROADCAST, RUNNING, MULTICAST> mtu 1500
 inet6 fe80::6a05:caff:fe20:9ec9 prefixlen 64 scopeid 0x20<link>
ether 68:05:ca:20:9e:c9 txqueuelen 1000 (Ethernet)
RX packets 236349 bytes 306637429 (292.4 MiB)
RX errors 0 dropped 0 overruns 0 frame 0
TX packets 143142 bytes 12982731 (12.3 MiB)
TX errors 0 dropped 0 overruns 0 carrier 0 collisions 0
device interrupt 16 memory 0xf7cc0000-f7ce0000
lo: flags=73<UP, LOOPBACK, RUNNING> mtu 65536
 inet 127.0.0.1 netmask 255.0.0.0
 inet6 :: 1 prefixlen 128 scopeid 0x10<host>
 loop txqueuelen 1000 (Local Loopback)
RX packets 3188295 bytes 411123149 (392.0 MiB)
RX errors 0 dropped 0 overruns 0 frame 0
 TX packets 3188295 bytes 411123149 (392.0 MiB)
TX errors 0 dropped 0 overruns 0 carrier 0 collisions 0
```

[root@localhost ~]# cat /etc/sysconfig/network-scripts/ifcfg-enp1s0

Installing the vSZ on an OpenStack Hypervisor

DEVICE=enp1s0 NAME=enp1s0 DEVICETYPE=ovs TYPE=OVSPort OVS\_BRIDGE=br-ex ONBOOT=yes BOOTPROTO=none

#### [root@localhost ~]# cat /etc/sysconfig/network-scripts/ifcfg-enp3s0

DEVICE=enp3s0 NAME=enp3s0 DEVICETYPE=ovs TYPE=OVSPort OVS\_BRIDGE=br-ex1 ONBOOT=yes BOOTPROTO=none

#### [root@localhost ~]# cat /etc/sysconfig/network-scripts/ifcfg-enp6s0

DEVICE=enp6s0 NAME=enp6s0 DEVICETYPE=ovs TYPE=OVSPort OVS\_BRIDGE=br-ex2 ONBOOT=yes BOOTPROTO=none

#### [root@localhost ~]# cat /etc/sysconfig/network-scripts/ifcfg-br-ex

PROXY\_METHOD=none
BROWSER\_ONLY=no
DEFROUTE=no
UUID=d320d308-f1e6-46cc-a5db-68848e9ab5d6
ONBOOT=yes
IPADDR=172.17.21.242
PREFIX=23
GATEWAY=172.17.20.1
DEVICE=br-ex
NAME=br-ex
DEVICETYPE=ovs
OVSBOOTPROTO=static
TYPE=OVSBridge
OVS EXTRA="set bridge br-ex fail mode=standalone"

#### [root@localhost ~]# cat /etc/sysconfig/network-scripts/ifcfg-br-ex1

PROXY\_METHOD=none
BROWSER\_ONLY=no
DEFROUTE=no
UUID=b0dd6767-3ef5-4d63-9c12-aa3cc4771a31
ONBOOT=yes
IPADDR=192.168.66.2
PREFIX=24
GATEWAY=192.168.66.1
DEVICE=br-ex1
NAME=br-ex1
DEVICETYPE=ovs
OVSBOOTPROTO=static
TYPE=OVSBridge
OVS EXTRA="set bridge br-ex1 fail mode=standalone"

#### [root@localhost ~]# cat /etc/sysconfig/network-scripts/ifcfg-br-ex2

PROXY\_METHOD=none
BROWSER\_ONLY=no
DEFROUTE=yes
UUID=5d9762b5-2b43-47ce-83af-35cf741901cd
ONBOOT=yes
IPADDR=10.10.30.2

PREFIX=16
GATEWAY=10.10.0.1
DEVICE=br-ex2
NAME=br-ex2
DEVICETYPE=ovs
OVSBOOTPROTO=static
TYPE=OVSBridge
OVS\_EXTRA="set bridge br-ex2 fail\_mode=standalone"

6. Check the OpenStack package version.

[root@localhost ~]# source ./keystonerc\_admin

[root@openstack1 ~(keystone\_admin)]# nova-manage --version

17.0.5

7. Check https://releases.openstack.org/ and make sure you have installed the correct version with the supported service projects.

FIGURE 35 OpenStack Version

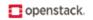

SOFTWARE \* USERS \* COMMUNITY \* MARKETPLACE EVENTS \* LEARN \* DOCS

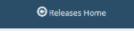

#### Contents

- OpenStack Releases
  - Release Series
  - Series-Independent Releases
  - Teams
  - Cryptographic Signatures
  - o References

## OpenStack Releases

#### Release Series

OpenStack is developed and released around 6-month cycles. After the initial release, additional stable point releases will be released in each release series. You can find the detail of the various release series here on their series page. Subscribe to the <u>combined release calendar</u> for continual updates.

| Series        | Status               | Initial Release Date               | Next Phase                                   | EOL Date   |
|---------------|----------------------|------------------------------------|----------------------------------------------|------------|
| Train         | Future               | 2019-10-16 estimated<br>(schedule) | Development estimated<br>2019-04-11          |            |
| Stein         | Development          | 2019-04-10 estimated<br>(schedule) | Maintained estimated 2019-04-10              |            |
| Rocky         | Maintained           | 2018-08-30                         | Extended Maintenance<br>estimated 2020-02-24 |            |
| Queens        | Maintained           | 2018-02-28                         | Extended Maintenance<br>estimated 2019-08-25 |            |
| Pike          | Maintained           | 2017-08-30                         | Extended Maintenance<br>estimated 2019-03-03 |            |
| Ocata         | Extended Maintenance | 2017-02-22                         | Unmaintained<br>estImated TBD                |            |
| Newton        | End Of Life          | 2016-10-06                         |                                              | 2017-10-25 |
| <u>Mitaka</u> | End Of Life          | 2016-04-07                         |                                              | 2017-04-10 |
| Liberty       | End Of Life          | 2015-10-15                         |                                              | 2016-11-17 |
| Kilo          | End Of Life          | 2015-04-30                         |                                              | 2016-05-02 |
| Juno          | End Of Life          | 2014-10-16                         |                                              | 2015-12-07 |
| Icehouse      | End Of Life          | 2014-04-17                         |                                              | 2015-07-02 |
| Havana        | End Of Life          | 2013-10-17                         |                                              | 2014-09-30 |

## **Accessing the OpenStack Dashboard**

1. Open https://IP\_Address/dashboard or https://fqdn/dashboard if the fqdn can be resolved.

#### NOTE

Use the Firefox browser to access the link.

FIGURE 36 OpenStack Login

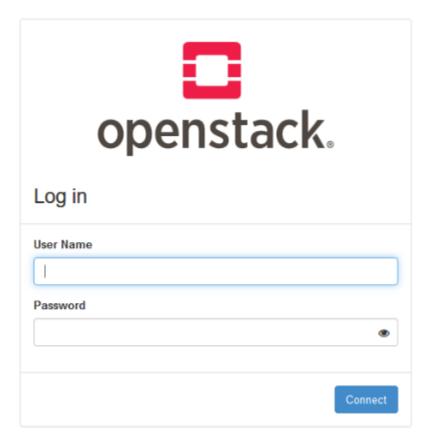

2. Login OpenStack using the Administrator User Name and the Password.

#### NOTE

If you forget the password, you can get it from the file /root/keystore admin.

#### [root@openstack ~]# cat keystonerc\_admin

```
unset OS_SERVICE_TOKEN
export OS_USERNAME=admin'
export OS_PASSWORD='admin'
export OS_AUTH_URL=http://10.10.30.2:5000/v3
export PS1='[\u00ba\u00ba\u00b
```

## **Creating Global Items**

#### **Creating a New User**

1. From the OpenStack homepage, click Identity > Users.

The Users page appears as shown in the following image.

#### FIGURE 37 OpenStack Home Page

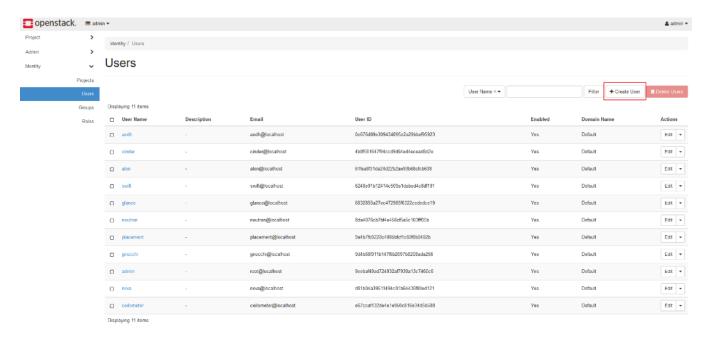

Installing the vSZ on an OpenStack Hypervisor

#### 2. Click Create User.

The Create User page appears as shown in the following image.

FIGURE 38 Creating a User

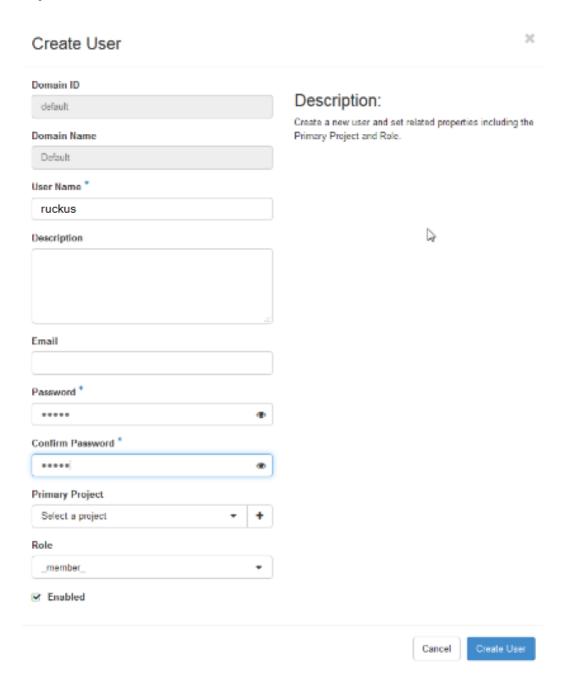

3. Enter the User Name, Password, Confirm Password and click Create User.

You have created a new user.

## **Creating a New Project**

1. From the OpenStack homepage, click **Identity** > **Projects**.

The **Projects** page appear as shown in the following image.

FIGURE 39 OpenStack Project Page

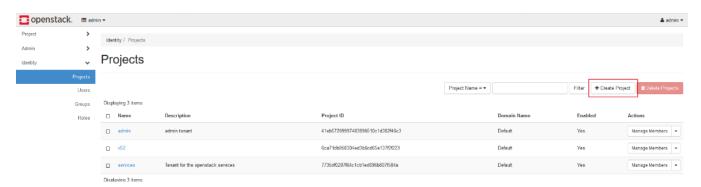

2. Click Create Project.

The Create Project page appear as shown in the following image.

FIGURE 40 Creating a Project

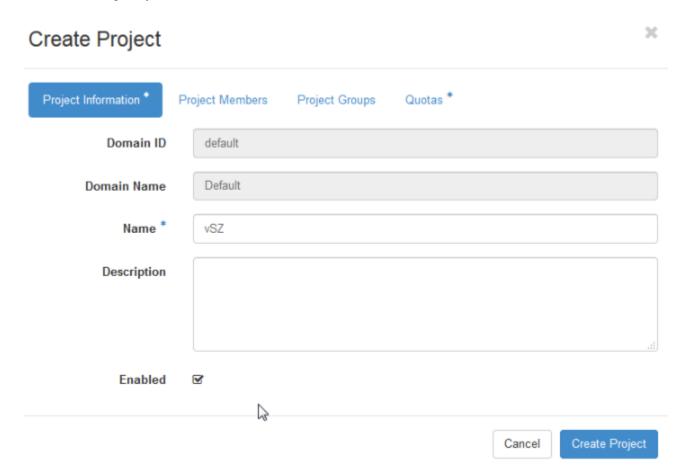

3. From the **Project** Information tab, enter the **Name** for the project.

4. Select the Project Members tab.

The **Edit Project** page appear as shown in the following image.

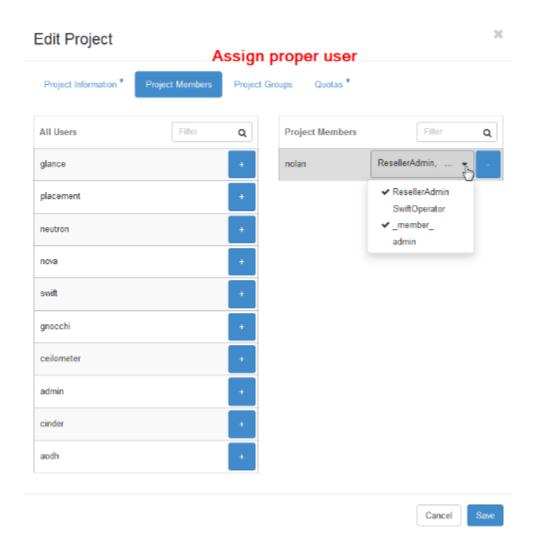

5. From the list of **All Users**, click the add button to select the required user.

The selected users are moved to the **Project Members** list.

- 6. From the drop-down select the rights to be assigned to each user.
- 7. Select the **Quotas** tab and assign the required resource pool for the project.
- 8. Click Create Project.

You have created a new project.

### **Creating an External Network**

1. From the OpenStack homepage, click **Admin > Network > Networks**.

The **Networks** page appears as shown in the following image.

#### FIGURE 41 Networks Page

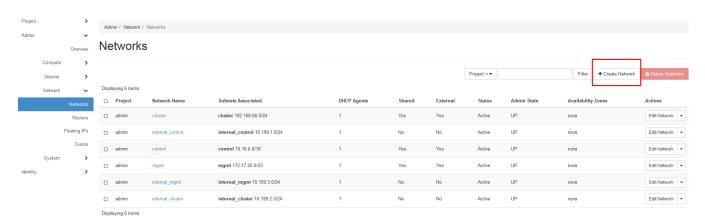

×

#### 2. Click Create Networks.

The Create Networks page appears as shown in the following image.

FIGURE 42 Network tab page

## Create Network

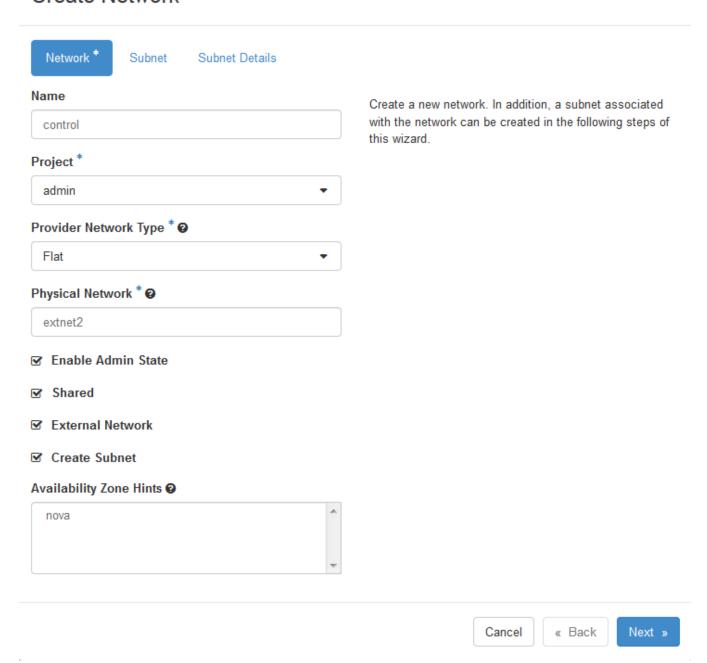

Installing the vSZ on an OpenStack Hypervisor

- 3. Update the following information:
  - Name: Enter the interface name.
  - **Project**: From the drop-down menu, first select admin and then select other projects.
  - Provider Network Type: From the drop-down menu select Flat.
  - Physical Network: Enter the OVS physical interface name.
  - Select the following check boxes :
    - a. Enable Admin State
    - b. Shared
    - c. External Network
    - d. Create Subnet
- 4. Click Next.

The **Subnet** page appear as shown in the following image.

FIGURE 43 Subnet tab page

## Create Network

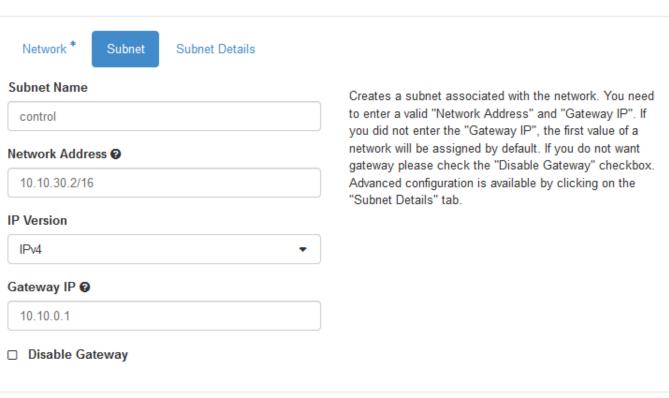

« Back

Cancel

Next »

×

- 5. Update the following information:
  - **Subnet Name**: Enter the subnet name.
  - Network Address: Enter the static IP of your OVS bridge.
  - IP Version: Select the IP Version
  - Gateway IP: Enter the gateway IP of this OVS bridge.
- 6. Click Next.

The **Subnet Details** tab page appear as shown in the following image.

FIGURE 44 Subnet Details tab page

# × Create Network Network \* Subnet Details Subnet ☑ Enable DHCP Specify additional attributes for the subnet. Allocation Pools @ 10.10.30.120,10.10.30.130 DNS Name Servers @ 8.8.8.8 168.95.1.1 Host Routes @ Cancel « Back Create

Installing the vSZ on an OpenStack Hypervisor

- 7. Select the Enable DHCP check box.
- 8. For Allocation Pools, enter the DHCP pool range. Separate the range with a comma.
- 9. For **DNS Name Servers**, enter the DNS server address, one address per line.
- 10. Click Create.

#### NOTE

Repeat the procedure until you create an external interface for Control, Cluster and Management interface.

### **Creating Flavors**

1. From the OpenStack homepage, click **Admin > Compute > Flavors**.

The **Flavors** page appears.

#### FIGURE 45 Flavors Page

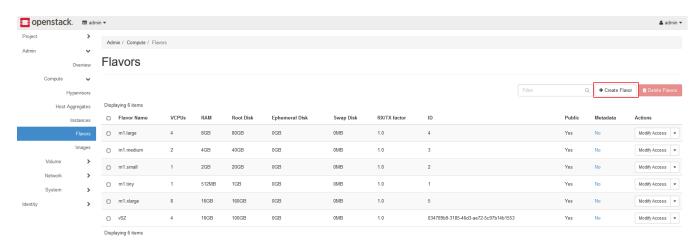

#### 2. Click Create Flavor.

The Create Flavor page appears.

#### FIGURE 46 Flavor Settings page

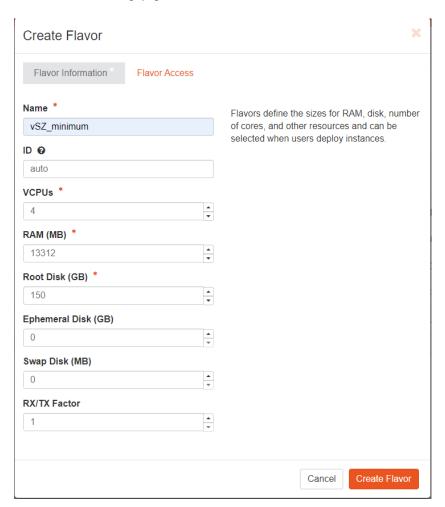

- 3. Enter a **Name** for the flavor you create.
- 4. Assign the hardware resource that you are going to deploy.
- 5. Click Create Flavor.

Installing the vSZ on an OpenStack Hypervisor

## **Creating an Image**

1. From the OpenStack homepage, click **Admin > Compute > Images**.

The **Images** page appears.

#### FIGURE 47 Images Page

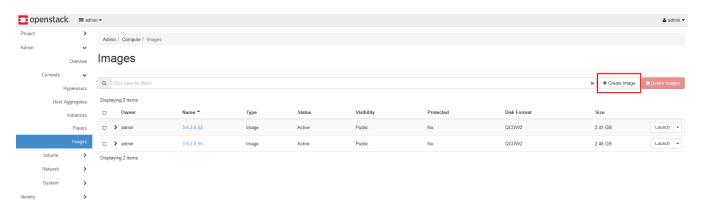

#### 2. Click Create Image.

The **Create Image** page appears.

FIGURE 48 Image Settings page

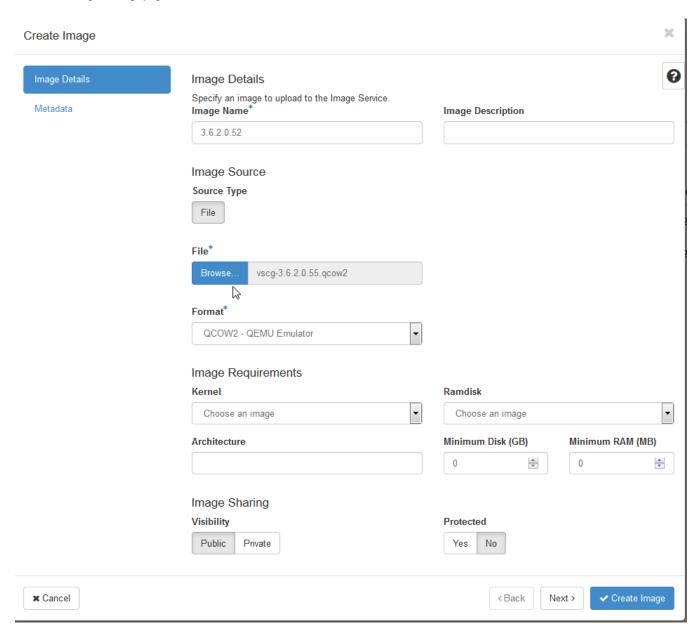

- 3. **Image Name**: Enter a name.
- 4. Click **Browse** and select the vSZ qcow2 file
- 5. Format: Select QCOW2-QEMU Emulator.

Installing the vSZ on an OpenStack Hypervisor

6. Click Create Image.

NOTE

Logout openstack.

## **Creating Project Items**

### **Creating Security Groups**

- 1. Login OpenStack with the user credential created in Creating a New User on page 65.
- 2. From the homepage, click **Project** > **Network** > **Security Groups**.

The **Security Groups** page is displayed.

FIGURE 49 Security Group Page

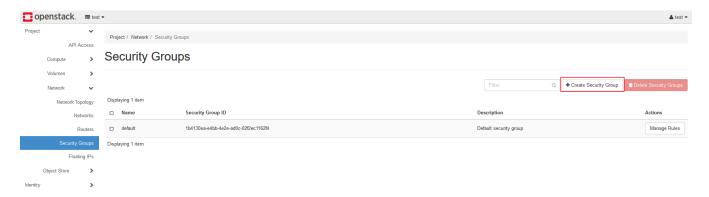

×

3. Click Create Security Group.

The Create Security Group page is displayed.

FIGURE 50 Creating a Security Group

## Create Security Group

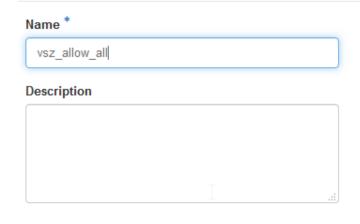

## Description:

Security groups are sets of IP filter rules that are applied to network interfaces of a VM. After the security group is created, you can add rules to the security group.

Cancel Create Security Group

4. Enter a Name for the security group and click Create Security Group.

The new group is listed in the **Security Groups** page.

5. Select the group from the list and click Manage Rules.

The Manage Security Group Rules page is displayed.

FIGURE 51 Managing Rules

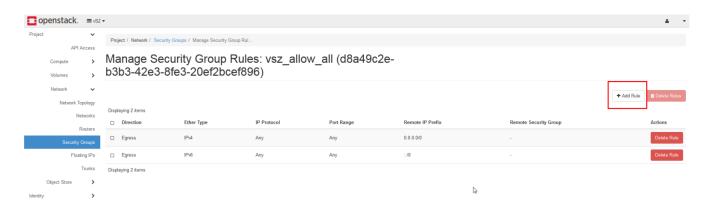

#### 6. Click Add Rule.

The Add Rule page is displayed.

FIGURE 52 Adding Rules

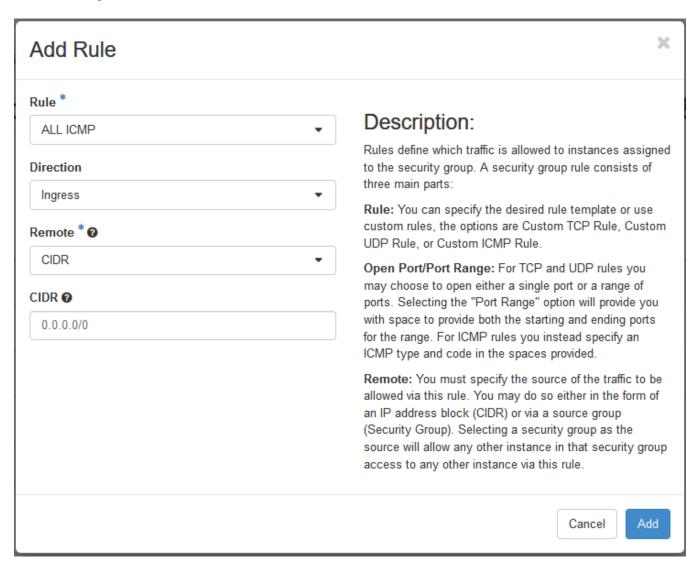

- 7. **Rule**: Select the rule for this security group.
- 8. **Direction**: Select the traffic direction.

#### NOTE

Refer the Administrator Guide for port configuration.

9. Click **Add**, the system takes a few seconds to complete the action..

The new rules are listed in the Manage Security Group Rules page .

#### FIGURE 53 New Rules

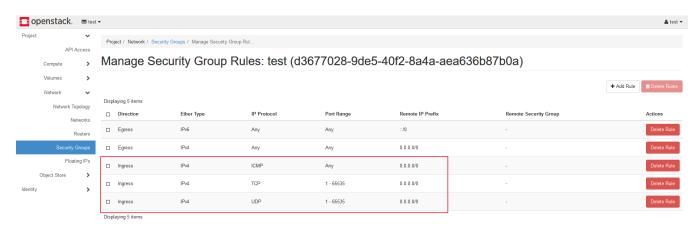

### **Creating Key Pairs**

1. From the homepage, click **Project > Compute > Key Pairs**.

The Key Pairs page is displayed.

#### FIGURE 54 Key Pairs Page

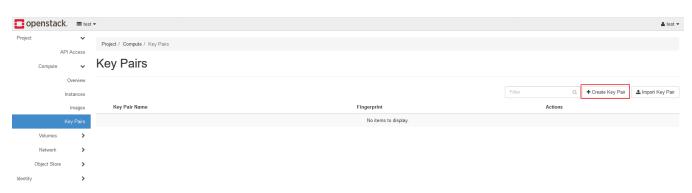

Installing the vSZ on an OpenStack Hypervisor

#### 2. Click Create Key Pairs.

The Create Key Pair page is displayed.

#### **FIGURE 55** Creating Key Pairs

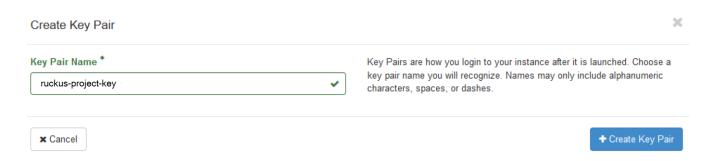

#### 3. Enter the Key Pair Name and click Create Key Pair.

The key.pem file download window should appear automatically.

FIGURE 56 Key.pem File Download

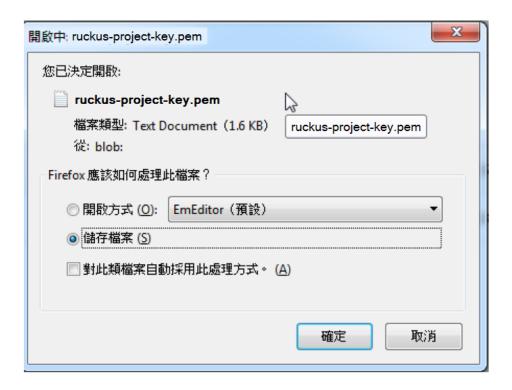

4. Save the file to the Linux PC and change permission using command chmod 600 test.pem.

It is used to establish ssh vSZ connection with floating IP address. Other terminal tools also can use this key file to establish ssh connection with vSZ.

## Deploying three-interface vSZ without built-in SNAT

## Launching an Instance for three-interface vSZ

#### NOTE

Login OpenStack with user account that we just created.

1. From the homepage, click **Project > Compute > Instances**.

The **Instances** page is displayed.

#### FIGURE 57 Instances Page

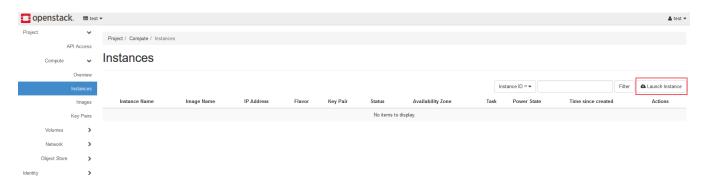

Installing the vSZ on an OpenStack Hypervisor

#### 2. Click Launch Instance.

The Launch Instance page is displayed.

#### FIGURE 58 Launch Instance Page

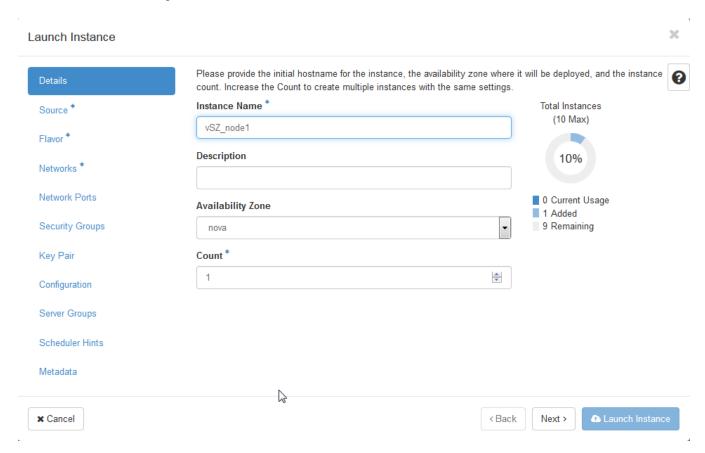

3. From the **Details**, enter the **Instance Name** and click **Next**.

The **Source** tab is displayed.

#### FIGURE 59 Source Tab Page

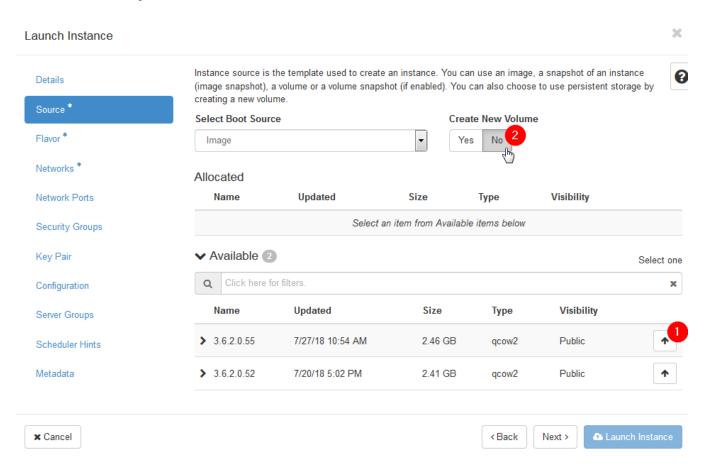

- 4. From the **Available** list, click **Move** to move the image to the **Allocated** list.
- 5. For Create New Volume, select No.

#### 6. Click Next.

The Flavor tab is displayed.

#### FIGURE 60 Flavor Tab Page

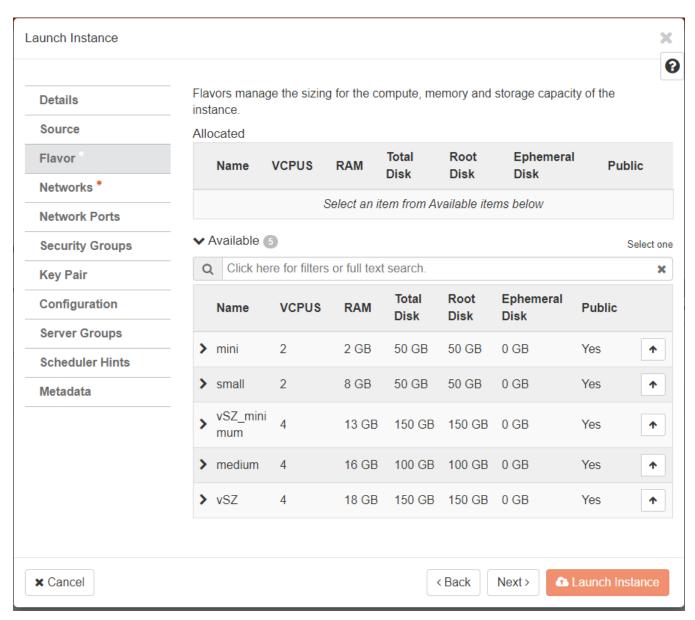

7. From the **Available** list, click **Move** to move the resource plan to the **Allocated** list.

#### 8. Click Next.

The Networks tab is displayed.

#### FIGURE 61 Networks Tab Page

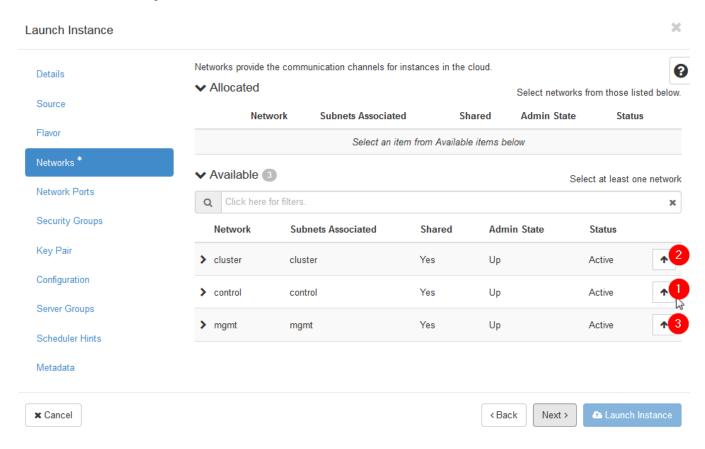

- 9. From the **Available** list, click **Move** to move the network interfaces to the **Allocated** list.
  - Interfaces must be selected in the following order:
  - a. Control interface
  - b. Cluster interface
  - c. Management interface
- 10. Click Next.

The Network Ports tab is displayed.

Installing the vSZ on an OpenStack Hypervisor

#### 11. Click Next.

The **Security Groups** tab is displayed.

FIGURE 62 Security Groups Tab Page

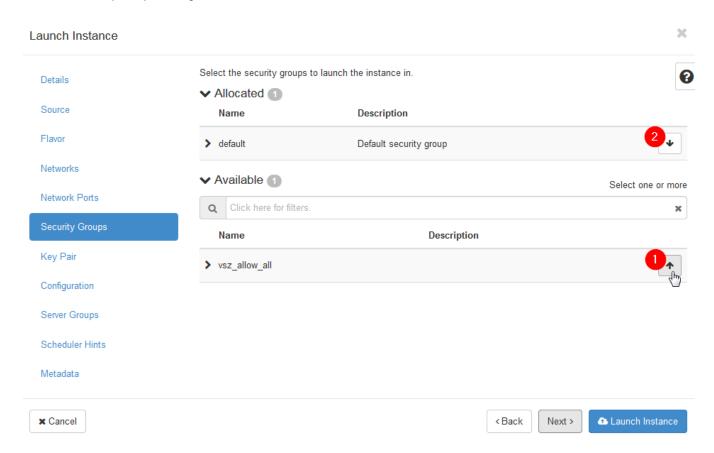

- 12. From the **Available** list, click **Move** to move the rule to the **Allocated** list.
- 13. From the **Allocated** list, click the **Remove** to delete the default rule.

#### 14. Click Next.

The **Key Pair** tab is displayed.

FIGURE 63 Key Pair Tab Page

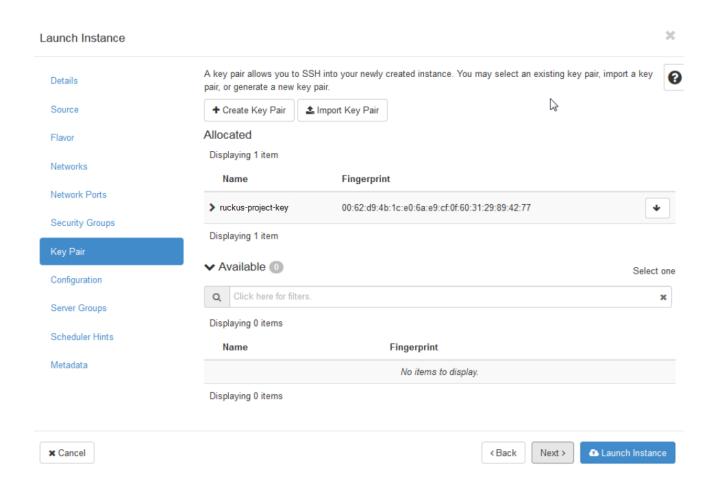

15. From the **Available** list, click **Move** to move the key pair to the **Allocated** list. If there is only one key pair, the system will automatically move it to the **Allocated** list.

Installing the vSZ on an OpenStack Hypervisor

16. Click Launch Instance to configure.

The system will take a few minutes to complete the process. Once it is done, you can see the **Power State** change to **Running**.

#### FIGURE 64 Instances Page

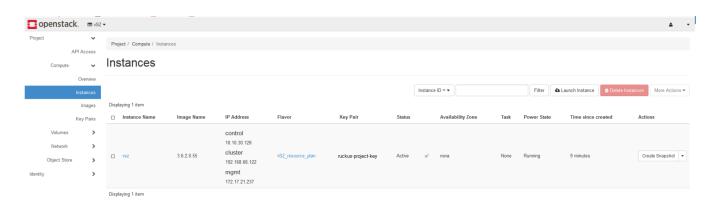

## **Deploying One-interface vSZ with built-in SNAT**

### **Creating an Internal Network**

#### NOTE

Login OpenStack with user account that we just created.

1. From the homepage, click **Project > Network > Networks**.

The Networks page is displayed.

2. Click Create Network.

The Create Network page is displayed.

FIGURE 65 Creating an Internal Network

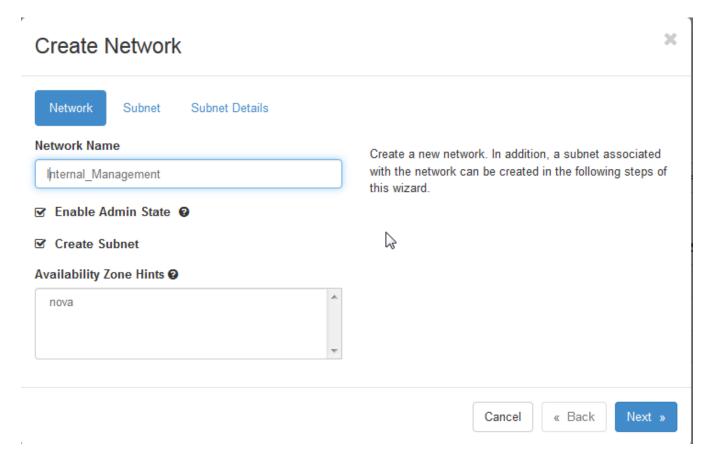

3. Enter the **Network Name** and click **Next**.

The **Subnet** tab is displayed.

- 4. Enter the Subnet Name.
- 5. Enter the **Network Address** for the internal network and click **Next**.

The **Subnet Details** tab is displayed.

6. In **DNS Name Server**: enter the DNS address.

Installing the vSZ on an OpenStack Hypervisor

#### 7. Click Create.

The system will take few seconds to complete the action.

#### FIGURE 66 Internal Network

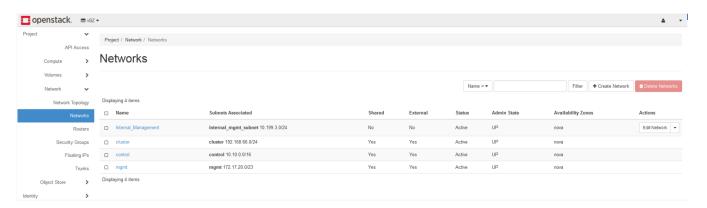

### **Creating Router Settings**

1. From the homepage, click **Project > Network > Routers**.

The **Routers** page is displayed.

#### FIGURE 67 Routers Page

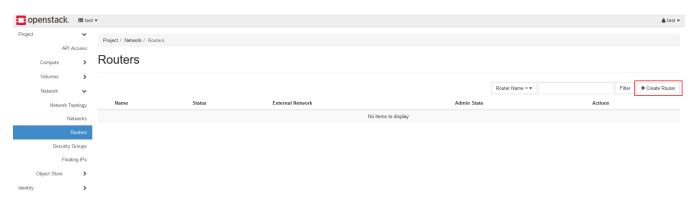

2. Click Create Router.

The Create Router page is displayed.

FIGURE 68 Create Router Page

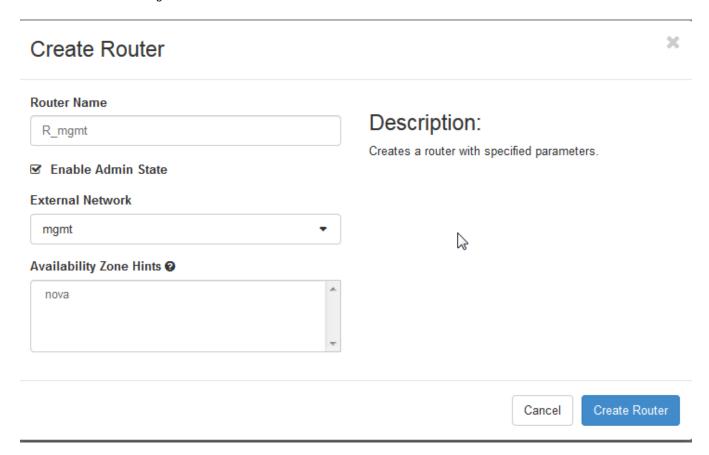

- 3. **Router Name**: Enter the router name.
- 4. External Network: Select the external network which must be the NAT interface.

Installing the vSZ on an OpenStack Hypervisor

#### 5. Click Create Router.

The newly created router is listed in the **Routers** page.

#### FIGURE 69 New Router in the Routers Page

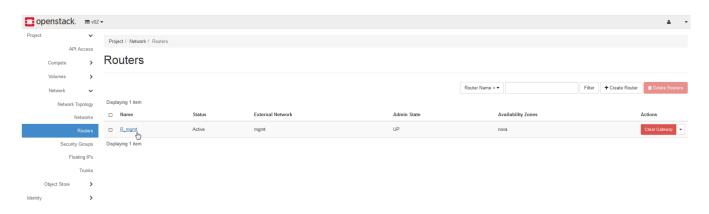

#### 6. Select the router and click the Interfaces tab.

The Interfaces tab page is displayed.

#### FIGURE 70 Interface Tab Page

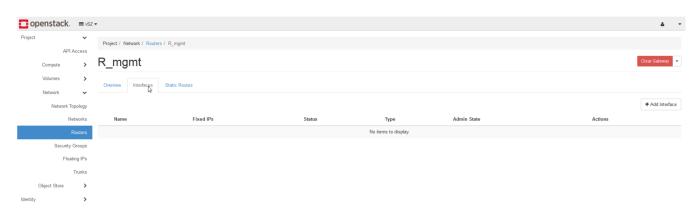

#### 7. Click Add Interface.

The Add Interface page is displayed.

FIGURE 71 Add Interface Page

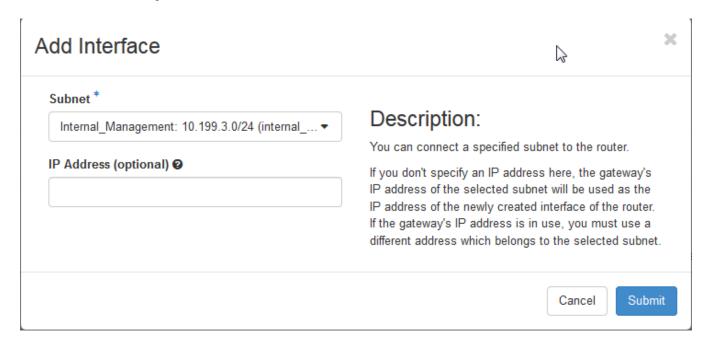

- 8. **Subnet**: Select the interface that you created.
- 9. Click **Submit**.
- 10. Click Project > Network > Network Topology.

11. Click Normal mode and ensure that the router is created correctly.

#### FIGURE 72 Network Topology

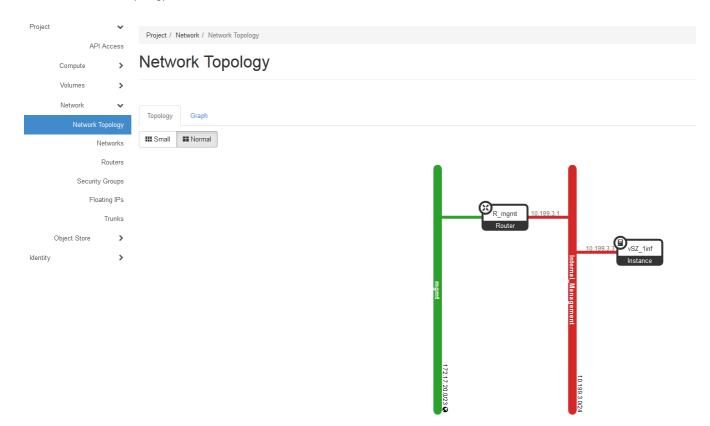

## **Allocating Floating IPs**

1. From the homepage, click **Project > Network > Floating IPs**.

The Floating IPs page is displayed.

FIGURE 73 Floating IPs Page

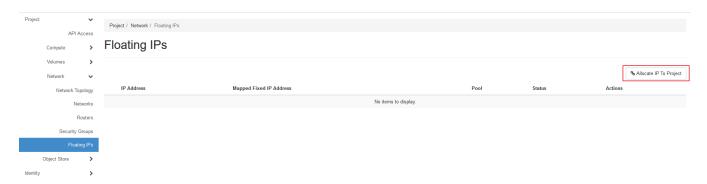

2. Click Allocate IP to Project.

The Allocate Floating IP page is displayed.

FIGURE 74 Allocate Floating IP Page

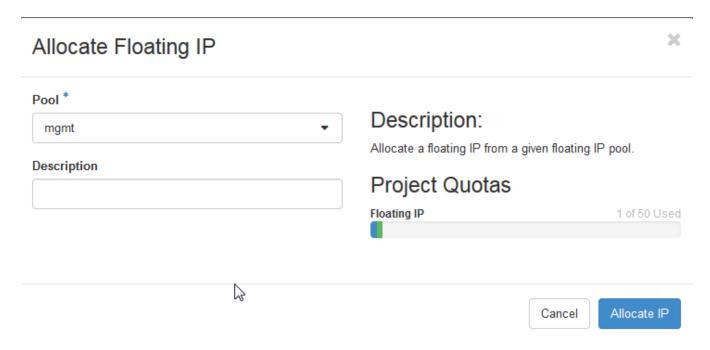

3. From the **Pool**, select the external interface.

Installing the vSZ on an OpenStack Hypervisor

#### 4. Click Allocate IP.

The system takes a few seconds to allocate the IP.

#### FIGURE 75 Allocated Floating IP

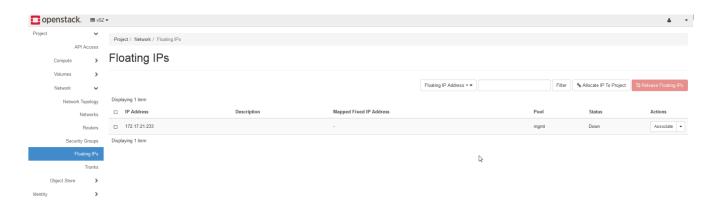

## Launching an Instance for One-interface vSZ

#### NOTE

Login OpenStack with user account that we just created.

1. From the homepage, click **Project > Compute > Instances**.

The **Instances** page is displayed.

#### FIGURE 76 Instances Page

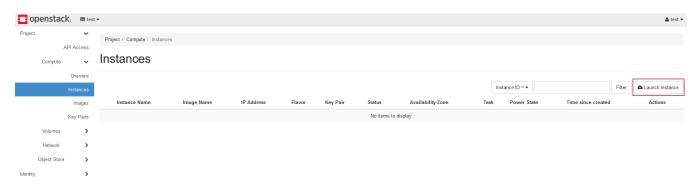

#### 2. Click Launch Instance.

The Launch Instance page is displayed.

#### FIGURE 77 Launch Instance Page

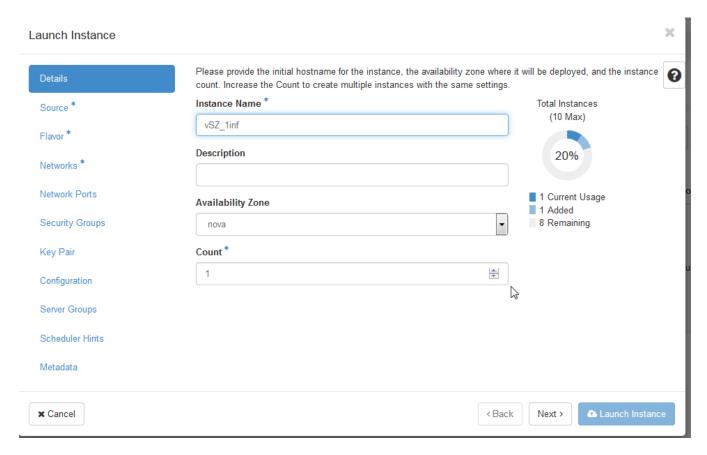

3. From the Details, enter the Instance Name and click Next.

The **Source** tab is displayed.

#### FIGURE 78 Source Tab Page

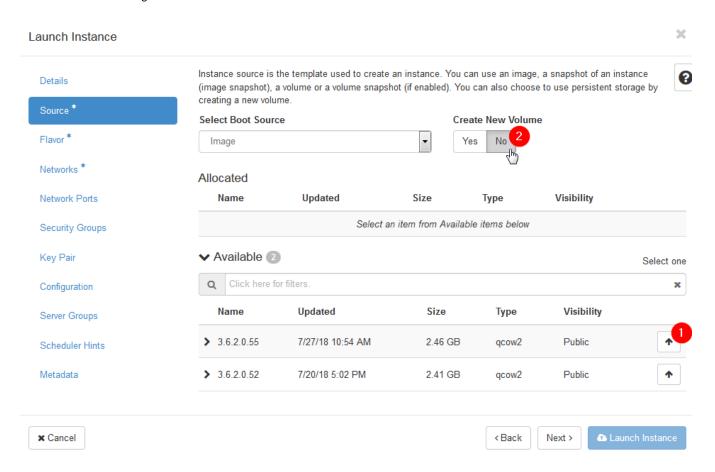

- 4. From the **Available** list, click **Move** to move the image to the **Allocated** list.
- 5. For Create New Volume, select No.

#### 6. Click Next.

The Flavor tab is displayed.

FIGURE 79 Flavor Tab Page

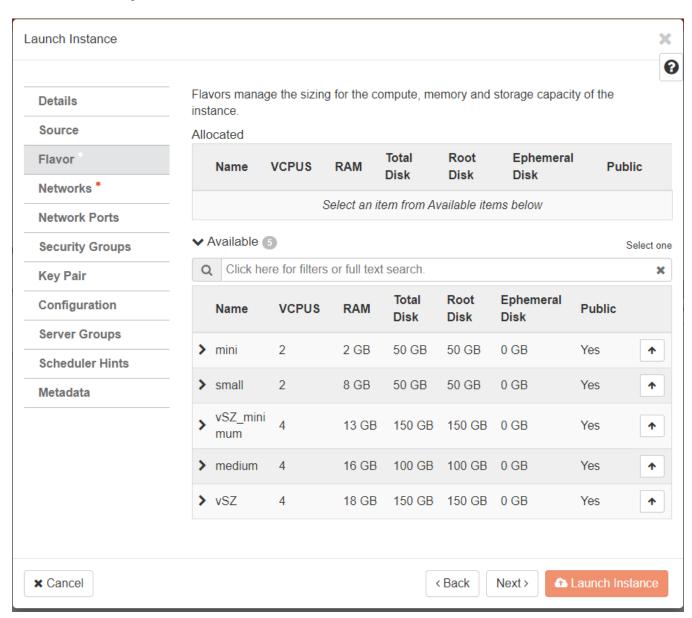

7. From the **Available** list, click **Move** to move the resource plan to the **Allocated** list.

Installing the vSZ on an OpenStack Hypervisor

#### 8. Click Next.

The Networks tab is displayed.

FIGURE 80 Networks Tab Page

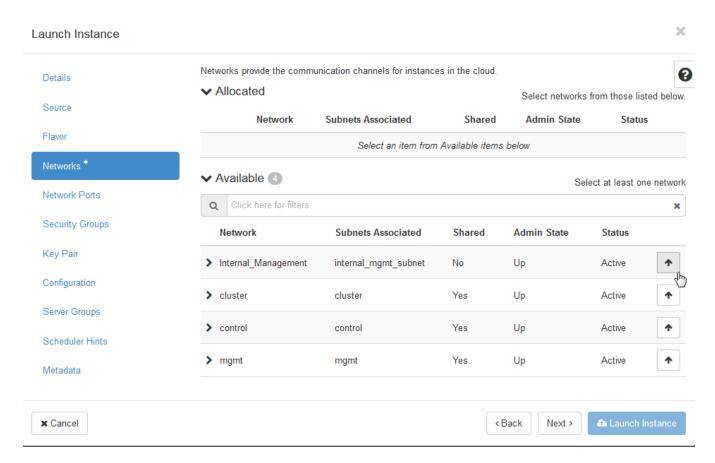

- 9. From the **Available** list, click **Move** to move the network interfaces to the **Allocated** list.
- 10. Click Next.

The Network Ports tab is displayed.

#### 11. Click Next.

The **Security Groups** tab is displayed.

#### FIGURE 81 Security Groups Tab Page

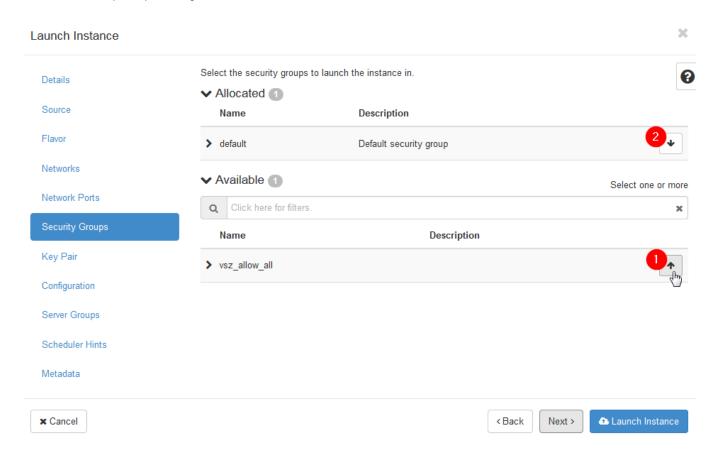

- 12. From the **Available** list, click **Move** to move the rule to the **Allocated** list.
- 13. From the **Allocated** list, click the **Remove** to delete the default rule.

Installing the vSZ on an OpenStack Hypervisor

#### 14. Click Next.

The **Key Pair** tab is displayed.

#### FIGURE 82 Key Pair Tab Page

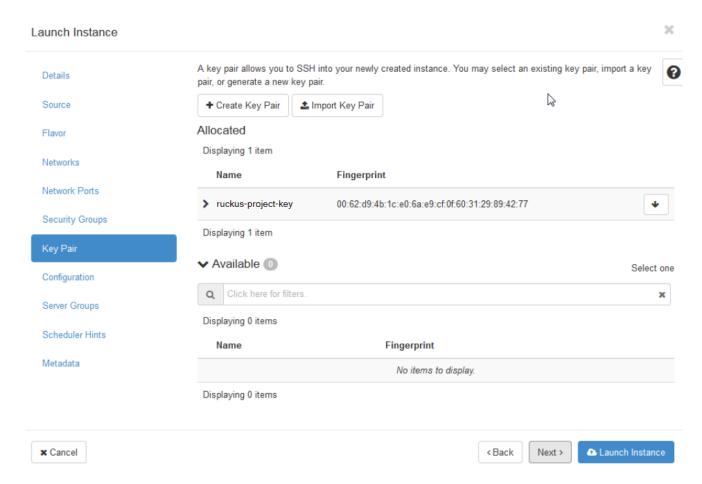

15. From the **Available** list, click **Move** to move the key pair to the **Allocated** list. If there is only one key pair, the system will automatically move it to the **Allocated** list.

16. Click Launch Instance to configure.

The system will take a few minutes to complete the process. Once it is done, you can see the Power State change to Running.

#### FIGURE 83 Instances Page

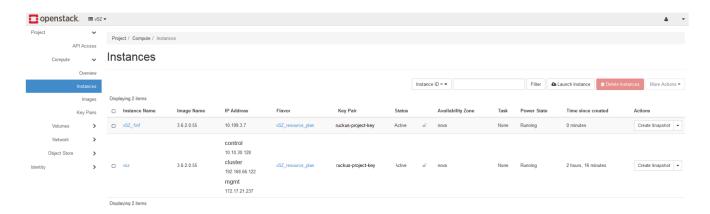

### **Associating Floating IPs**

1. From the homepage, click **Project > Compute > Instances**.

The Instances page is displayed.

#### FIGURE 84 Associating Floating IP

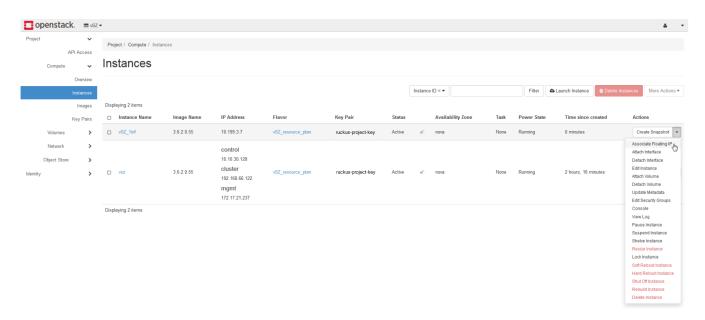

2. Select the drop-down by the vSZ that you want to associate the floating IP and select Associate Floating IP.

The Manage Floating IP Associations page is displayed.

FIGURE 85 Manage Floating IP Associations

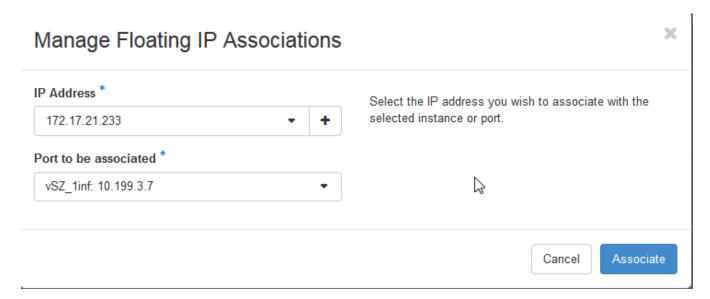

- 3. From **IP Address**, select the floating IP that was reserved.
- 4. Click Associate.

The system will take few seconds to associate the IP to the instance.

#### FIGURE 86 Associated Floating IP

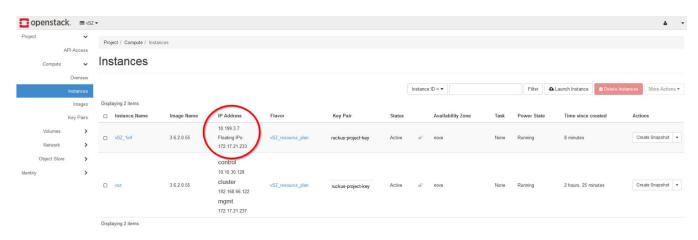

## **Setting up a vSZ Cluster**

To setup a vSZ Cluster:

1. From the homepage, click **Project > Compute > Instances**.

The **Instances** page is displayed.

2. Click the Console tab.

The Console page is displayed.

#### FIGURE 87 Console Tab Page

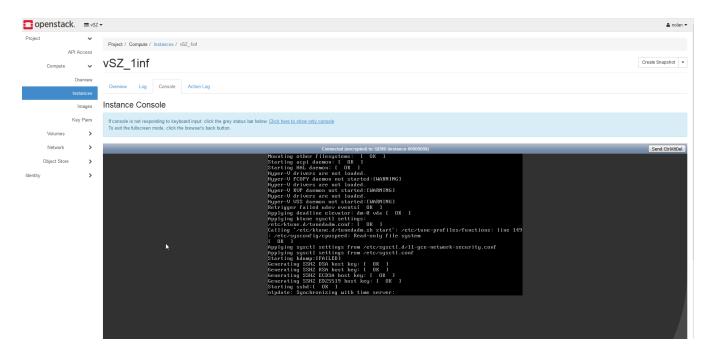

3. Follow the vSZ setup as explained in Using the Setup Wizard to Install vSZ on page 205.

#### NOTE

Always use DHCP in the vSZ system to avoid network issues.

Linux PC uses the private key to connect to the vSZ console.

## Installing the vSZ on a Nutanix Hypervisor

## **Hardware Requirements for Nutanix Hypervisor**

#### NOTE

vSZ deployment on Nutanix needs more memory allocation for vSZ usage. For 10,000 AP per node either setup 24 Core CPU and 50 GB (+2GB) memory to control or lower down the AP deployment number by 25% in vSZ resource level. For example, 7500 AP in 10000 AP resource level.

#### TABLE 14

| Component                    | Recommendation                                                                                                    |
|------------------------------|----------------------------------------------------------------------------------------------------|
| CPUs                         | Intel CPUs with VT-x support                                                                                                    |
| System Memory                | 16 GB minimum  One Controller VM per node with optional deduplication/Compression features and additional memory for one or more user VMs. |
| Network Interface Card (NIC) | Intel-based NIC                                                                                                    |
| Host bus adapter (HBA)       | Community-Edition supports Advanced Host Control Interface (AHCI) SATA or LSI controller with:                                             |
|                              | IT mode (Nutanix testing shows better performance than IR)                                                                                 |
|                              | IR mode with pass-through                                                                                                    |
|                              | IR mode with RAID-0                                                                                                    |
| Storage Devices, All Drivers | Maximum number of SSD or HDD per node is 4                                                                                                 |
| Storage Devices, cold Tier   | 500 GB or greater available                                                                                                    |

## Load the vSZ Image on the Nutanix Hypervisor

1. Login the Hypervisor CVM.

The homepage is displayed.

2. From the upper-right corner of the page, click Settings and select Image Configuration as shown in the following image.

### FIGURE 88 Image Configuration

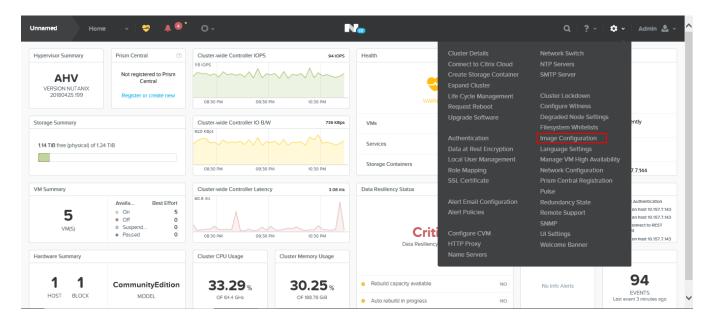

The Image Configuration window is displayed.

3. From Image Configuration form, click Upload Image. and add the vSZ image in QCOW2 format.

For example, vscq-5.1.2.0.243.qcow2.

- 4. The default image size is 100 GB. If the image size is more than the default size, the file must be resized in the other Linux base and then uploaded.
  - To resize the image file:

```
qemu-img resize <image file name>.qcow2 +500G
```

• To check the resized image:

```
qemu-img info <resized image file name>.qcow2
```

The Create Image window is displayed.

- 5. Enter the following information to add the vSZ image in QCOW2 format:
  - Name
  - Annotation
  - Image Type
  - Storage Container
  - Image Source
- 6. Click Save.

### Create the vSZ Image on the Nutanix Hypervisor

1. From the upper-left side of the screen, click **Home** and select **VM**.

### Installing the vSZ on a Hypervisor

Installing the vSZ on a Nutanix Hypervisor

- 2. On the upper-right of the screen, click **Create VM**. The **Create VM** window is displayed.
- 3. From the Create VM screen, scroll down to Disks area to add two new disks.
- 4. Click Add New Disk, the Add Disk form appears.
- 5. From the Operation drop-down, select Clone from Image Service and click Add as shown in the following image.

FIGURE 89 Adding First Disk

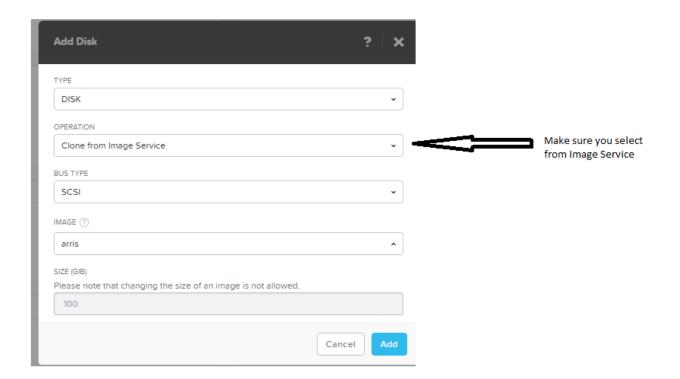

6. Repeat Step 4 and Step 5 to add the second disk.

7. Repeat Step 4, from the Operation drop-down, select Allocate on Storage Container and click Add as shown in the following image.

FIGURE 90 Allocating Storage Container

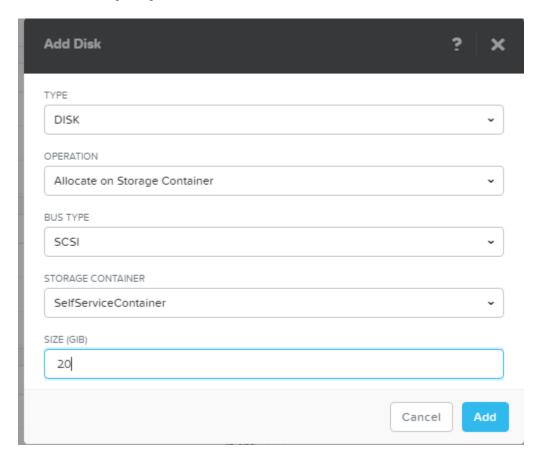

8. From the **Disks** list, select the first disk added and delete **CD-ROM** as shown in the following image.

### FIGURE 91 Disk Selection

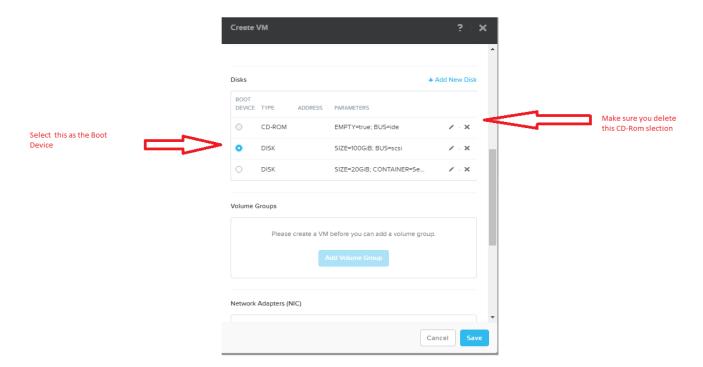

- 9. Click Save.
- 10. Scroll down to the **Network Adapters (NIC)** area.

11. Select the **VLAN Name** from the drop-down and click **Add** as shown in the following image.

### FIGURE 92 Creating NIC

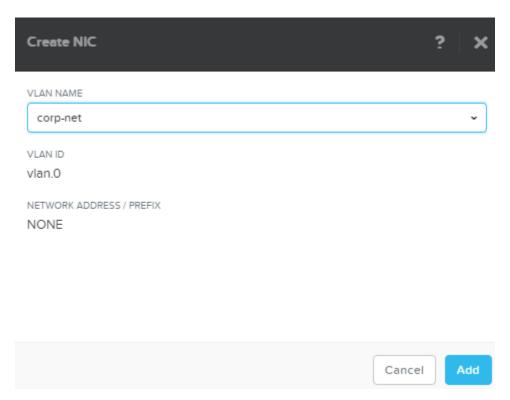

### Installing the vSZ on a Hypervisor

Installing the vSZ on a Nutanix Hypervisor

- 12. vSZ-H create the three interfaces as follows:
  - First interface: Control Interface
  - Second interface: Cluster Interface
  - Third interface: Management Interface

### FIGURE 93 Creating vSZ-H Interfaces

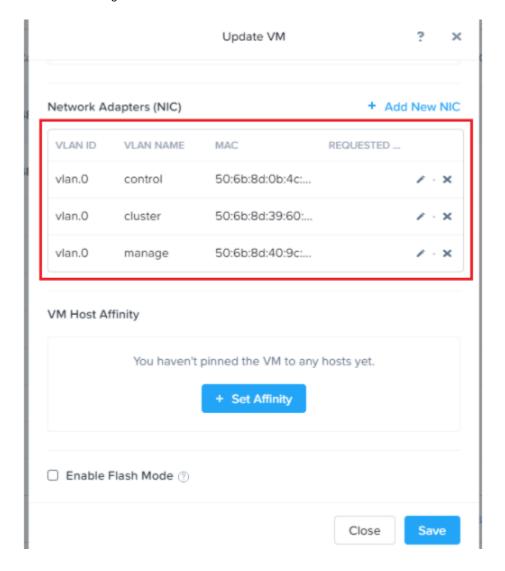

13. Click Save.

### Power-on the vSZ Virtual Machine

From the VM screen, select the newly created vSZ VM and click Power on as shown in the following image.

### FIGURE 94 Power-on the vSZ

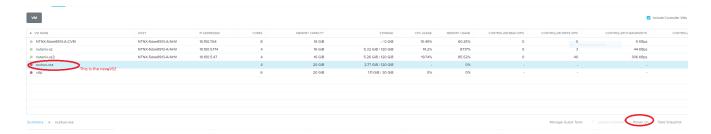

### **Launch the Console**

Once the vSZ virtual machine is up and running, click Launch Console, the console is displayed as shown in the following image.

#### FIGURE 95 VM Console

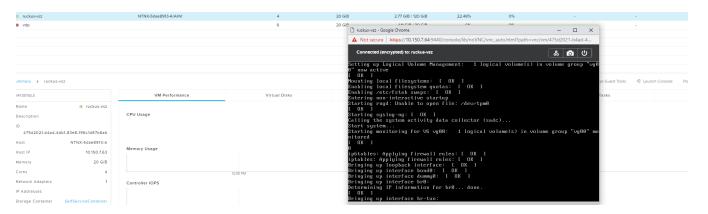

# Installing the vSZ on Microsoft Azure

| • | Introduction                                                    | 117 |
|---|-----------------------------------------------------------------|-----|
| • | Logging into Microsoft Azure                                    | 117 |
|   | Creating a Resource Group                                       |     |
|   | Creating a Storage Account and Container                        |     |
|   | Creating a Container to Upload the vSZ Image to Microsoft Azure |     |
|   | Creating a Virtual Network                                      |     |
|   | Creating Network Security Groups                                |     |
|   | Creating a vSZ Image on Microsoft Azure                         |     |
|   | Creating a vSZ Virtual Machine                                  |     |
|   | Updating the Disk Size According to Resource Plan               |     |
|   | Setting up vS7                                                  | 131 |

### Introduction

You can install vSZ on Microsoft Azure using the procedure outlined.

#### NOTE

The minimum memory and CPU requirements have changed in this release. You may need to upgrade your infrastructure before upgrading. Please read carefully. This is the minimum requirement recommended. Refer to the tables in Virtual SmartZone Minimum Requirements on page 16 in the Installation Preparation chapter.

### Public cloud solution resource requirement

• CPU or Memory: Minimum requirement of D series and above.

#### NOTE

Does not support A and B series

• Storage Requirement (Disk Storage): Minimum requirement of SSD 150 GB above.

#### NOTE

Any CPU with credit limitation type cannot support. For example AWS T2 instance or Azure B-series. Select the proper disk size to run vSZ since disk sizes may have different disk IO performance in each cloud platform.

### **Logging into Microsoft Azure**

As the first step of installing vSZ on Microsoft Azure, you have to log into Microsoft Azure.

1. Click https://portal.azure.com to access the Microsoft Azure site.

#### Installing the vSZ on Microsoft Azure

Creating a Resource Group

2. Enter your login credentials.

The Azure portal appears as shown in the following image.

#### FIGURE 96 Portal Tab

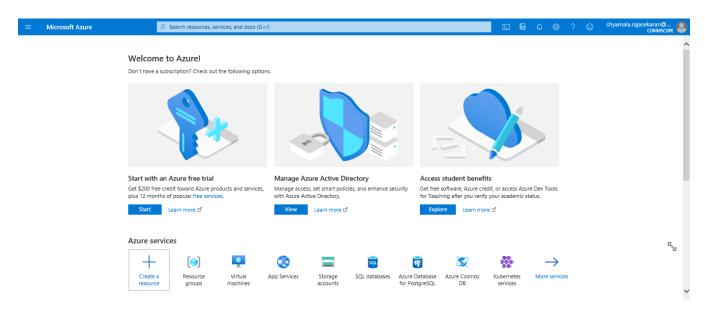

### **Creating a Resource Group**

To create a resource group:

- 1. From Azure services section, click Resource groups. The Resource groups page is displayed.
- 2. Click Add, the Create a resource group is displayed as shown in the following image.

FIGURE 97 Creating a Resource Group

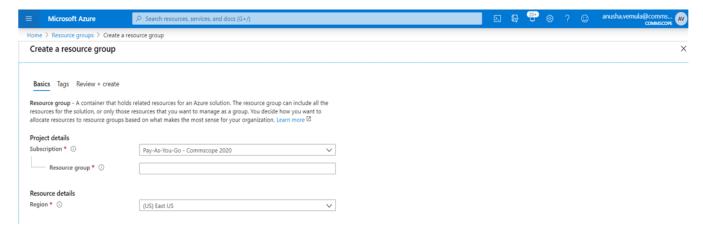

- 3. Update the following information:
  - Subscription: Select Pay-As-You-Go
  - Resource group: Enter a name for the resource group
  - Region: Select a region
- 4. Click Create.

The new resource group is created.

5. Select the resource group to view its related components.

### FIGURE 98 Resource Group Components

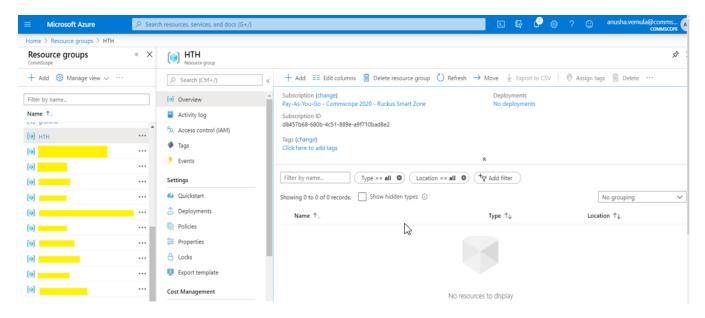

### **Creating a Storage Account and Container**

To create a Microsoft Azure storage account, perform the steps outlined in this section.

1. From the Azure services section, click Storage accounts. The Storage accounts screen is displayed.

FIGURE 99 Storage account

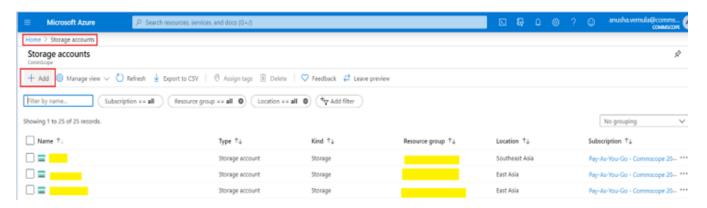

2. Click Add and enter a Name for the storage account. The Create Storage account page is displayed.

FIGURE 100 Storage Account

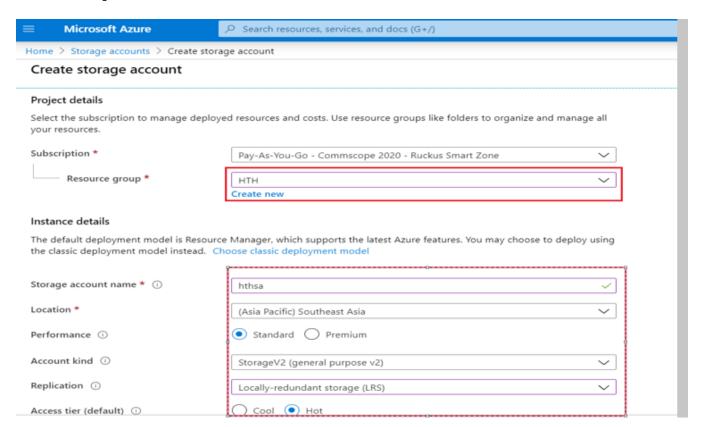

- Update the following:
  - Resource group: Select the resource group created in the procedure.
  - Account kind: Select Storage v2
  - Replication: Select LRS

#### NOTE

All other configurations can be left default or be configured as required.

4. Click Create.

# Creating a Container to Upload the vSZ Image to Microsoft Azure

A container must be created to upload the vSZ image to Microsoft Azure. Follow these steps outlined in this section to create a container and upload the vSZ image to Microsoft Azure.

1. Go to the storage account created in the previous procedure and select Containers.

FIGURE 101 Container creation

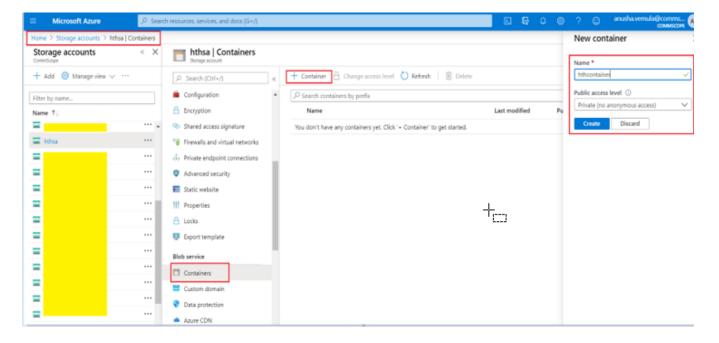

- 2. From the Containers page click + Container.
- 3. In the New Container pane, enter a Name for the container and select Public access level.
- 4. Click **Create**, a new container is created.

### Installing the vSZ on Microsoft Azure

Creating a Container to Upload the vSZ Image to Microsoft Azure

5. Select the new container and click **Upload**.

FIGURE 102 Uploading the vSZ image file

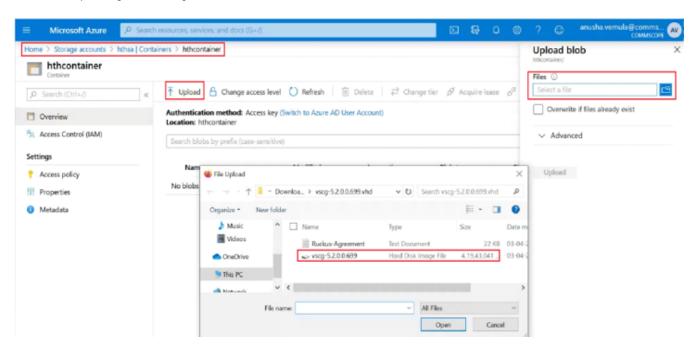

6. Browse for the vSZ image file and click **Open**.

### NOTE

Extract the software zip file downloaded from the support site and upload only the vhd image.

### **Creating a Virtual Network**

Follow these steps to create a virtual network.

From the Azure services section, select Virtual networks and click Add.

The Create virtual network page is displayed as shown in the following image.

FIGURE 103 Creating a virtual network

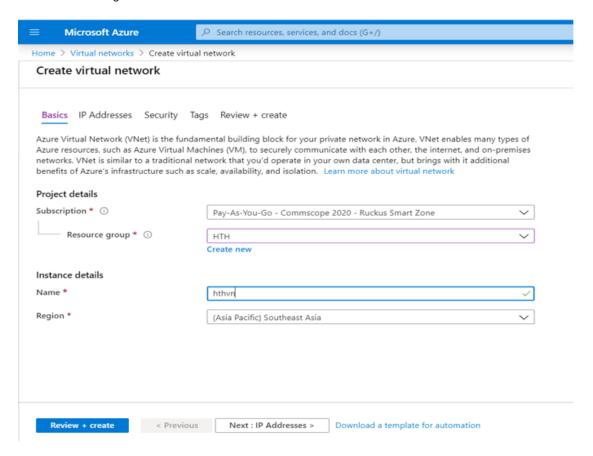

- 2. From the Basics tab, update the following:
  - **Resource group**: select the resource group created in the previous procedure.
  - Name: enter a name for the network.
  - Region: select a region.
- 3. Click **Next: IP Address**, the IP Addresses tab is displayed.

A default IPv4 private address is displayed.

4. To create a new IPv4 address, enter the IP address in IPv4 address space.

#### FIGURE 104 IPv4 Address

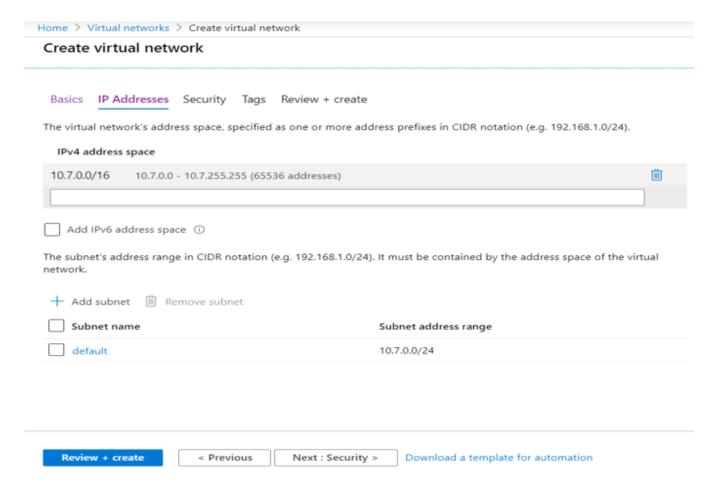

- 5. The **Security** and **Tags** tab can be updated or left to apply default settings.
- 6. Click Review + create.

### **Creating Network Security Groups**

Network security group is the Azure firewall rule. You can have different firewall rules for each vSZ instance.

To create a network security group:

1. From the Azure services section, select Network Security Groups and click Create.

The Create Network Security Group page is displayed.

- 2. In the Basics tab, udpate the following:
  - Resource group: select the resource group
  - Name: enter a name for the security group
  - Region: select a region to which it applies

3. Click Next: Tags to update the tag settings or click Review + Create to apply the default settings.

A new network security group is created.

4. Select the new security group and click **Settings** > **+ Add**.

The Add inbound security rule page is displayed.

### FIGURE 105 Network security groups

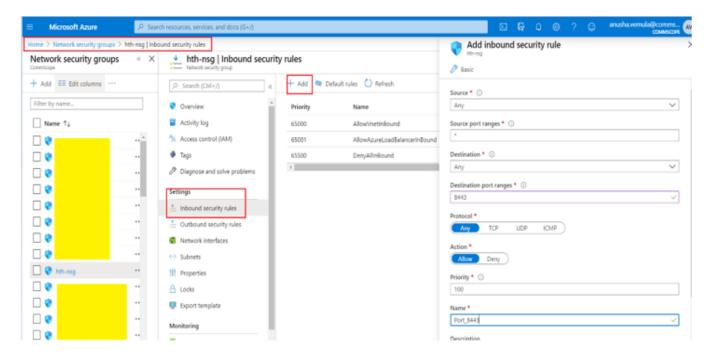

- 5. Update the following information:
  - **Source**: select the source port.
  - Source port ranges: enter the source port range.
  - **Destination**: select the destination port.
  - Destination port ranges: select the destination port ranges.
  - Protocol: select one of the options—Any, TCP or UDP.
  - Action: select Allow or Denv.
  - **Priority**: enter the rule priority number.
  - Name: enter a name for the rule.
  - **Description**: enter a short description about the rule.

6. Click Add, the new rule is added to the existing rule list as shown in the following image.

### FIGURE 106 Inbound Security Rule List

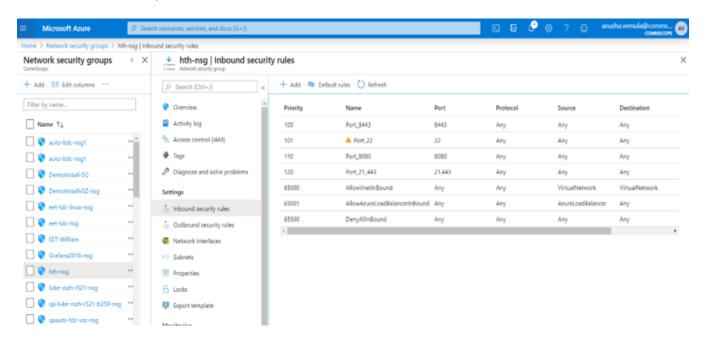

### **Creating a vSZ Image on Microsoft Azure**

Follow these steps to create a vSZ image on Microsoft Azure:

From the Azure Services section, select Images and click Create.

### NOTE

ssh is allowed by default, so add port 443 and 8443 for AP connection and Web access.

### FIGURE 107 Creating an image

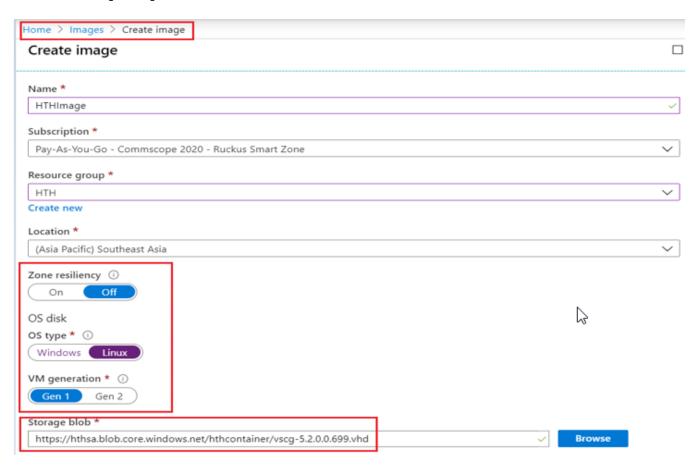

- 2. Update the following fields:
  - Name: enter a name for the image
  - Resource group: select the resource group
  - Location: select the region
  - Zone resiliency: click Off
  - OS type: select Linux
  - VM generation: select Gen 1
  - Storage blob: click Browse and select the vhd image that was uploaded in the earlier procedure.
- 3. Click Create.

### **Creating a vSZ Virtual Machine**

Follow these steps to create a vSZ virtual machine.

Select the image created in the previous procedure and click Create VM.

The Create a virtual manager page is displayed.

### FIGURE 108 Basics tab

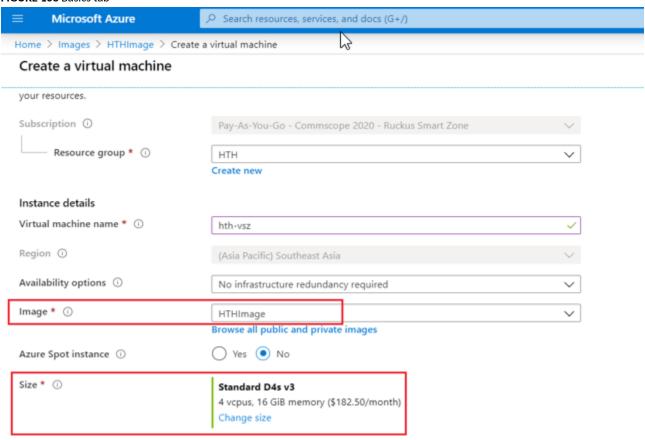

- 2. Update the following fields:
  - Resource group: select an option.
  - Virtual machine name: enter a name.
  - Size: select D4s v3 for assigning 4 vCPUs and 16 GB memory to the vSZ.
  - Authentication type: select Password.
  - **Select inbound ports**: select all the inbound ports available. Network security group created in the previous procedure can be selected fromt the **Networking** options.

#### 3. Click Next Disks.

The Disks tab page is displayed.

FIGURE 109 Disks tab

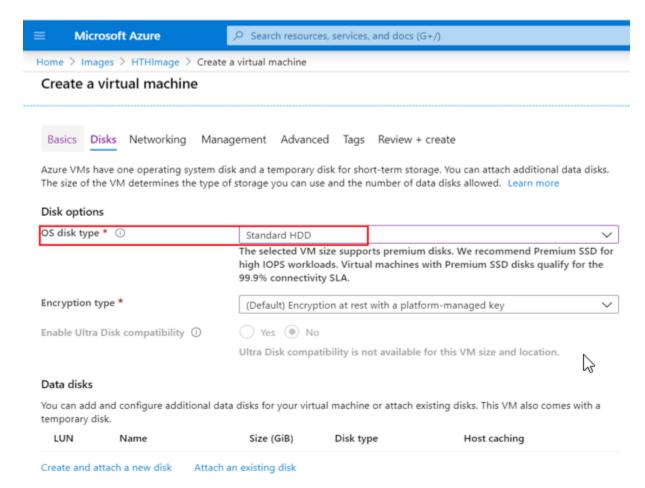

4. From **OS disk type**, select **Standard HDD**.

Updating the Disk Size According to Resource Plan

5. Click Next: Networking.

The Networking tab page is displayed.

FIGURE 110 Networking tab

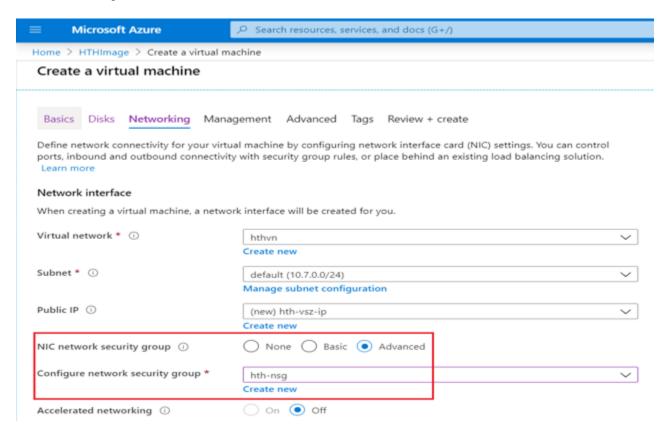

- Update the following:
  - Virtual network: select the virtual network created in the earlier network.
  - Subnet: select a subnet.
  - NIC network security group: select the Advanced option.

Default configuration will apply to Management, Advanced, and Tags tab.

- 7. Click **Review + Create** to review the configuration.
- 8. Click Create.

## **Updating the Disk Size According to Resource Plan**

Follow these steps to update the disk size according to the resource plan:

- 1. From the **Virtual machines** page, select the virtual machine and click **Stop**.
- 2. From the **Settings** area on the left pane, select **Disks** and click **Add data disk**.

3. Go to Data disks > Name > Create disk for creating customised disk.

The Create managed disk page is displayed.

#### FIGURE 111 Creating Managed Disks

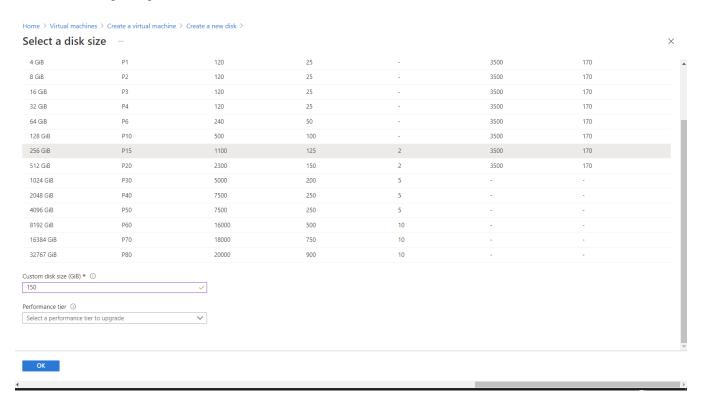

- 4. In **Custom disk size**, enter the minimum disk size required and click **Save**.
- 5. Click Start to apply the disk size and continue.

# **Setting up vSZ**

1. Start PuTTY with the public IP address assigned to vSZ.

### NOTE

Ensure port 22 to the inbound security rules for SSH access.

### NOTE

The default credentials are as follows:

• Username: admin

Password: admin

• Enable Password: admin

- Click Open. The PuTTY console appears and displays the login prompt.
- 3. In login as:, enter admin. The message "Welcome to vSZ" appears.
- 4. In password:, enter admin. The vSZ> prompt appears.

### Installing the vSZ on Microsoft Azure

Setting up vSZ

- 5. Enter **en** to enter the privileged mode.
- 6. In password:, enter admin. The vSZ# prompt appears.
- 7. Enter setup. The message "Start vSZ setup process" appears.
- 8. In Select vSZ Profile:, enter 1 for Essentials and 2 for Highscale.
- 9. In Select address type, enter 1 for IPv4 only and 2 for IPv4 and IPv6 IP version support.
  - The next prompt asks you to choose how you want to set up the IP address.
- 10. Enter 1 if you want to manually assign an IP address, or enter 2 to automatically obtain an IP address from a DHCP server on the network.

#### NOTE

The vSZ Cloud setup, supports single interface configuration. The configuration applied here will be the same for control, cluster, and Management interfaces of the vSZ.

- 11. At the Primary DNS prompt, enter the IP address or host name of the primary DNS server that you want vSZ to use.
  - The next prompt asks you to enter the secondary DNS server address.
- 12. At the Secondary DNS prompt, enter the IP address or host name of the secondary DNS server that you want vSZ to use.
  - The next prompt asks you to confirm that you want to apply the IP address settings that you configured in the previous prompts.
- 13. When the prompt "Do you want to apply the settings? (y/n)" appears, enter y to confirm and continue.
  - After applying the settings, the message, "Current Network Settings (After Applying)" is displayed.
- 14. At the prompt "Accept these settings and continue? (y/n)", enter y to confirm and continue.
- 15. Run the setup again to configure the cluster details using CLI. To configure vSZ usning the setup wizard, refer to Using the Setup Wizard to Install vSZ on page 205 for more information.

# Installing vSZ on the Google Computing Engine

| • | Introduction                                      | 133 |
|---|---------------------------------------------------|-----|
| • | Logging into GCE and Selecting a Project          | 133 |
|   | Creating a Storage Bucket                         |     |
|   | Uploading the vSZ Image to a Storage Bucket       |     |
|   | Creating a vSZ Image for Virtual Machines         |     |
| • | Creating a Network and Configuring Firewall Rules | 150 |
|   | Creating a Virtual Machine Instance               |     |

### Introduction

You can install vSZ on the Google Computing Engine using the steps mentioned in this section.

#### NOTE

The minimum memory and CPU requirements have changed in this release. You may need to upgrade your infrastructure before upgrading. Please read carefully. This is the minimum requirement recommended. Refer to the tables in Virtual SmartZone Minimum Requirements on page 16 in the Installation Preparation chapter.

Public cloud solution resource requirement

- CPU or Memory: Minimum requirement of Custom Machine Type.
- Storage Requirement (Disk Storage): Minimum requirement of SSD 150 GB above

### NOTE

Any CPU with credit limitation type cannot support.

Select the proper disk size to run vSZ since disk sizes may have different disk IO performance in each cloud platform.

### Logging into GCE and Selecting a Project

This section describes how to log into the GCE and select a project.

Ensure that you have created an account with GCE and have the login details for the same.

1. Click http://cloud.google.com to access the Google Cloud Platform website.

2. Log in using your user name and password.

FIGURE 112 Login with user credentials

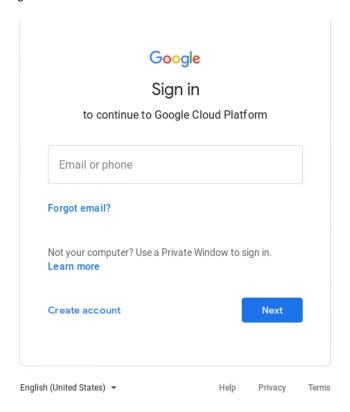

3. Select My console as shown.

FIGURE 113 GCE Page - My console

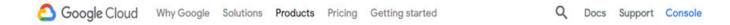

4. A list of projects you created is displayed. Click to choose a project.

FIGURE 114 Choose the project

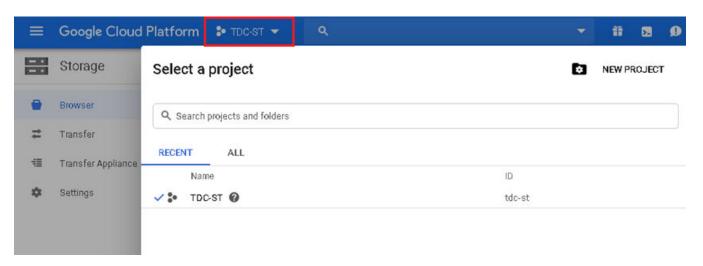

### NOTE

You can create projects by clicking **Create a project** in the drop-down.

# **Installing vSZ on the Google Computing Engine**Logging into GCE and Selecting a Project

5. Click **Product and Services** icon to view the list of GCE services.

FIGURE 115 Selecting a Project

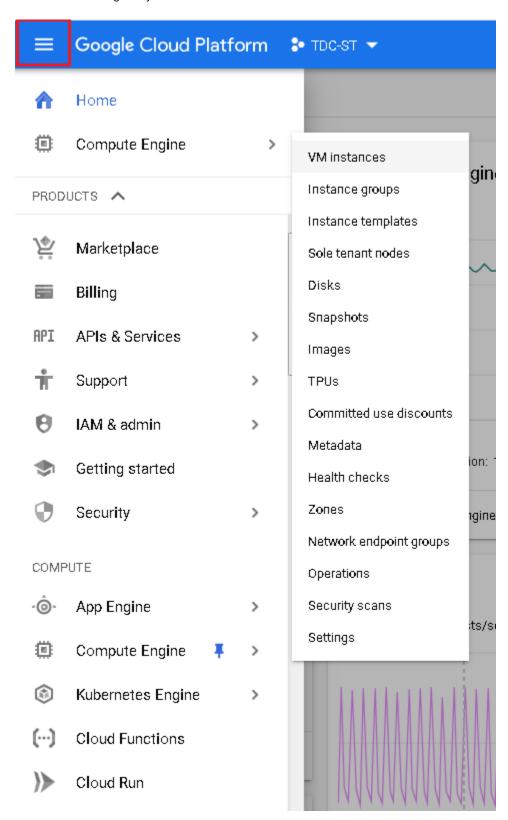

## **Creating a Storage Bucket**

You can create storage for the objects you create. Follow these steps to create storage.

1. From Google Developers Console, click Product and Services icon > Storage. The Cloud Storage Buckets screen appears.

FIGURE 116 Storage Bucket Browser

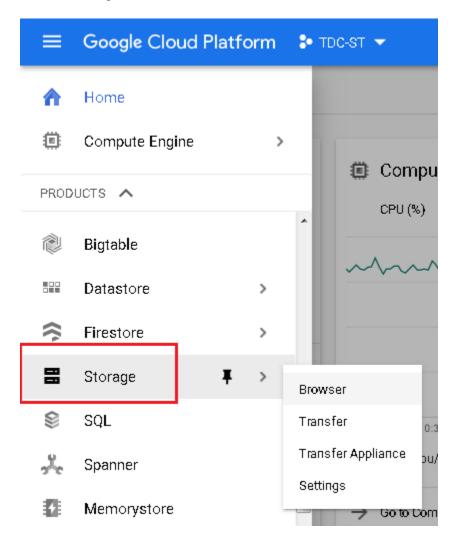

2. Click Create Bucket. The New bucket screen appears.

### FIGURE 117 Creating a Storage Bucket

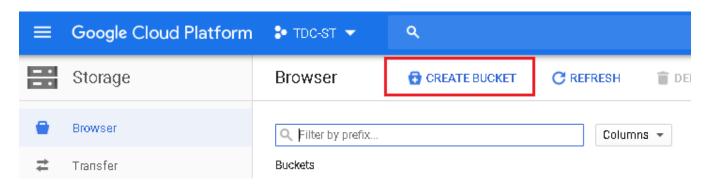

- 3. Complete the following fields,
  - a) In Name, type the name of the storage bucket
  - b) In **Storage class**, select the storage class you want. You can choose from **Standard**, **Durable Reduced Availability (DRA)** or **Cloud Storage Nearline** in the drop-down list. Use the below table to compare the storage classes.
  - c) In **Location**, select the location from the drop-down list.

**TABLE 15** Bucket Storage Location

| Storage Class                      | Characteristics                                                                        | Use Cases                                                                                                    | Bucket Location                    |
|------------------------------------|----------------------------------------------------------------------------------------|----------------------------------------------------------------------------------------------------|------------------------------------|
| Standard Storage                   | High availability, low latency (time to first byte is typically tens of milliseconds). | Storing data that requires low latency access or data that is frequently accessed ("hot" objects), such as serving website content, interactive workloads, or gaming and mobile applications | Continental locations              |
| Durable Reduced Availability (DRA) | Lower availability than Standard<br>Storage and lower cost per GB<br>stored.           | Applications that are particularly cost-sensitive, or for which some unavailability is acceptable such as batch jobs and some types of data backup.                                          | Continental and regional locations |

**TABLE 15** Bucket Storage Location (continued)

| Storage Class          | Characteristics                                                                                                    | Use Cases                                                                                                    | Bucket Location       |
|------------------------|----------------------------------------------------------------------------------------------------|----------------------------------------------------------------------------------------------------|-----------------------|
| Cloud Storage Nearline | Slightly lower availability and slightly higher latency (time to first byte is typically 2 - 5 seconds) than Standard Storage but with a lower cost. | Data you do not expect to access frequently (i.e., no more than once per month). Typically this is backup data for disaster recovery, or so called "cold" storage that is archived and may or may not be needed at some future time. | Continental locations |

#### FIGURE 118 New Bucket Information

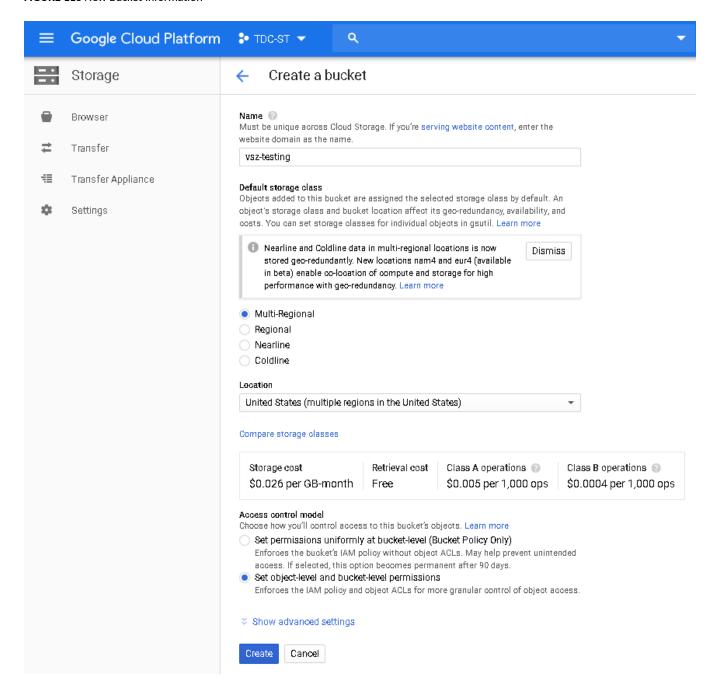

- 4. Click Create. The storage bucket you created is listed in the browser.
- 5. To create another storage, click **Create bucket** as shown.

FIGURE 119 Creating Another Storage Bucket

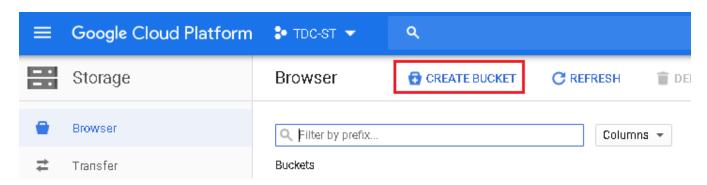

6. Verify that the storage bucket has been created.

FIGURE 120 Selecting the Storage Bucket

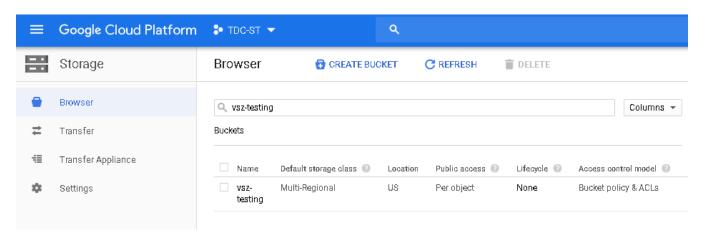

### **Uploading the vSZ Image to a Storage Bucket**

Follow these steps to upload a controller image to the storage bucket you created.

1. Extract the vSZ raw.bin file that you obtained from Ruckus Networks.

#### NOTE

- If the "Permission denied" error appears, execute the command "chmod +x vscg-3.5.0.0.808.raw.bin" before extracting the file.
- If the "uudecode: command not found" error appears during the extraction process, install the "sharutils" package, and then try extracting the image again.
- 2. Read the Virtual SmartZone (vSZ) Software License agreement that appears when you extract the raw.bin file.

### Installing vSZ on the Google Computing Engine

Uploading the vSZ Image to a Storage Bucket

- 3. When the Accept this agreement? prompt appears, enter yes to accept the license agreement.
  - When the extraction process is complete, a raw.tar.gz file appears.
- 4. On the GCE web interface, browse to the storage bucket where you want to upload the vSZ image file.

FIGURE 121 Browse to the storage bucket

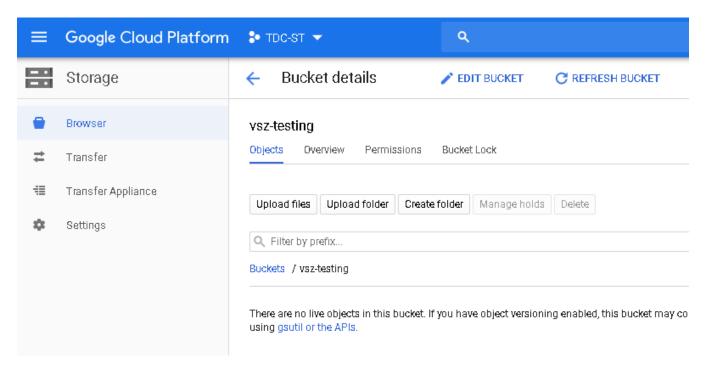

5. Click Upload files.

6. Browse to the location of the .raw.tar.gz image file that you extracted, and then select it.

### NOTE

You can only select .raw.tar.gz files.

FIGURE 122 Select the .raw.tar.gz image file that you extracted

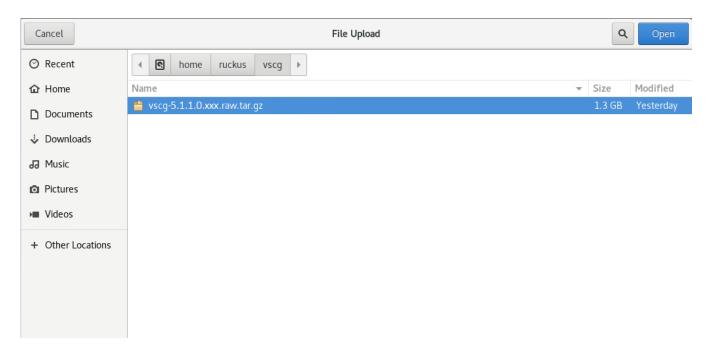

### Installing vSZ on the Google Computing Engine

Uploading the vSZ Image to a Storage Bucket

7. Click **Open** to upload the image file.

Your browser displays the progress of the file upload process. After the upload process is complete, the image file appears in the storage bucket.

FIGURE 123 The image file appears in the storage bucket

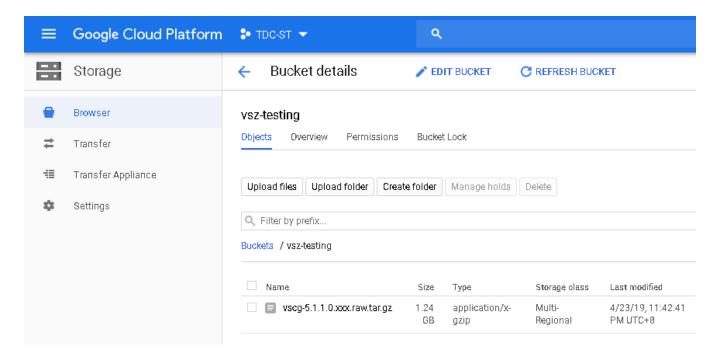

# **Creating a vSZ Image for Virtual Machines**

Follow these steps to create a vSZ image for virtual machines.

1. From Google Developers Console, click Compute > Compute Engine.

FIGURE 124 Select Compute Engine

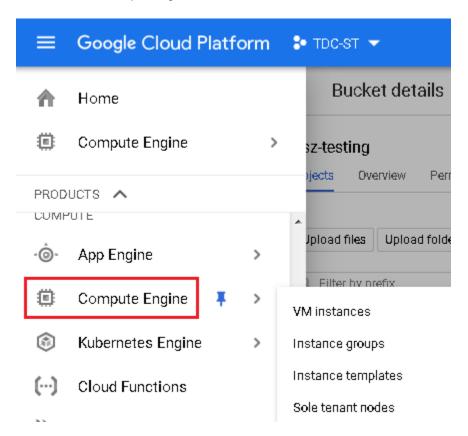

#### Installing vSZ on the Google Computing Engine

Creating a vSZ Image for Virtual Machines

2. On the menu, click Images, and then cllick Create Image.

FIGURE 125 Click Create Image

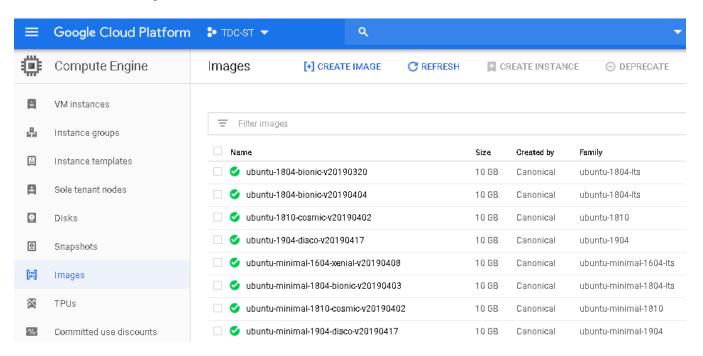

The **Create an image** page appears.

Creating a vSZ Image for Virtual Machines

- 3. Configure the properties of the new image by filling out the boxes below.
  - a) In Name, type the name of the image.
  - b) In **Description**, provide a brief description about the image.
  - c) In Encryption, select an option from the drop-down list containing Automatic (recommended) and Customer supplied.
  - d) In Source, select Cloud storage file.
  - e) In Cloud Storage file, click Browse, and then select the .raw.tar.gz image file that you extracted previously.

FIGURE 126 Creating an image

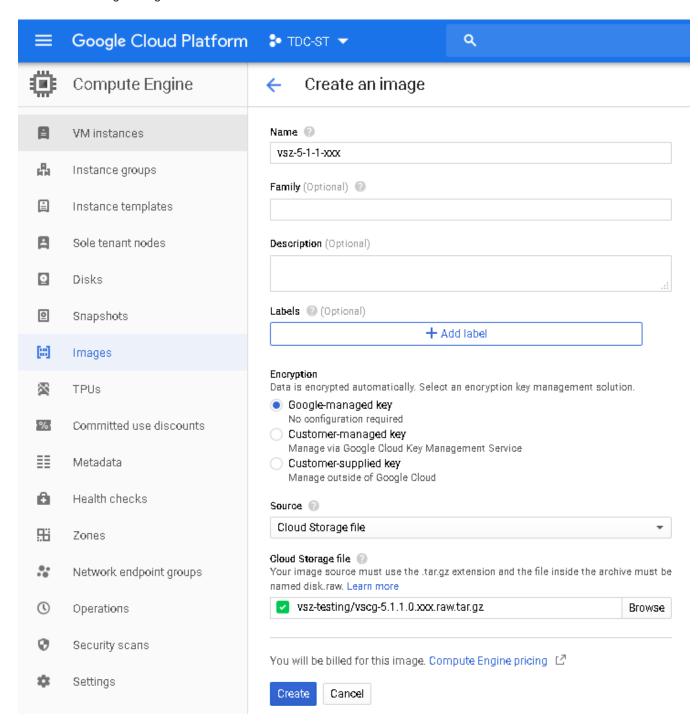

4. Click Create. The new image is listed.

GCE creates the new image. When the process is complete, the image you created from the .raw.tar.gz image file appears on the **Images** page.

FIGURE 127 The new image you created appears on the Images page

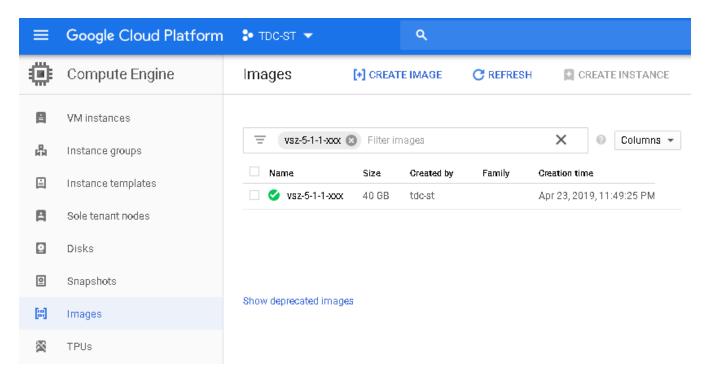

You have completed creating an image.

## **Creating a Network and Configuring Firewall Rules**

Follow these steps to create a network and configure firewall rules for your network.

 From Google Developers Console, click Networking > Networks. A page displaying a list of networks is displayed. Click on Create VPC Network.

FIGURE 128 List of networks

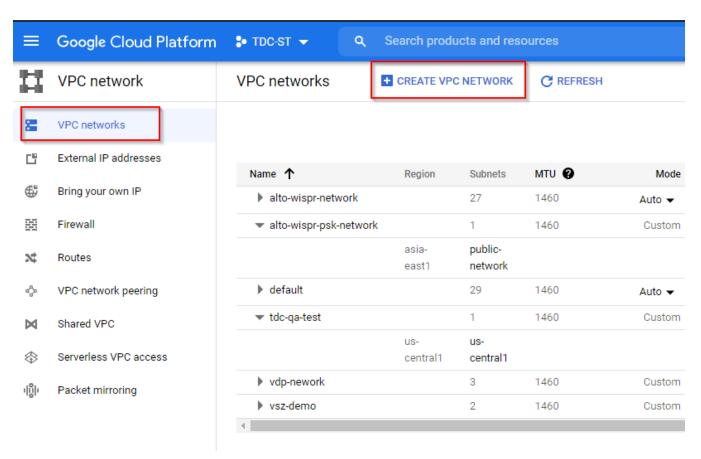

- 2. In the Create a VPC network screen, configure the following:
  - a) Name: enter the name of the VPC network.
  - b) **Subnets**: enter a name for new subnet.
  - c) **Region**: select a region from the list that is used to place the vSZ instance.
  - d) IP address range: enter a private subnet.
  - e) Private Google access: select On.

#### FIGURE 129 Configuring VPC network - part 1

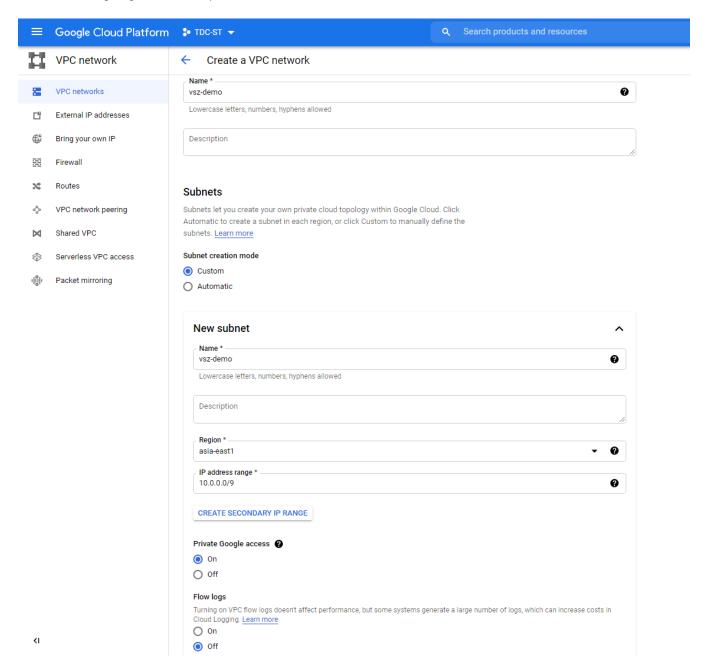

#### Installing vSZ on the Google Computing Engine

Creating a Network and Configuring Firewall Rules

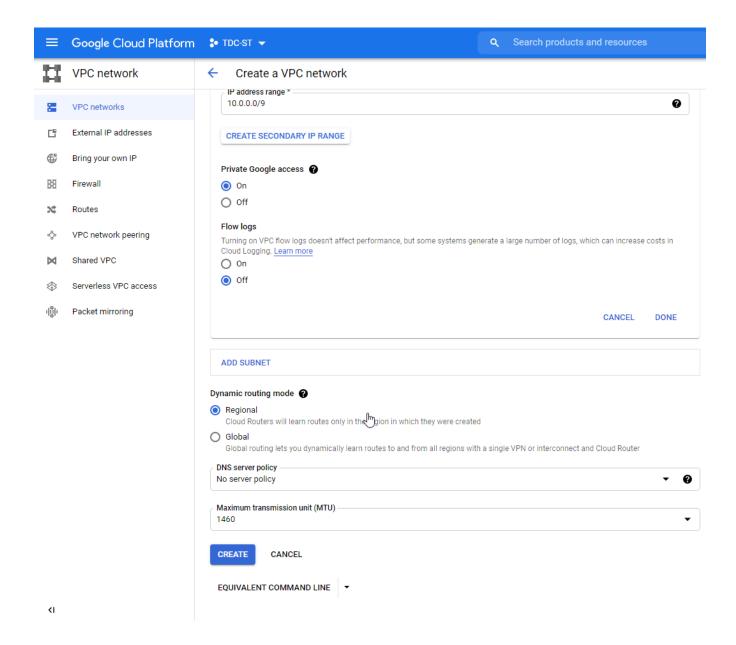

3. Click Create, the new VPC network entry is displayed.

#### FIGURE 130 VPC network entry

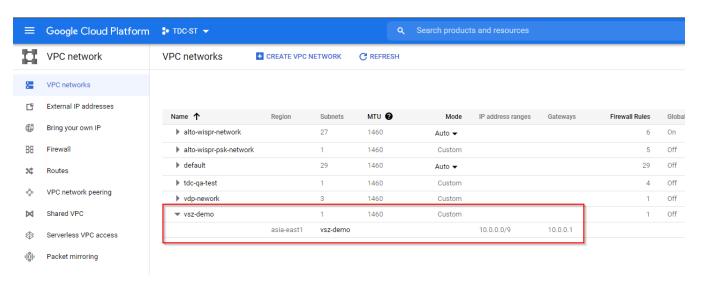

4. To create a firewall rule, click Add a firewall rule.

#### FIGURE 131 Add a Firewall Rule

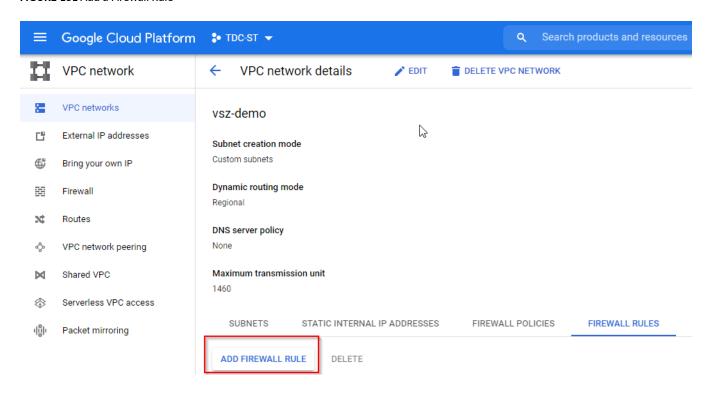

#### Installing vSZ on the Google Computing Engine

Creating a Network and Configuring Firewall Rules

- 5. In the Create a firewall rule screen, configure the following:
  - a) Name, enter the name of the rule
  - b) **Description**, provide a brief description about the rule.
  - c) Network, enter the network address.
  - d) Source filter, select Allow from any source.
  - e) Source IP ranges, enter the range.
  - f) **Allowed protocols and ports**, enter the protocols and ports that will be allowed. Refer to the *RUCKUS SmartZone 300 and Virtual SmartZone-High Scale Administrator Guide*, for details of required open ports for control and management interface.
  - g) In **Target tags**, specify a tag name. It is recommended that you provide a tag as all network instances with this tag will adhere to the firewall rule.

#### FIGURE 132 Creating a Firewall Rule

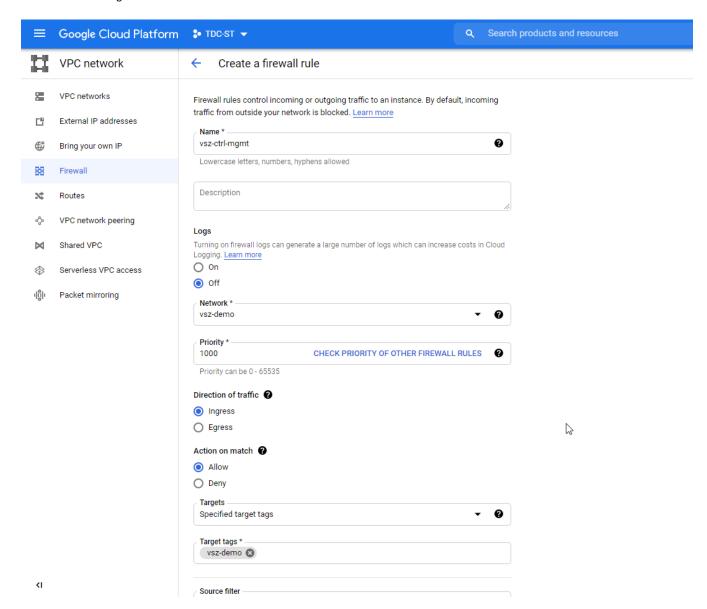

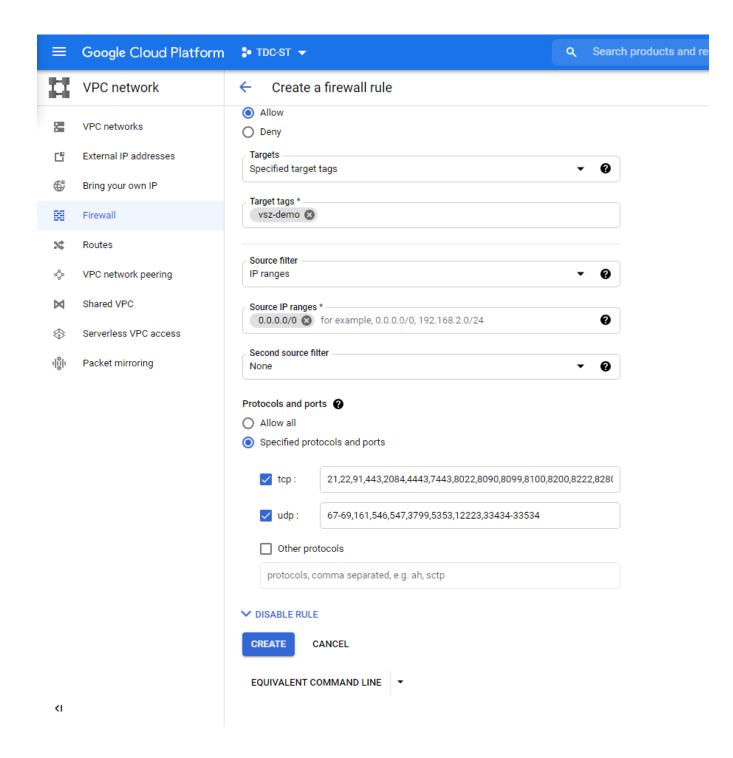

#### Installing vSZ on the Google Computing Engine

Creating a Network and Configuring Firewall Rules

6. Click Create. A page displaying the new firewall rule appears.

#### FIGURE 133 Adding Firewall Rules

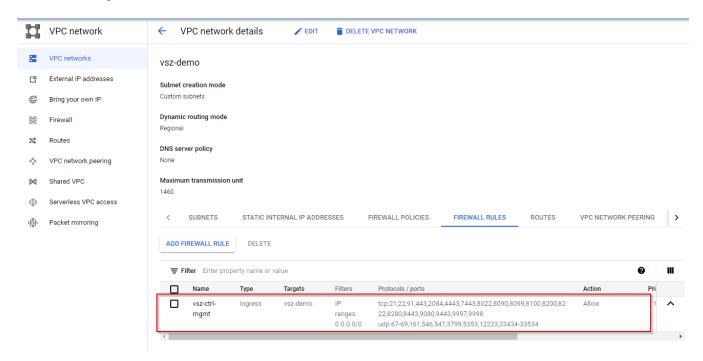

7. For building up a 2-4 node cluster, create another firewall rule that allows all traffic on internal interface of all your vSZ instances.

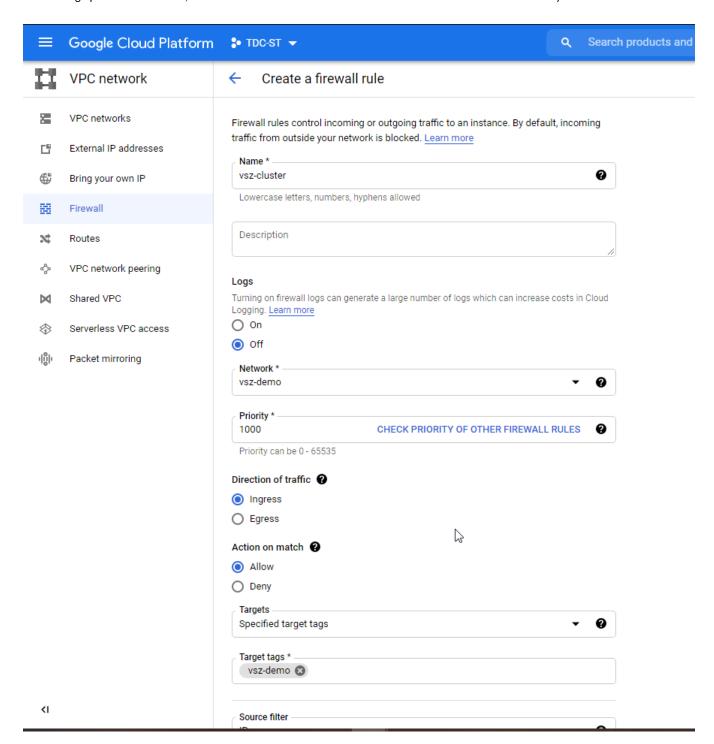

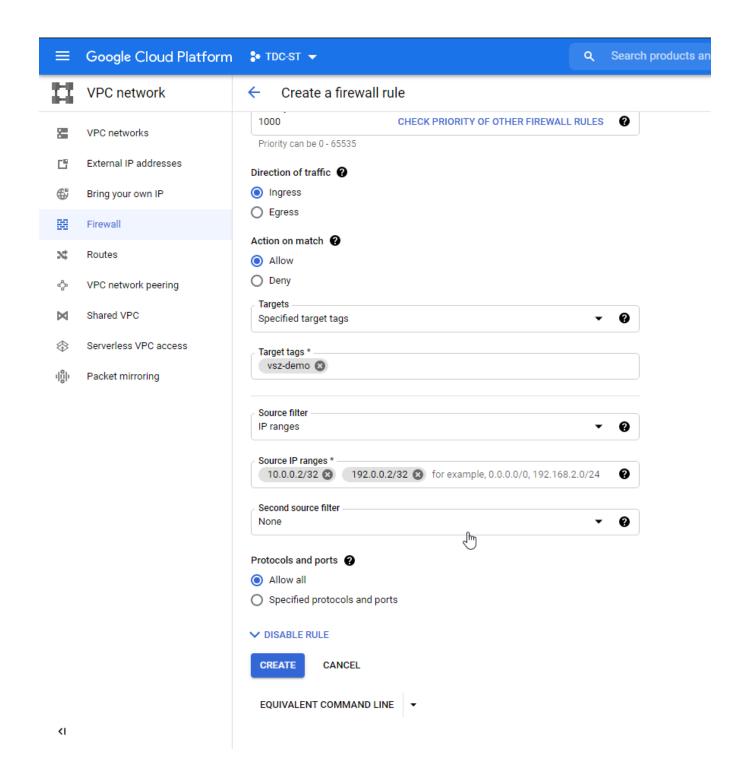

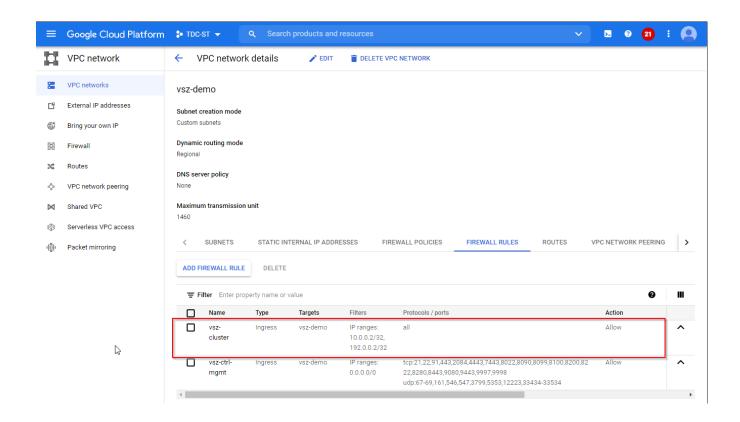

## **Creating a Virtual Machine Instance**

Follow these steps to create a new virtual machine (VM\_instance).

1. From Google Developers Console, click Compute > Compute Engine > VM instances.

The VM instances page appears.

FIGURE 134 The VM instances page

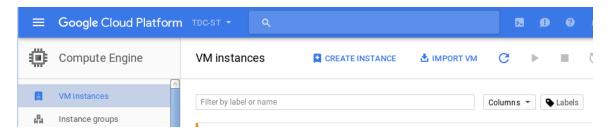

#### 2. Click Create Instance.

The **Create an instance** page appears.

FIGURE 135 The Create an instance page

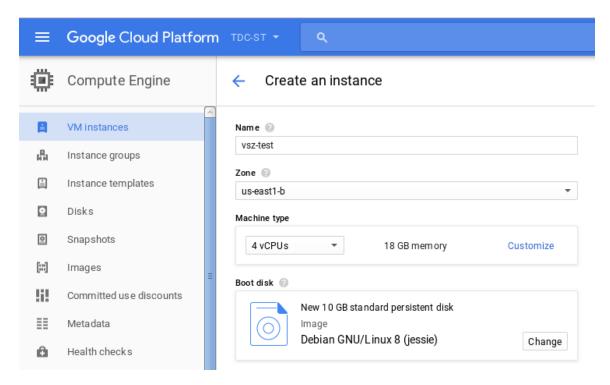

- 3. Configure the new VM instance that you are creating by filling out the boxes below.
  - a) In Name, type the name of the VM instance.
  - b) In **Zone**, select a zone from the drop-down list.
  - c) In Machine type, accept or modify the default values for vCPUs and Memory.
  - d) Under **Boot disk**, click **Change**. The **Boot disk** page appears. Click **Custom images**. In **Show images from**, select the storage bucket where you uploaded the controller image, and then select the image. Click **Select**.
  - e) In **Project access**, allow API access as appropriate.

#### FIGURE 136 Creating a new VM instance

## Boot disk Select an image or snapshot to create a boot disk; or attach an existing disk. Can't find what you're looking for? Explore hundreds of VM solutions in Marketplace. Public images | Custom images | Snapshots Existing disks Show images from TDC-ST \* Show deprecated images Image vsz-r60-1331 Created on Mar 29, 2021, 10:18:24 AM Boot disk type Size (GB) Balanced persistent disk 150 Select Cancel

- f) In Firewall, select the options as appropriate.
- g) In **Project access**, allow API access as appropriate.
- h) In **Management**, ensure that the tag provided is the same as the one provided while creating a firewall rule. This ensures port mapping happens correctly.

FIGURE 137 Management Tab

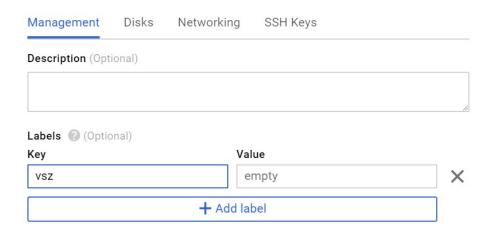

i) In **Disk**, select the options as appropriate.

FIGURE 138 VM Disk Configuration

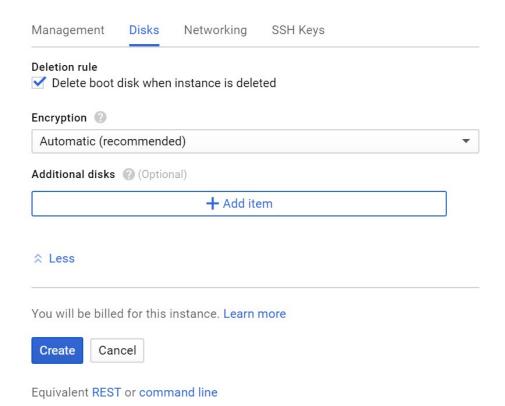

j) In **Networking**, select the external options as per the following table.

#### FIGURE 139 Networking

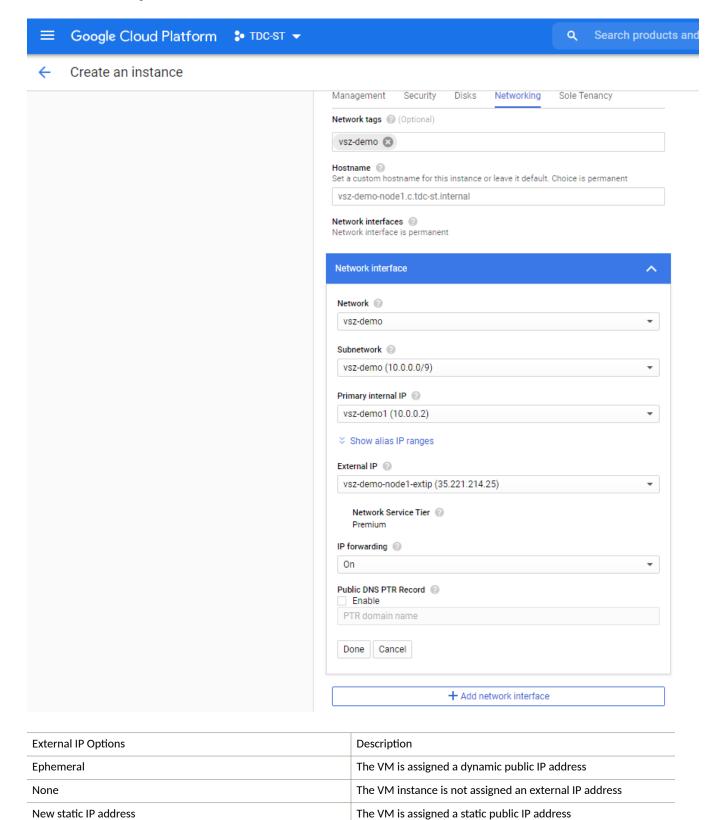

k) In SSH Keys, select the options as appropriate.

#### FIGURE 140 SSH Keys

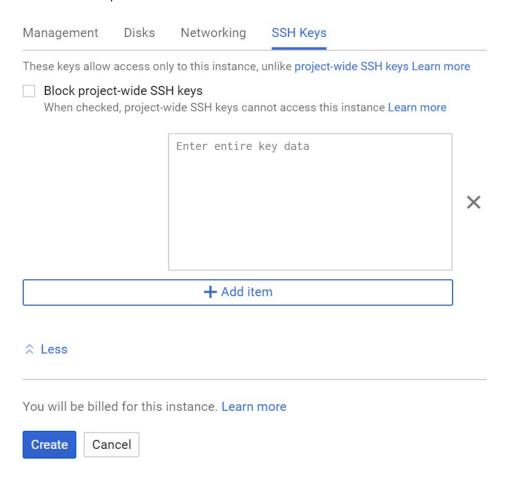

l) Click **Create**. The **VM instances** page appears listing the new VM that is created.

FIGURE 141 The new VM appears on the list of VMs

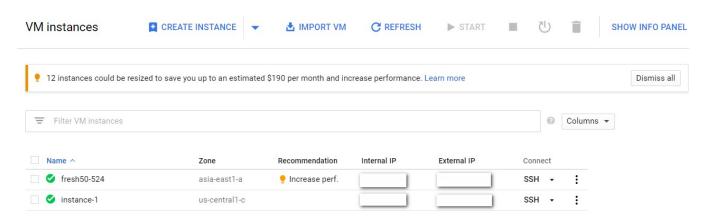

You have completed creating a virtual machine instance.

# **Installing vSZ on Amazon Web Services**

| • | Installing AWS CLI                 | 165 |
|---|------------------------------------|-----|
|   | Creating a VM Import Service Role  |     |
|   | Installing vSZ on AWS              |     |
|   | Creating the vSZ Instance          |     |
| • | Configuring AWS for a vSZ Instance | 183 |
| • | Deleting a vSZ Instance            | 187 |

# **Installing AWS CLI**

Public cloud solution resource requirement

• CPU or Memory: Minimum requirement of c4, c5 types and above.

#### NOTE

Does not support a1, t2, t3 types

• Storage Requirement (Disk Storage): Minimum requirement of SSD - GP2 150 GB above

#### NOTE

Any CPU with credit limitation type cannot support.

Select the proper disk size to run vSZ since disk sizes may have different disk IO performance in each cloud platform.

Ensure that you have created an account with AWS and have the login details for the same.

1. Install pip by running the command

```
# curl -O https://bootstrap.pypa.io/get-pip.py
# sudo python27 get-pip.py
```

- 2. Install AWS CLI using pip:# pip install
- 3. Test the installation by using the command: # aws help
- 4. To set up AWS CLI you need to get your access and secret key identifier. Follow the instructions and find your identifier keys.
- 5. Use the following command to configure CLI:

```
# aws configure
AWS Access Key ID [None]: xxx
AWS Secret Access Key [None]: xxx
Default region name [None]: us-west-2
Default output format [None]: json
```

6. The default region should be the same as the bucket region. Refer to Table for the mapping details. In addition refer to you can also refer to latest version.

| Region Name                | Region         |
|----------------------------|----------------|
| US East (Ohio)             | us-east-2      |
| US East (N. Virginia)      | us-east-1      |
| US West (N. California)    | us-west-1      |
| US West (Oregon)           | us-west-2      |
| Asia Pacific (Mumbai)      | ap-south-1     |
| Asia Pacific (Osaka-Local) | ap-northeast-3 |
| Asia Pacific (Seoul)       | ap-northeast-2 |
| Asia Pacific (Singapore)   | ap-southeast-1 |
| Asia Pacific (Sydney)      | ap-southeast-2 |
| Asia Pacific (Tokyo)       | ap-northeast-1 |
| Canada (Central)           | ca-central-1   |
| China (Beijing)            | cn-north-1     |
| China (Ningxia)            | cn-northwest-1 |
| EU (Frankfurt)             | eu-central-1   |
| EU (Ireland)               | eu-west-1      |
| EU (London)                | eu-west-2      |
| EU (Paris)                 | eu-west-3      |
| EU (Stockholm)             | eu-north-1     |
| South America (São Paulo)  | sa-east-1      |
| AWS GovCloud (US-East)     | us-gov-east-1  |
| AWS GovCloud (US)          | us-gov-west-1  |

# **Creating a VM Import Service Role**

1. In the AWS web interface navigate to AWS dashboard > Identity & Access Management.

2. Check your account permission by navigating to **Users** > **select your Username** > **Permissions**. Your account should have the permission - *IAMFullAccess*.

#### FIGURE 142 Account Permission

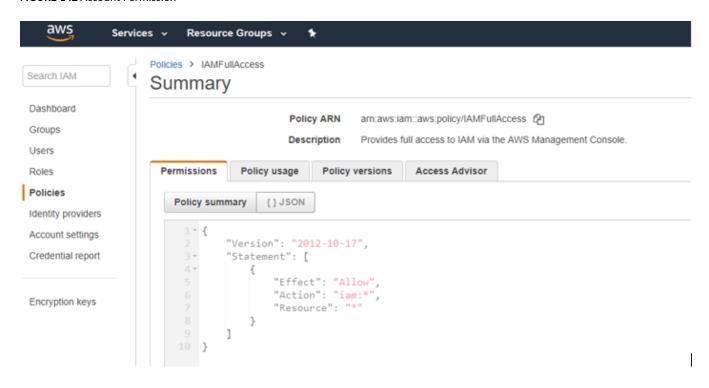

3. Create a JSON file called trust-policy.json using the following commands:

4. Use the following command to create a role. Specify the name as vmimport and give the option VM Import/Export access.

```
# aws iam create-role --role-name vmimport --assume-role-policy-document file://trust-policy.json
```

Installing vSZ on AWS

5. Create a policy for the service role by creating a JSON file called role-policy.json using the following commands. Replace the bucket name with the storage bucket name that you created.

6. Run the following command to attach the policy to the service role created. # aws iam put-role-policy --role-name vmimport --policy-name vmimport --policy-document file://role-policy.json

# **Installing vSZ on AWS**

Follow the steps to install vSZ using the AWS web user interface.

## **Logging into AWS**

Follow these steps to login to the AWS site.

1. Click https://aws.amazon.com, to access the Amazon Web Services website.

2. Login with your user credentials of user name and password.

FIGURE 143 Login with user credentials

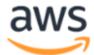

| Account ID or alias                    |  |  |  |  |  |  |
|----------------------------------------|--|--|--|--|--|--|
| VSZ                                    |  |  |  |  |  |  |
| IAM user name                          |  |  |  |  |  |  |
|                                        |  |  |  |  |  |  |
| Password                               |  |  |  |  |  |  |
|                                        |  |  |  |  |  |  |
| Sign In                                |  |  |  |  |  |  |
| Sign-in using root account credentials |  |  |  |  |  |  |

3. Select My Account > AWS Management Console as shown.

FIGURE 144 AWS management console

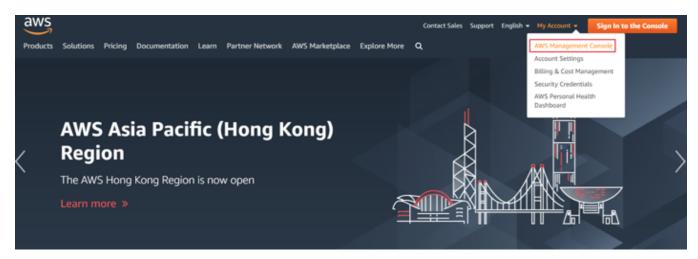

## **Creating a Storage Bucket**

Create storage for the objects you create. Follow these steps to create storage.

1. Navigate to Amazon Web Services > Storage and Content Delivery > S3, click Create Bucket as shown.

FIGURE 145 Create Bucket

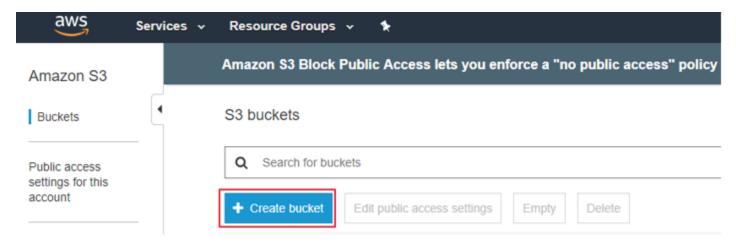

2. Type the name of the storage bucket and select a suitable regional endpoint to reduce data latency.

FIGURE 146 Selecting regional endpoint

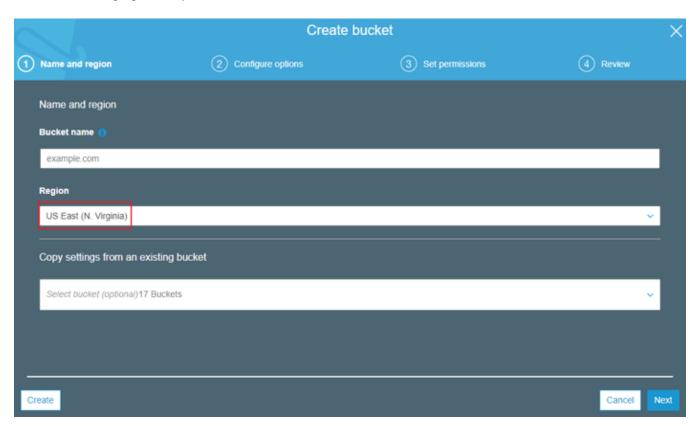

- 3. Click Create. The storage bucket you created is listed in the browser.
- 4. Check the storage bucket has been created.

## **Uploading vSZ Image to a Storage**

Follow these steps to upload a vSZ image to the storage bucket you created.

1. Select the storage bucket to upload the vSZ image.

Installing vSZ on AWS

2. Click Upload as shown.

FIGURE 147 Selecting the Storage

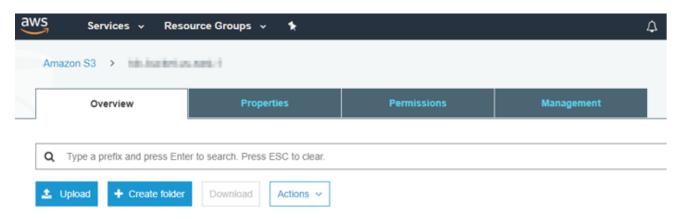

- 3. Browse to the location of the vSZ image and select vSZ image file.
  - Only images with file-type \*.raw or .ova or vmdk can be selected.
- 4. Click **Start Upload** to upload the file. The upload process is displayed.
- 5. The image is listed in the storage bucket after the image is uploaded.

FIGURE 148 vSZ Image Uploaded to Storage Bucket

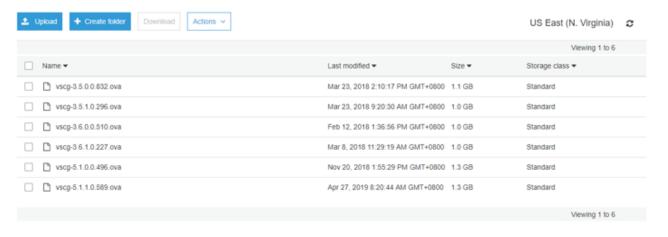

#### NOTE

The vSZ image should be in the Bucket, which has Region information. Example: Test\_bucket

## **AWS Service Policy**

VM Import uses a role in your AWS account to perform certain operations (for example, downloading disk images from an Amazon S3 bucket). You must create a role with the name vmimport with the following policy and trusted entities.

- 1. Install the AWS CLI by following the instructions at http://docs.aws.amazon.com/cli/latest/userguide/installing.html
- 2. Enter the following command in the AWS CLI #sudo pip install awscli.

- 3. Get the access key for the AWS CLI by following the instructions on the AWS website.
- 4. Add the access key details to the AWS CLI using the following commands

5. Create a file named role-policy.json with the following policy:

```
"Version":"2012-10-17",
"Statement":[
      "Effect": "Allow",
      "Action":[
         "s3:ListBucket",
         "s3:GetBucketLocation"
      "Resource":[
         "arn:aws:s3:::<disk-image-file-bucket>"
   },
     "Effect": "Allow",
      "Action":[
         "s3:GetObject"
      "Resource":[
         "arn:aws:s3:::<disk-image-file-bucket>/*"
   },
      "Effect": "Allow",
      "Action":[
         "ec2:ModifySnapshotAttribute",
         "ec2:CopySnapshot",
         "ec2:RegisterImage",
         "ec2:Describe*"
      "Resource":"*"
   }
]
```

- 6. Replace *disk-image-file-bucket>* with the appropriate Amazon S3 bucket where the disk files are stored. Run the following command to attach the policy to the role created above:
- 7. Replace < disk-image-file-bucket > with the appropriate Amazon S3 bucket where the disk files are stored. Run the following command to attach the policy to the role created above aws iam put-role-policy --role-name vmimport --policy-name vsz34-policy --policy-document file://role-policy.json

### Importing the vSZ Image

Follow these steps to import the vSZ image into AWS shared AMI.

1. Create a JSON file called import.json using the following commands. Replace the bucket name with the storage bucket name that you created. In this example, the vSZ image file name is vscg-3.4.0.0.750.ova.

- 2. Run the following command to attach the policy to the role created. # aws ec2 import-image --cli-input-json file://import.json
- 3. The system displays the below response.

- 4. Check the status of the import vSZ image by running the following command. Ensure to enter the correct import task identifier.# aws ec2 describe-import-image-tasks --import-task-ids "import-ami-ffgof9w1"
- 5. You will see the following converting status response. Check the status until the converting is complete. The estimated time for conversion is 30 minutes.

## **Creating the vSZ Instance**

Follow these steps to create a vSZ instance on AWS.

1. From Amazon Web Service, click Compute > EC2.

FIGURE 149 Select EC2

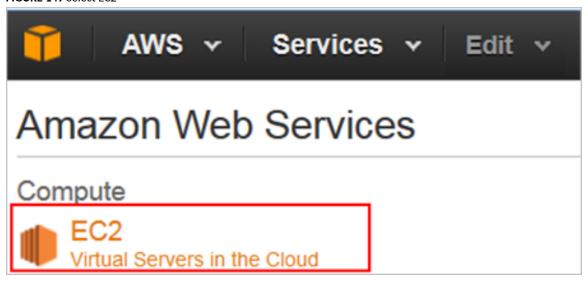

2. Navigate to Images > AMIs to ensure that the imported Amazon Machine Image (AMI) exists. In this example the AMI file is import-ami-ffgof9w1.

#### FIGURE 150 Select AMI

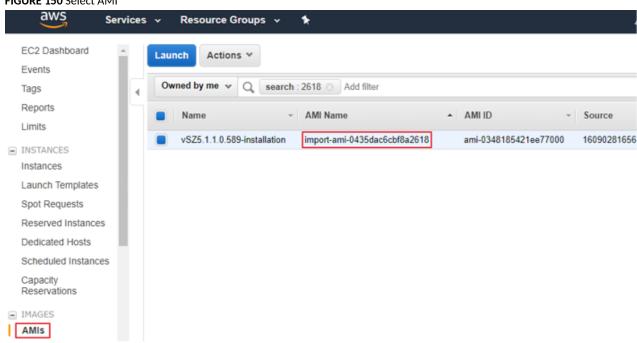

3. Navigate to **Network & Security > Security Groups > Create Security Group**. Security group acts as a virtual firewall that controls the traffic for one or more instances.

FIGURE 151 Create Security Group

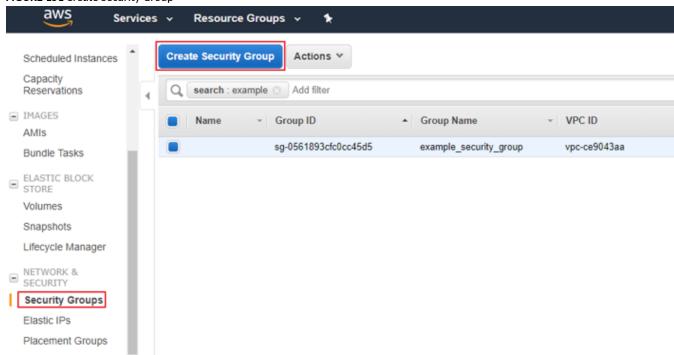

4. Define the setup group name, description, ports and the firewall rule. The table lists the common service ports. For more information, see Ports to open for AP-vSZ communication.

| Port Number | Description                                                                              |  |  |  |  |
|-------------|------------------------------------------------------------------------------------------|--|--|--|--|
| UDP         |                                                                                          |  |  |  |  |
| 161         | SNMP                                                                                     |  |  |  |  |
| 12223       | ZD AP forward update using FTP (control connection)                                      |  |  |  |  |
| TCP         |                                                                                          |  |  |  |  |
| 21          | ZD AP forward update using FTP (control connection)                                      |  |  |  |  |
| 22          | AP SSH                                                                                   |  |  |  |  |
| 91          | AP forward update using HTTP                                                             |  |  |  |  |
| 443         | Allows AP get SSH private key and do AP FW udpate via HTTPs                              |  |  |  |  |
| 7443        | Public API                                                                               |  |  |  |  |
| 8022        | SSH for management (mgmt-acl is enabled on 1 nic vSZ)                                    |  |  |  |  |
| 8080        | vSZ setup wizard using the web user interface (User will be redirected to the port 8443) |  |  |  |  |
| 8443        | vSZ web user interface                                                                   |  |  |  |  |
| 8090, 8099  | WISPr for non-web-proxy user equipment                                                   |  |  |  |  |
| 8100        | WISPr for web-proxy user equipment                                                       |  |  |  |  |
| 9998        | Tomcat for WISPr (internal WISPr portal uses the port 9998)                              |  |  |  |  |
| 9080, 9443  | Northbound API (NBI)                                                                     |  |  |  |  |
| 16384-65000 | ZD AP forward update using FTP (data connection)                                         |  |  |  |  |

#### Installing vSZ on Amazon Web Services

Creating the vSZ Instance

#### FIGURE 152 Define Security Group

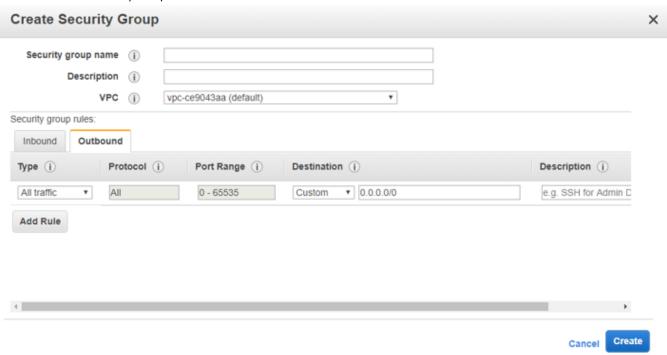

- 5. Navigate to **Instances** and click on **Launch Instances**. Follow these steps.
  - a) Launch Instance

FIGURE 153 Launch instances

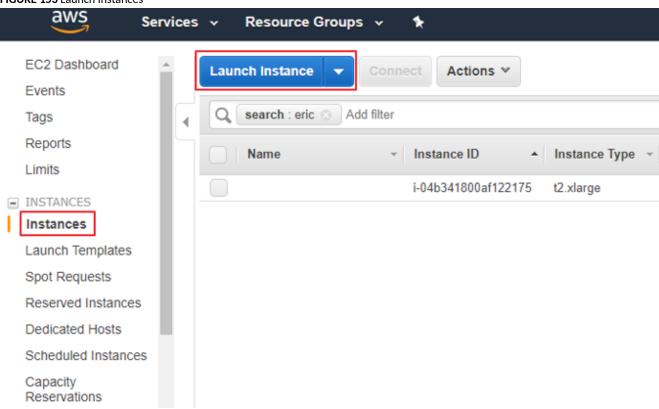

b) Navigate to My AMIs and choose the Amazon Machine Image (AMI) that you imported previously.

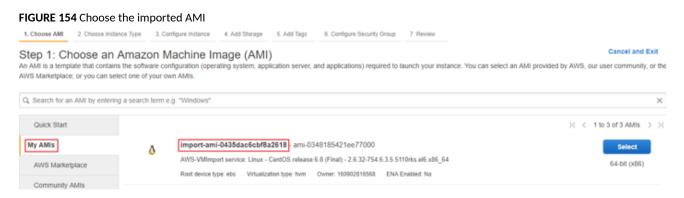

- c) Click Next.
- d) Choose a suitable instance type. In this example the instance type is *m4.xlarge*. Based on the number of APs and client counts, select the instance type to fit the recommended system resources.

The minimum memory and CPU requirements have changed in this release. You may need to upgrade your infrastructure before upgrading. Please read carefully. This is the minimum requirement recommended. Refer to Table 5 and Table 6 in the chapter Preparing to Install the vSZ.

#### FIGURE 155 Choose the instance type

Step 2: Choose an Instance Type

| General purpose | t2.nano                        | 1 | 0.5 | EBS only |
|-----------------|--------------------------------|---|-----|----------|
| General purpose | t2.micro<br>Free tier eligible | 1 | 1   | EBS only |
| General purpose | t2.small                       | 1 | 2   | EBS only |
| General purpose | t2.medium                      | 2 | 4   | EBS only |
| General purpose | t2.large                       | 2 | 8   | EBS only |
| General purpose | t2.xlarge                      | 4 | 16  | EBS only |
| General purpose | t2.2xlarge                     | 8 | 32  | EBS only |

- e) Click Next.
- f) Select the required network, subnet, and private IP address.

The private IP address cannot be changed once the vSZ image is launched.

#### FIGURE 156 Configure the instance

#### Step 3: Configure Instance Details

Configure the instance to suit your requirements. You can launch multiple instances from the same AMI, request Spot instances to take advantage of the lower pri and more.

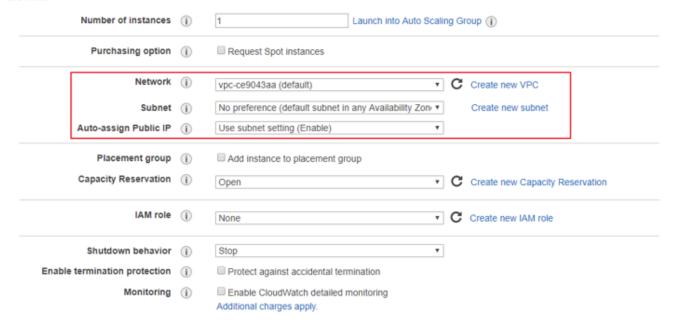

- g) Click Next.
- h) Change the size of storage as required.

#### FIGURE 157 Change the storage size

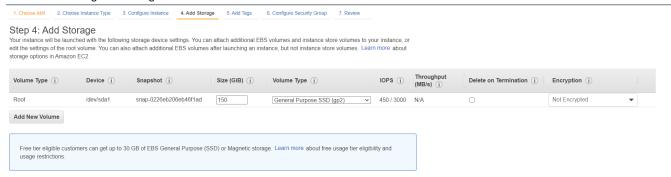

- i) Click Next.
- j) Specify the vSZ instance by giving it a name.

#### FIGURE 158 Specify the vSZ instance

#### Step 5: Add Tags

A tag consists of a case-sensitive key-value pair. For example, you could define a tag with key = Name and value = Webserver.

A copy of a tag can be applied to volumes, instances or both.

Tags will be applied to all instances and volumes. Learn more about tagging your Amazon EC2 resources.

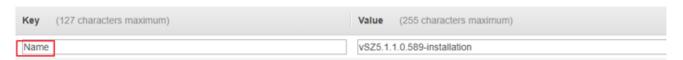

- k) Click Next.
- I) Create a new security group or select an existing group. Configure the rules if required.

#### FIGURE 159 Specify the security group

#### Step 6: Configure Security Group A security group is a set of firewall rules that control the traffic for your instance. On this page, you can add rules to allow specific traffic to reach your instance. For example, if you want to set up a web server and allow Internet traffic to reach your instance, add rules that allow unrestricted access to the HTTP and HTTPS ports. You can create a new security group or select from an existing one below. Learn more about Amazon EC2 security groups. Assign a security group: ®Create a new security group Select an existing security group Security group name: launch-wizard-9 Description: launch-wizard-9 created 2019-04-30T15:36:45.819+08:00 Type (i) Protocol (i) Port Range (i) Description (i) SSH TCP Anywhere • 0.0.0.0/0, ::/0 e.g. SSH for Admin Desktop Add Rule

- m) Click Next.
- n) Review the configuration settings.

#### FIGURE 160 Review the configuration settings

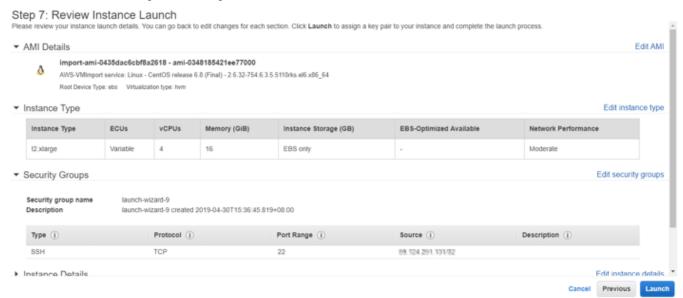

- o) Click Launch
- p) Select the **Proceed without a key pair** for vSZ instance.

FIGURE 161 Select existing key pair

## Select an existing key pair or create a new key pair

X

A key pair consists of a **public key** that AWS stores, and a **private key file** that you store. Together, they allow you to connect to your instance securely. For Windows AMIs, the private key file is required to obtain the password used to log into your instance. For Linux AMIs, the private key file allows you to securely SSH into your instance.

Note: The selected key pair will be added to the set of keys authorized for this instance. Learn more about removing existing key pairs from a public AMI.

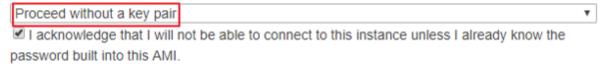

Cancel 1

Launch Instances

q) Verify that the vSZ instance is running. Connect the vSZ instance with the selected key pair using the SSH interface.

# **Configuring AWS for a vSZ Instance**

Follow these steps to configure AWS for creating and launching a vSZ instance.

#### Attach a New Disk Volume

Follow these steps to add a new disk volume.

1. Navigate to EC2 Dashboard > Elastic Block Store > Volumes and click Create Volume as shown.

#### FIGURE 162 Create Volume

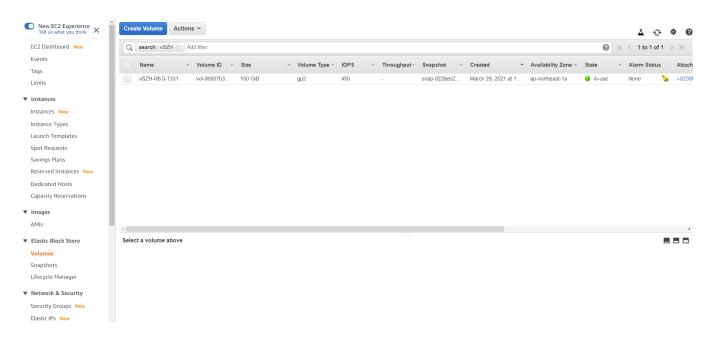

#### Installing vSZ on Amazon Web Services

Configuring AWS for a vSZ Instance

2. Enter the required disk type, size and availability zone.

#### FIGURE 163 Create Volume

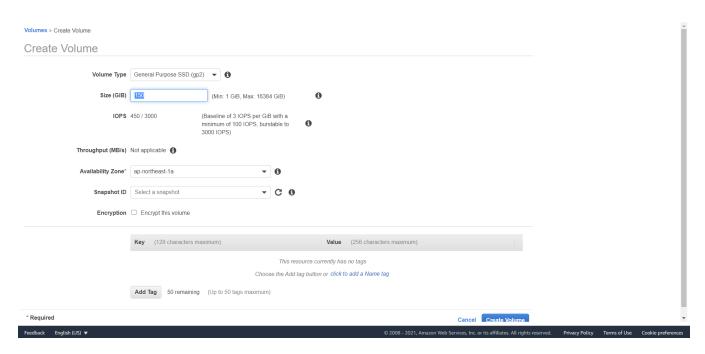

- 3. Click Create.
- 4. Right click on the newly created disk and select Attach Volume. Enter the instance identifier and the desired device name.

#### FIGURE 164 Attach Volume

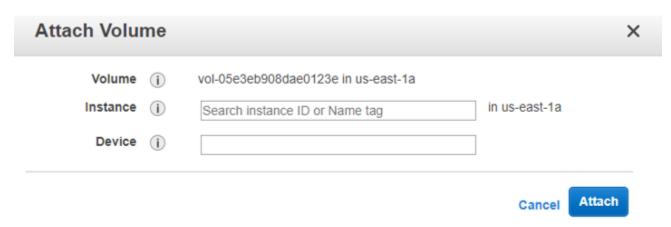

5. Click Attach.

#### **Allocate a Public IP Address**

Follow these steps to allocate a public IP address.

1. Navigate to EC2 Dashboard > Network & Security > Elastic IPs. Click Allocate New Address as shown.

FIGURE 165 Allocate New IP Address

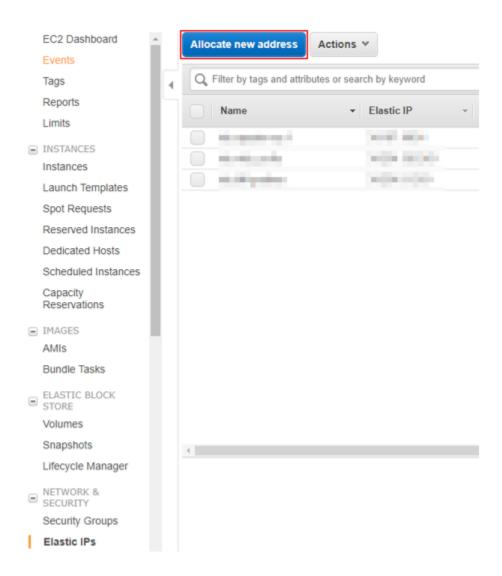

2. Click Create.

#### Installing vSZ on Amazon Web Services

Configuring AWS for a vSZ Instance

3. Right click on the newly created IP address and select **Associate Address**. Enter the instance identifier or network interface and the desired device name.

#### FIGURE 166 Associate Address

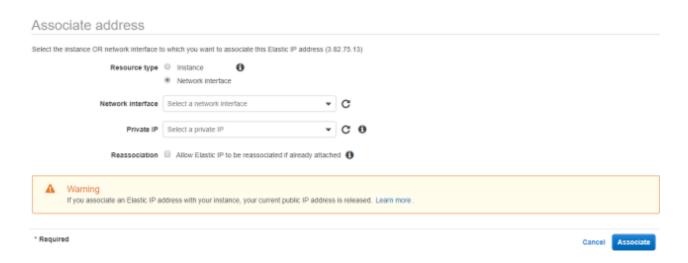

4. Click Associate.

## **Change Security Group**

Follow these steps to change the security group.

- 1. Navigate to Instances and right click the target instance.
- Select Network > Change Security Group.

3. Select the security groups.

FIGURE 167 Allocate New IP Address

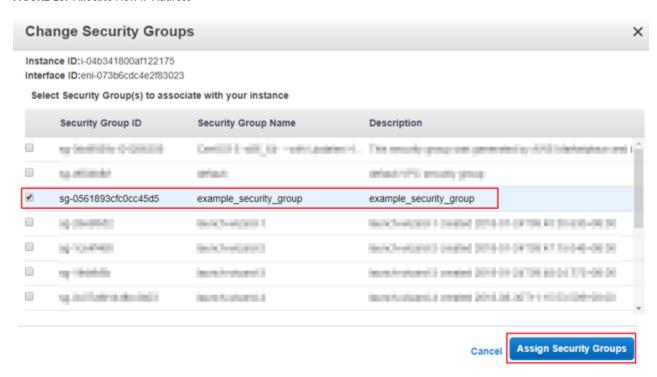

4. Click Assign Security Groups.

# **Deleting a vSZ Instance**

Follow these steps to delete a vSZ instance on AWS.

1. Navigate to Instances and right click to select the vSZ instance that you want to delete.

2. Select Instance State > Terminate.

FIGURE 168 Select terminate

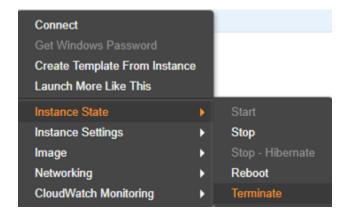

3. Confirm deletion of the vSZ instance by clicking on Yes, Terminate. The vSZ instance is deleted from AWS.

FIGURE 169 Confirm termination of vSZ instance

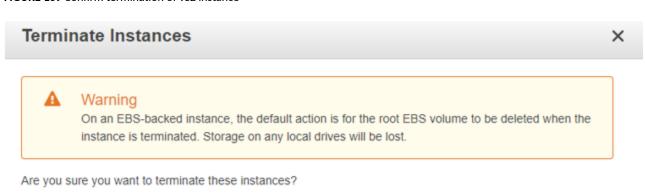

i-04b341800af122175 (vSZ-5.1.1.0.589, ec2-54-173-74-198.compute-1.amazonaws.com)

#### Clean up associated resources

Associated resources may incur costs after these instances are terminated.

Delete EBS volumes

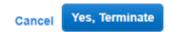

# **Configuring the Virtual Machine Interfaces**

| • | Configuring the Virtual Machine Interfaces.                | 189 |
|---|------------------------------------------------------------|-----|
| • | Setting Up the vSZ with One Interface                      | 189 |
| • | Setting Up the vSZ with Three Interfaces                   | 202 |
|   | Important Notes About Selecting the System Default Gateway | 20/ |

# **Configuring the Virtual Machine Interfaces**

The vSZ comes with the option to operate with either one (1) network interface or three (3) network interfaces. Therefore the procedure for setting up the vSZ interface depends on the number of interfaces that it has.

Follow the procedure below that corresponds to the number of interfaces that the vSZ you are installing has:

- Setting Up the vSZ with One Interface on page 189
- Setting Up the vSZ with Three Interfaces on page 202

#### NOTE

By default, the VMWare ESXi package comes with three network interfaces. If you want to deploy the vSZ with only one interface, you can edit the virtual machine settings to remove the extra interfaces. The KVM package, on the other hand, comes with a single interface. If you want to deploy the vSZ with three interfaces, edit the virtual machine settings to create two additional interfaces.

# **Setting Up the vSZ with One Interface**

Follow these steps to set up the vSZ with a single network interface

- 1. Log on to the console using; User name: admin Password: admin
- 2. At the vSZ> prompt, enter en to enable privileged mode.

#### **Configuring the Virtual Machine Interfaces**

Setting Up the vSZ with One Interface

3. At the **Password** prompt, enter **admin**. The **vSZ#** prompt appears.

FIGURE 170 At the vSZ> prompt, enter setup

- 4. Enter **setup**. The console displays the current network settings (if any), and then displays the following prompt: **Do you want to setup network?** [YES/no]
- 5. Enter **YES**. The next screen prompts you to select the profile configuration that you want to use for this instance of vSZ. The options include: **(1) High-Scale (2) Essentials**

6. Enter the number that corresponds to the profile configuration that you want to deploy.

If you selected Essentials and the virtual machine has insufficient memory resources available (for example, the VM has only 8GB of RAM when the minimum RAM requirement is 12GB), you will be unable to continue with the setup process.

FIGURE 171 Enter the number that corresponds to the profile that you want to deploy

```
Last login: Mon Apr 22 02:54:15 on tty1
Please wait. CLI initializing...
Jelcome to the Ruckus Virtual SmartZone Command Line Interface
Jersion: 5.1.1.0.571
SZ> en
Password: ****
∨SZ# setup
Start ∨SZ setup process:
***********
vSZ Profile
*******

    Essentials

2. High Scale
Enter "i" for more information.
****************
Select vSZ Profile (1/2): 1
WARNING! You cannot change the vSZ profile once you complete setup. Are you sure you want to install the "Essentials" profile? (y/n)[Y]
```

#### **Configuring the Virtual Machine Interfaces**

Setting Up the vSZ with One Interface

7. Enter Y for confirmation. At the IP Version Support prompt, enter one of the following options: 1: IPv4 Only 2: IPv4 and IPv6.

FIGURE 172 Configure the IP address settings of the single interface

```
vSZ# setup
Start vSZ setup process:
...............
**********
SZ Profile
*********
. Essentials
2. High Scale
Enter "i" for more information.
Select vSZ Profile (1/2): 1
WARNING! You cannot change the ∨SZ profile once you complete setup. Are you sure you want to install the "Essentials" profile? (y/n)[Y] y
Network is not setup.
*************************
IP Version Support
**********
1. IPv4 only
. IPv4 and IPv6
Select address type: (1/2)
```

8. The IPv4 address setup for Control, Cluster, Management option appears. At the Select IP configuration prompt, enter 1 for Manual and 2 for DHCP.

FIGURE 173 Configure the IP version setup

```
**********
 Essentials
2. High Scale
Enter "i" for more information.
Select vSZ Profile (1/2): 1
WARNING! You cannot change the ulletSZ profile once you complete setup. Are you sure
you want to install the "Essentials" profile? (y/n)[Y] y
Network is not setup.
************
IP Version Support
***********
 IPv4 only
 IPv4 and IPv6
***********
Select address type: (1/2) 1
IPv4 address setup for Control, Cluster, Management
************
 Manua 1
 DHCP
Select IP configuration: (1/2)
```

- 9. At the **Primary DNS Server** prompt, enter the primary DNS server on the network.
- 10. At the Secondary DNS Server prompt, enter the secondary DNS server (if any) on the network.

#### **Configuring the Virtual Machine Interfaces**

Setting Up the vSZ with One Interface

#### 11. Enter y to apply settings.

#### FIGURE 174 Apply Settings

```
******************
IP Version Support Settings:
***********
IP Version Support : IP∨4 only
Interface IPv4 settings:
-
Control,Cluster,Management:
**************
IP Type : DHCP
IP Address : 192.168.10.96
Netmask : 255.255.255.0
Gateway : 192.168.10.254
***********
DNS Server Settings:
****************
Primary DNS Server : 8.8.8.8
Secondary DNS Server : 8.8.4.4
****
Enter 'y' to apply, 'n' to modify
Do you want to apply the settings? (y/n) y
Please wait while sytem configures the network.
It may take a few minutes...
```

#### 12. To accept settings enter y. Else, enter n

#### FIGURE 175 Accept Settings

```
**********
Current Network Settings (After Applying)
*******************************
****************
IP Version Support Settings:
****
IP Version Support : IPv4 only
Interface IPv4 settings:
***
Control,Cluster,Management:
**************
IP Type : DHCP
IP Address : 192.168.10.96
Netmask : 255.255.255.0
Gateway : 192.168.10.254
**********
DNS Server Settings:
*****
Primary DNS Server : 8.8.8.8
Secondary DNS Server : 8.8.4.4
************
Enter 'y' to accept, 'n' to modify
Accept these settings and continue? (y/n) y
```

#### **Configuring the Virtual Machine Interfaces**

Setting Up the vSZ with One Interface

13. To setup a network, enter y. Else, enter n.

#### FIGURE 176 Network Setup

```
Start vSZ setup process:
Current Network Settings
**************
IP Version Support Settings:
************
IP Version Support : IPv4 only
Interface IPv4 settings:
.
Control,Cluster,Management:
***********
IP Type : DHCP
IP Address : 192.168.10.96
Netmask : 255.255.255.0
Gateway : 192.168.10.254
**********
DNS Server Settings:
********
Primary DNS Server : 8.8.8.8
Secondary DNS Server : 8.8.4.4
*********
Do you want to setup network? (y/n) n_
```

14. Choose the option for cluster setup. Enter c to create a new cluster or j to join an existing cluster.

#### FIGURE 177 Cluster Setup

```
DHCP
  Type
IP Address
               : 192.168.10.96
               : 255.255.255.0
Netmask
               : 192.168.10.254
Gateway
****************
DNS Server Settings:
rimary DNS Server : 8.8.8.8
Secondary DNS Server : 8.8.4.4
***********
Do you want to setup network? (y/n) n
(C)reate a new cluster or (J)oin an exist cluster (c/j): c
Cluster Name (cluster name can contain letters (a-z, A-Z), numbers (0-9), and da
shes (-)): Ruckus-cluster-1
Controller Description: vSZ-E-1
********
Create/Join
             : create
DISCOVERY PROTOCOL: tcp
            : Ruckus-cluster-1
Cluster Name
Blade ID
             : c7a10c18-44da-48ce-8ee8-e36e1ff80f06
           : vSZ-E-1
DESCRIPTION
Are these correct (y/n):
```

- 15. Enter the following information:
  - Cluster Name
  - Controller Description

Create/Join cluster, DISCOVERY PROTOCOL, Cluster Name, Blade ID, and DESCRIPTION are created by the system.

#### **Configuring the Virtual Machine Interfaces**

Setting Up the vSZ with One Interface

16. When the prompt **Are these correct? (y/n)** appears, enter **y** to confirm the cluster setup. Enter the controller name of the blade and enter **y** to specify if the controller is behind NAT. Else, enter **n**.

#### FIGURE 178 Configure Cluster Setup

```
Primary DNS Server
                  : 8.8.8.8
Secondary DNS Server : 8.8.4.4
*******
Do you want to setup network? (y/n) n
(C)reate a new cluster or (J)oin an exist cluster (c/j): c
Cluster Name (cluster name can contain letters (a-z, A-Z), numbers (0-9), and da
shes (-)): Ruckus-cluster-1
Controller Description: vSZ-E-1
*****************
Create/Join
               : create
DISCOVERY PROTOCOL: tcp
Cluster Name : Ruckus-cluster-1
Blade ID
               : c7a10c18-44da-48ce-8ee8-e36e1ff80f06
DESCRIPTION
               : ∪SZ-E-1
************
Are these correct (y/n): y
Enter the controller name of the blade ([a-zA-Z0-9-]): ∪SZ-E-1
Is this controller behind NAT? (y∕n) n
System UTC Time: 2019-04-22 06:03:19 UTC
NTP Server ([a-zA-Z0-9.-]): [ntp.ruckuswireless.com]
Check if NTP server [ntp.ruckuswireless.com] is reachable...
System time after synchronization: 2019-04-22 06:03:24 UTC
```

17. To Convert ZoneDirector APs in factory settings to vSZ APs to vSZ APs automatically, enter y, else enter n.

FIGURE 179 Converting Factory Settings to vSZ Settingsl

```
shes (-)): Ruckus-cluster-1
Controller Description: vSZ-E-1
***********
Create/Join
                 : create
DISCOVERY PROTOCOL: tcp
Cluster Name : Ruckus-cluster-1
                 : c7a10c18-44da-48ce-8ee8-e36e1ff80f06
Blade ID
                  : vSZ-E-1
DESCRIPTION
************
Are these correct (y/n): y
Enter the controller name of the blade ([a-zA-Z0-9-1): vSZ-E-1 Is this controller behind NAT? (y/n) n
System UTC Time: 2019-04-22 06:03:19 UTC
NTP Server ([a-zA-Z0-9.-]): [ntp.ruckuswireless.com]
Check if NTP server [ntp.ruckuswireless.com] is reachable...
System time after synchronization: 2019-04-22 06:03:24 UTC
Convert ZoneDirector APs in factory settings to vSZ APs automatically (y/n) [N]
Reset admin's password!
Enter admin password:
Enter admin password again:
Enter the CLI enable command password:
Enter the CLI enable command password again:
```

18. In Reset admin's password, press <Enter>.

#### **Configuring the Virtual Machine Interfaces**

Setting Up the vSZ with One Interface

- 19. Enter the following information:
  - Enter the admin password
  - Enter the admin password again
  - Enter the CLI enable command password
  - Enter the CLI enable command password again

The password reset confirmation appears and starts setup process.

#### FIGURE 180 Admin Password Reset

```
***********
Create/Join
                 : create
DISCOVERY PROTOCOL: tcp
Cluster Name : Ruckus-cluster-1
Blade ID
                 : c7a10c18-44da-48ce-8ee8-e36e1ff80f06
DESCRIPTION
                 : vSZ-E-1
*************
Are these correct (y/n): y
Enter the controller name of the blade ([a-zA-Z0-9-]): vSZ-E-1
Is this controller behind NAT? (y/n) n
System UTC Time: 2019-04-22 06:03:19 UTC
NTP Server ([a-zA-Z0-9.-]): [ntp.ruckuswireless.com]
Check if MTP server [ntp.ruckuswireless.com] is reachable...
System time after synchronization: 2019-04-22 06:03:24 UTC
Convert ZoneDirector APs in factory settings to vSZ APs automatically (y/n) [N]
Reset admin's password!
Enter admin password:
Enter admin password again:
Enter the CLI enable command password:
Enter the CLI enable command password again:
Reset admin's password done!
Setup configurations done. Starting setup process after 5 seconds...
```

20. The setup process begins and checks for system capabilities.

#### FIGURE 181 Checking System Capabilities

• If the system capability is invalid an error message appears.

#### FIGURE 182 System Capability Error Message

• If the system capability is within the threshold the setup process begins

#### FIGURE 183 Setup Process Begins

```
System time after synchronization: Z019-04-ZZ 06:03:Z4 UTC
Convert ZoneDirector APs in factory settings to vSZ APs automatically (y/n) [N]
Reset admin's password!
Enter admin password:
Enter admin password again:
Enter the CLI enable command password:
Enter the CLI enable command password again:
Reset admin's password done!
Setup configurations done. Starting setup process after 5 seconds...
/etc/init.d/snmpd restart
New hostname: vŠZ-E-1
Change admin password done!
******************
Check installation status
Wait for cluster config operation start!
Wait for cluster config operation start!
Wait for cluster config operation start!
Wait for cluster config operation start!
Bootstrapping, Mon Apr 22 06:07:08 UTC 2019
Blade Channel Opened, Mon Apr 22 06:07:12 UTC 2019
Configurer Channel Opened, Mon Apr 22 06:07:22 UTC 2019
```

You have completed configuring the vSZ interfaces. You are now ready to run the vSZ Setup Wizard. See Using the Setup Wizard to Install vSZ on page 205.

# **Setting Up the vSZ with Three Interfaces**

- 1. Log on to the console using the following credentials: User name: admin Password: admin
- 2. At the vSZ> prompt, enter en to enable privileged mode.
- 3. At the **Password** prompt, enter **admin**. The **vSZ#** prompt appears.

4. Enter **setup**. The console displays the current network settings (if any), and then displays the prompt: **Choose IP Version Support (either 1. IPv4 only or 2. IPv4 and IPv6)** 

FIGURE 184 At the vSZ> prompt, enter setup

- 5. At the Select IP configuration prompt, enter 1 to set up the control interface manually.
- 6. Configure the IP address, netmask, and gateway of the control interface, and the press < Enter>.

FIGURE 185 Configure the IP address settings of the control interface

- 7. At the **Select IP configuration** prompt, enter **1** to set up the cluster interface manually.
- 8. Configure the IP address, netmask, and gateway of the cluster interface, and then press **<Enter>**.
- 9. At the Select IP configuration prompt, enter 1 to set up the management interface manually.
- 10. Configure the IP address, netmask, and gateway of the management interface, and the press < Enter>.

Take note of the IP address that you assign to the management interface - you will use this IP address to log on to the vSZ web interface.

Important Notes About Selecting the System Default Gateway

11. When the message Select system default gateway (Control, Cluster, Management)?, enter Control or Management, depending on your network topology (see Important Notes About Selecting the System Default Gateway on page 204).

This entry is case-sensitive. Make sure you enter the system default gateway exactly as shown at the prompt.

FIGURE 186 When prompted for the system default gateway, enter either Management or Control (depending on your network design)

```
🗔 🖂 🖂 🥶 Actions 🚷
vSZH-3interface
Select IP configuration: (1/2) 1
IP Address: 20.10.10.125
Netmask: 255.255.255.0
Gateway: 20.10.10.254
************************
IPv4 address setup for Management interface
***
1. Manual
2. DHCP
********************
Select IP configuration: (1/2) 1
IP Address: 172.17.32.122
Netmask: 255.255.255.0
Gateway: 172.17.32.1
****************
Default Gateway Interface
***********************************
  Control
  Cluster
  Management
Select gateway interface: (1/2/3) 3
Primaru DNS:
```

- 12. When prompted, enter the primary and secondary DNS server IP addresses.
- 13. Enter restart network.

You have completed configuring the vSZ interfaces. You are now ready to run the vSZ Setup Wizard. See Using the Setup Wizard to Install vSZ on page 205.

# Important Notes About Selecting the System Default Gateway

Depending on your network topology, you may select either the Management or Control interface as the system default gateway.

- If all of the managed APs are located in different locations on the Internet, the vSZ may not know all of the IP subnets of these APs. In this case, the control interface should be set as the default gateway for the vSZ and you will need to add a static route to reach the management network.
- If all of the managed APs belong to a single subnet or to multiple subnets on which you can set the route statically, then you can set the management interface as the default gateway users can set default gateway for the vSZ and set static routes for the vSZ to reach all of its managed APs.

# Using the Setup Wizard to Install vSZ

| • | Before You Begin                                          | 205 |
|---|-----------------------------------------------------------|-----|
| • | Step 1: Start the Setup Wizard and Set the Language       | 200 |
| • |                                                           |     |
| • | Step 3: Configure the Management IP Address Settings      | 207 |
| • | Step 4: Configure Dual Mode IP Address Settings Using CLI |     |
| • | Step 5: Configure the Cluster Settings                    | 214 |
| • | Step 6: Set the Administrator Password                    |     |
| • | Step 7: Verify the Settings                               | 218 |
|   | Logging On to the Web Interface                           | 219 |

# **Before You Begin**

The Setup Wizard helps you perform the initial configuration of the vSZ by presenting the vSZ configuration options in a set of easy-to-complete screens.

The Setup Wizard will prompt you to select one of the two available profile configurations (High-Scale profile and Essentials profile). You must select the profile configuration that corresponds to the vSZ license that you purchased. Before you start the Setup Wizard, make sure you know the profile configuration that you need to select. If you are unsure which profile configuration you need to select, contact Ruckus Networks Support.

Follow these steps to run and complete the vSZ Setup Wizard:

- Start the Setup Wizard and Set the Language
- Select the Profile Configuration That Corresponds to Your vSZ License
- Configure the Management IP Address Settings
- Configure Dual Mode IP Address Settings Using CLI
- Configure the Cluster Settings
- Set the Administrator Password
- Verify the Settings

#### NOTE

This guide describes the Setup Wizard screens that appear when you select the High-Scale profile configuration. If you select the Essentials profile configuration, the screens that appear may be slightly different.

# Step 1: Start the Setup Wizard and Set the Language

1. Start your web browser, and then enter the following in the address bar: https://{management-IP-address}:8443, where management-IP-address is the address you assigned to the management interface. The vSZ Setup Wizard appears, displaying the Language page.

FIGURE 187 The Language page

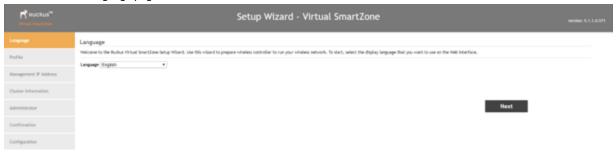

- 2. Select your preferred language for the vSZ web interface. Available options include:
  - English
  - Traditional Chinese
  - Simplified Chinese
- 3. Click Next. The Profile page appears.

# **Step 2: Select the Profile Configuration That Corresponds to Your vSZ License**

- 1. Select the profile configuration that corresponds to the vSZ license that you purchased. Available profile configurations include:
  - High Scale
  - Essentials

FIGURE 188 Select a profile configuration that matches your vSZ license

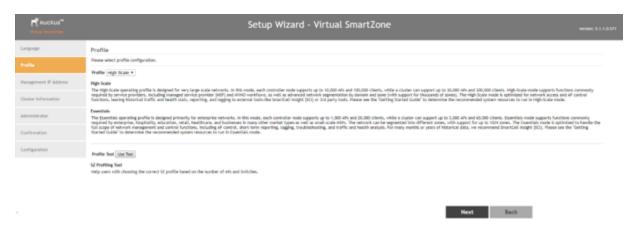

2. Under **Profile Tool**, click **Use Tool** to configure a SmartZone profile. The system capability is checked and an error message is displayed if it is invalid.

FIGURE 189 System Capability Invalid

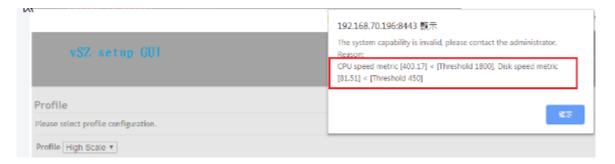

3. In the **SmartZone Profiles** page, enter the number of APs and switches, type of SmartZone network controller, and click **Submit**. The following is an example to configure a SmartZone profile.

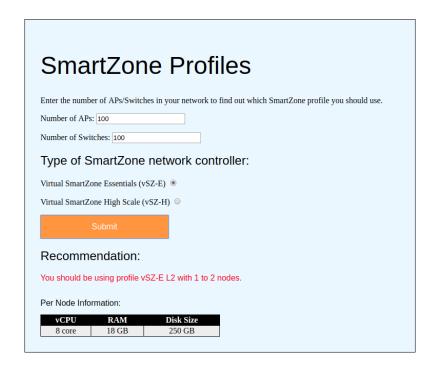

4. Click Next. The Confirmation message appears. Once you accept the confirmation, the Management IP page is displayed.

# Step 3: Configure the Management IP Address Settings

While installing vSZ on Cloud, always use DHCP.

The vSZ comes in either a single network interface or three network interfaces (one interface each for Control (AP), Cluster, and Management (Web) traffic). The following procedure assumes that the vSZ you are installing uses a single network interface.

If the vSZ that you are installing comes with three network interfaces, you must configure each of the three interfaces to be on three different subnets. Failure to do so may result in loss of access to the web interface or failure of system functions and services.

1. In IP Version Support, select one of the following options:

IPv4 Only: Click this option if you want the controller to obtain an IPv4 address from a DHCP server on the network.

**IPv4** and **IPv6**: Click this option if you want the controller to obtain both IPv4 and IPv6 addresses from DHCP and DHCPv6 servers on the network. Refer to Step 4: Configure Dual Mode IP Address Settings Using CLI for configuring dual setup using CLI. This is an alternative method for configuring IPv4 and IPv6 manually if the DHCP server is not available on the network.

FIGURE 190 Select the IP version support

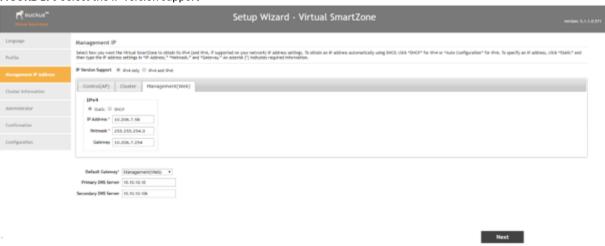

- 2. Configure the IP address settings of the Management interface.
  - a) Under the **IPv4** section, click **Static**, and then enter the network settings that you want to assign to the AP/DataPlane interface, through which client traffic and configuration data are sent and received.

Although it is possible to use DHCP to assign IP address settings to the Control interface automatically, Ruckus Networks strongly recommends assigning a static IP address to this interface. The following network settings are required (others are optional):

- IP address
- Netmask
- Gateway
- a) If you clicked IPv4 and IPv6 at the beginning of this procedure, under the IPv6 section, click **Auto Configuration** if you want the controller to obtain its IP address from Router Advertisements (RAs) or from a DHCPv6 server on the network. If you want to manually assign the IPv6 network address, click **Static**, and then set the values for the following: IP address (IPv6): Enter an IPv6 address (global only) with a prefix length (for example, **1234::5678:0:C12/123)**. Link-local addresses are unsupported. Gateway: Enter an IPv6 address (global or link-local) without a prefix length. Here are examples:

Global address without a prefix length: 1234::5678:0:C12

Link-local address without a prefix length: fe80::5678:0:C12

- 3. At the bottom of the screen, select the interface that you want to set as the default system gateways for IPv4 and IPv6 (if enabled), and then type the **Default Gateway**, **Primary DNS Server** address and **Secondary DNS Server** Address.
  - The appropriate interface to use as the default system gateway depends on the topology of your network. See Important Notes About Selecting the System Default Gateway on page 204 for more information.
- 4. Check the network settings that you have configured.

5. Click the **Next** to continue. The controller validates and applies the network settings that you have configured. Continue to Step 5: Configure the Cluster Settings on page 214

### **Important Notes About Selecting the System Default Gateway**

Depending on your network topology, you may select either the Management or Control interface as the system default gateway.

- If all of the managed APs are located in different locations on the Internet, the vSZ may not know all of the IP subnets of these APs. In this case, the control interface should be set as the default gateway for the vSZ and you will need to add a static route to reach the management network.
- If all of the managed APs belong to a single subnet or to multiple subnets on which you can set the route statically, then you can set the management interface as the default gateway users can set default gateway for the vSZ and set static routes for the vSZ to reach all of its managed APs.

# Step 4: Configure Dual Mode IP Address Settings Using CLI

The following are the steps to configure the dual setup using CLI. This is an alternative method of configuring IPv4 and IPv6 manually if the DHCP server is not available on the network.

- 1. Using CLI execute the setup command: vSZ# setup
- 2. In vSZ Profile, choose either 1. Essentials or 2. High Scale.

3. In IP Version Support, choose 2. IPv4 and IPv6.

FIGURE 191 Choose 2. IPv4 and IPv6 to use dual mode IP addresses

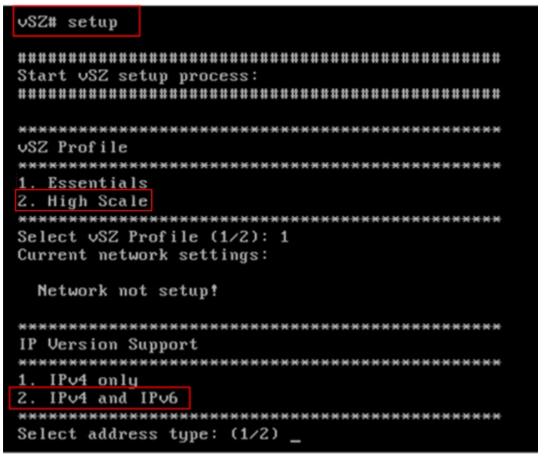

- 4. Configure the IPv4 address settings that you want to assign to the AP/DataPlane interface, through which client traffic and configuration data are sent and received.
  - a) Enter the setup for **Control** as either:
    - 1. Manual
    - 2. DHCP
  - b) Enter the IP configuration as 2 (DHCP).
  - c) Enter following network settings as required:
    - IP address
    - Netmask
    - Default gateway
  - d) Save the networking configuration of **Control** settings.

#### FIGURE 192 IPv4 Control Settings

- e) Enter the setup for Cluster as either: 1. Manual 2. DHCP
- f) Enter the IP configuration as 1 (Manual)
- g) Enter following network settings as required: IP address, Netmask, and Default gateway
- h) Save the networking configuration of Cluster settings.

#### FIGURE 193 IPv4 Cluster Settings

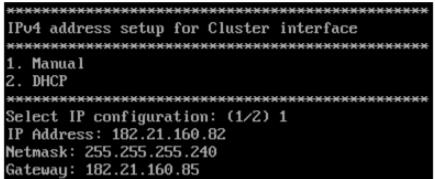

- i) Enter the setup for Management as either: 1. Manual 2. DHCP
- j) Enter the IP configuration as 2 (DHCP)
- k) Enter following network settings as required:

#### Using the Setup Wizard to Install vSZ

Step 4: Configure Dual Mode IP Address Settings Using CLI

- IP Address
- Netmask
- Gateway
- I) Save the networking configuration of **Management** settings

#### FIGURE 194 IPv4 Management Settings

The available gateway for Control, Cluster and Management will be displayed. You can select the system default gateway.

#### FIGURE 195 Default Gateway Settings

5. Configure the IPv6 address settings that you want to assign to the AP/Data Plane interface, through which client traffic and configuration data are sent and received.

#### NOTE

The cluster interface setting does not support IPv6 addresses.

- a) Enter the setup for Control as either: 1. Manual2. Auto Configuration
- b) Enter the IP configuration as 1 (Manual).
- c) Enter following network settings as required:
  - IPv6 Address
  - Gateway
- d) Save the networking configuration of **Control** settings.

#### FIGURE 196 IPv6 Control Settings

- e) Enter the setup for Management as either: 1. Manual2. Auto Configuration
- f) Enter the IP configuration as 1 (Manual)
- g) Enter following network settings as required: IP address Default gateway
- h) Save the networking configuration of Management settings.

#### FIGURE 197 IPv6 Management Settings

The available gateway for Control and Management will be displayed. You can select the system default gateway.

#### FIGURE 198 Default Gateway Settings

6. To apply the settings, press Y. The system takes a while to configure the network.

#### FIGURE 199 Network Configuration

```
Enter 'y' to apply, 'n' to modify
Do you want to apply the settings? (y/n) y
Network will be restarted. You can connect back via Management interface (172.19.10.2 or 3000:2:1:1:2).
Please wait while sytem configures the network.
It may take a few minutes...
```

- 7. Verify that the Control Plane network settings display the IPv4 and IPv6 addresses that you configured.
- 8. Continue to Step 5: Configure the Cluster Settings on page 214

# **Step 5: Configure the Cluster Settings**

The next step is to configure the vSZ cluster settings. The actions that you need to perform in this step depend on whether you are creating a new cluster (with this vSZ as the first node) or you are setting up this vSZ to join an existing cluster.

- If This vSZ Is Forming a New Cluster on page 215
- If This vSZ Is Joining an Existing Cluster on page 216

FIGURE 200 The Cluster Information page, showing the New Cluster option

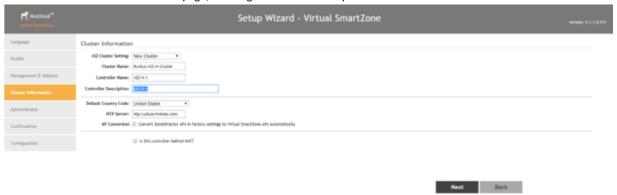

#### FIGURE 201 The Cluster Information page, showing the Join Existing Cluster option

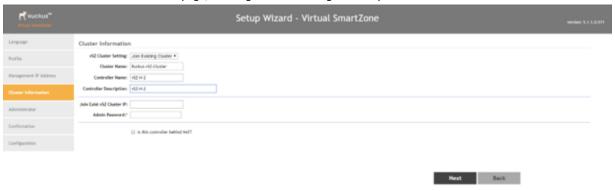

### If This vSZ Is Forming a New Cluster

Follow these steps if you want to use this vSZ to create a new cluster.

On the **Cluster Information** page, configure the following settings:

- 1. In vSZ Cluster Setting, select New Cluster.
- 2. In **Cluster Name**, type a name for the new cluster that you are creating.

#### NOTE

The **Cluster Name** and **Controller Name** boxes only accept alphanumeric characters, hyphens (-), and underscores (\_). They do not accept the space character or other special characters (for example, \$, \*, #, !).

- 3. In **Controller Name**, type a name for the vSZ controller in this new cluster.
- 4. In **Controller Description**, type a brief description for the vSZ controller.
- 5. In **Default Country Code**, select the country.
- 6. In **NTP Server**, type the address of the NTP server from which members of the cluster will obtain and synchronize time. The default NTP server is **ntp.ruckuswireless.com**
- 7. If you want ZoneDirector APs that are in factory default settings to be converted to SmartZone APs automatically, select the **AP Conversion** check box.

- 8. If the controller is behind NAT, select the check box and enter the Controller NAT IP.
- 9. Click **Next** to continue to the **Administrator** page.

### If This vSZ Is Joining an Existing Cluster

If this is not the first vSZ cluster on the network, you can set up this vSZ virtual appliance to join an existing cluster.

#### NOTE

- A vSZ cluster supports a maximum of four nodes. If you are building a vSZ-E cluster with more than two nodes, two (2) additional cores must be added to each node to support the added search and replication capabilities.
- For vSZ deployments, the node that you are joining into an existing cluster must have identical virtual machine resources (CPU, memory, and disk size) as the existing nodes in the cluster.
- Use the AP Rebalance feature to distribute AP load evenly between the existing and new cluster nodes, and the Dataplanes in appliance SZ models.

To add this vSZ to an existing cluster, the entire target cluster must be in a healthy state (no node must be in "out of service" state). If any member node is out of service, the join request will fail. You will need to remove any out-of-service node from the cluster before you can add a new node successfully.

#### NOTE

When adding a new node into an existing cluster, any ARC signature files, AP or switch firmware, and AP patches on the existing cluster will be synchronised onto the new node.

Kernel Space Program (KSP) patches must be independently uploaded to the new node. Refer to the KSP documentation to ensure whether the KSP patches are applied per node and whether the cluster needs to be reloaded.

Follow these steps to configure this to join an existing cluster.

- 1. In vSZ Cluster Setting, select Join Existing Cluster.
- 2. In **Cluster Name**, type the name of the cluster that this vSZ is joining.

The **Cluster Name** and **Controller Name** boxes only accept alphanumeric characters, hyphens (-), and underscores (\_). They do not accept the space character or other special characters (for example, \$, \*, #, !).

- 3. In Controller Name (optional), type a name that you want to assign to this new controller.
- 4. In **Controller Description**, type a description for this new controller.
- 5. In Join Exist vSZ Cluster IP, type the IP address of the leader in the existing cluster.
- 6. In **Admin Password**, type the administrator password to the web interface of the leader node.

7. Click Next to continue to the Administrator page. See Step 6: Set the Administrator Password on page 217.

FIGURE 202 The Cluster Information page, showing the Join Existing Cluster option

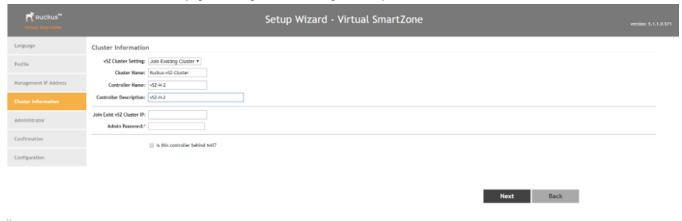

If the firmware version on this vSZ (shown in the bottom-left area of the **Cluster Information** page) does not match the firmware version of the cluster, a message appears and prompts you to upgrade the vSZ firmware. Click **Upgrade**, and then follow the prompts to perform the upgrade.

## **Step 6: Set the Administrator Password**

Set the administrator passwords for the web interface and command line interface (CLI).

Follow these steps to set the web interface and CLI passwords.

#### NOTE

The web interface and CLI passwords must be at least eight (8) characters in length and must include one number, one letter, and one special character (for example, \$, \*, #, !).

- 1. In Admin Pasword, type a password that you want to use to access the web interface.
- 2. In **Confirm Password**, retype the password above to confirm.
- 3. In Enable Password, type a password that you want to use to enable CLI access to the vSZ.
- 4. In **Confirm Password**, retype the password above to confirm.
- Click Next to continue. The Confirmation page appears and displays all the controller settings that you have configured using the Setup Wizard.

FIGURE 203 Set the web interface and CLI passwords

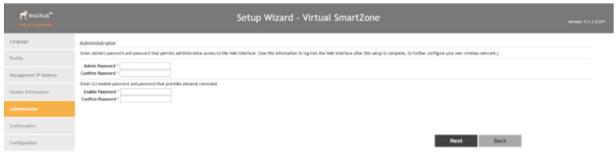

## **Step 7: Verify the Settings**

After you complete setting the web interface and CLI passwords, check the **Confirmation** page and review all of the controller settings that you have configured using the Setup Wizard.

Follow these steps to verify the controller settings that you have configured.

- 1. Verify that all the settings displayed on the Confirmation page are correct.
- 2. If they are all correct, click **Finish** to apply the settings and activate the controller on the network.

#### FIGURE 204 The Confirmation page

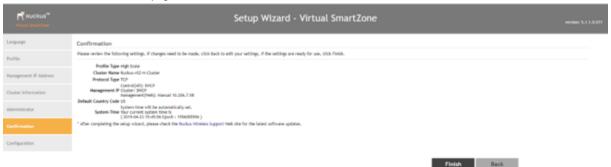

#### NOTE

If you find an incorrect setting, click the **Back** button until you reach the related page, and then edit the settings. When you finish editing the settings, click the **Next** button until you reach the **Confirmation** page again.

A progress bar appears and displays the progress of applying the settings, starting the vSZ services, and activating the vSZ on the network.

When the process is complete, the progress bar shows the message 100% Done. The page also shows the IP address through which you can access the vSZ web interface to manage the controller.

FIGURE 205 Setup is complete when the progress bar shows "100% Done"

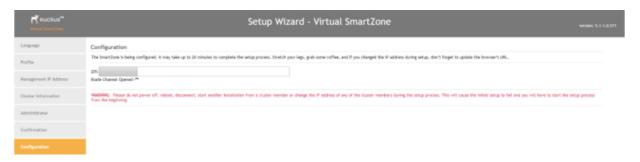

Congratulations! You have completed the Setup Wizard. You are now ready to log on to the web interface. Go to https://{management-IP-adddress}:8443, and then log on with the user name and password that you assigned to the web interface.

## **Logging On to the Web Interface**

You can access the web interface from any computer that is on the same subnet as the management (web) interface. Follow these steps to log on to the vSZ web interface.

- 1. On a computer that is on the same subnet as the Management (Web) interface, start a web browser.
- 2. In the address bar, enter the IP address that you assigned to the Management (Web) interface and append a colon and 8443 (vSZ management port number) at the end of the address. The vSZ web interface logon page appears.

If the IP address that you assigned to the Management (Web) interface is 10.10.101.1, then you should enter:

https://10.10.101.1:8443

The vSZ logon page appears.

FIGURE 206 The vSZ logon page

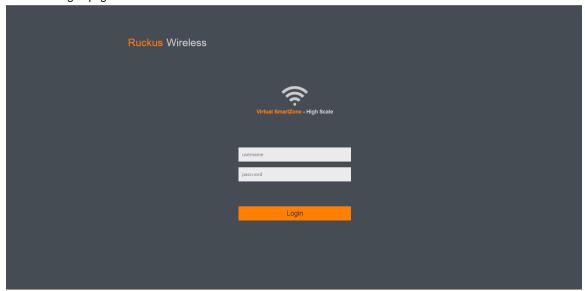

- 3. In User Name, type admin.
- 4. In **Password**, type the administrator password that you assigned to the web interface earlier.
- 5. Click **Log On**. The web interface refreshes, and then displays the vSZ dashboard page, which indicates that you have logged on successfully.

You are now ready to configure the controller. For information on how to configure the controller, refer to the **Administrator Guide** for the controller platform that you have installed.

# **Deployment of vSZ**

| • | Deploy vSZ on ESXi Server               | 221   |
|---|-----------------------------------------|-------|
| • | Deploy vSZ on Linux Server              | 239   |
| • | Deploying vSZ on the OpenStack Platform | . 260 |

## **Deploy vSZ on ESXi Server**

## Hardware Requirement and Prerequisite for ESXi Server

The following are the hardware and prerequisite for deploying vSZ on ESXi 5.5 or later version.

#### **Hardware Requirement**

- 1. DELL Inc. PowerEdge R530
- 2. ESXi Server License 5.5 or later version
- 3. Broadcom NetXtreme BCM5720 Gigabit Ethernet 4 Ports
- 4. Intel Ethernet 10G 2P X520
- 5. CPU minimum 8 cores
- 6. vSphere ESXi Server 5.5 or later version
- 7. 1 or 3 vNICs
- 8. 16 GB memory
- 9. 256 GB Hard disk

#### **Prerequisite**

- A hypervisor on ESXi to install vSZ. Recommended version is ESXi 5.5 or later version.
- Download the vSZ package (.OVA file) from Ruckus support .
- The IP addresses, netmask, gateway, DNS, DHCP and NAT support for vSZ.
- Ensure that the vSZ license that you have, is a high-capacity mode or an essential mode.
- Ensure the number of physical network interfaces. Choose the interface group, 3 or 1, that would be used implement for vSZ. vSZ-E mode supports only 1 interface group. vSZ-H mode supports both 3 and 1 interface groups.
- Before you power on vSZ, ensure that the networking is configured on ESXi.
- Recommended to use static network addresses that are assigned to vSZ during setup.

#### NOTE

Due to different servers and NIC, the deployment procedure mentioned in this section is for reference.

## **Topology for vSZ Deployment on ESXi 5.5 Server**

The network topologies for vSZ deployment on ESXi 5.5 server.

The following are basic topologies for setting up vSZ. Based on your requirement you can choose any of the alternatives for deployment.

• High-Scale mode with three group interfaces.

FIGURE 207 vSZ-H with Three Group Interfaces

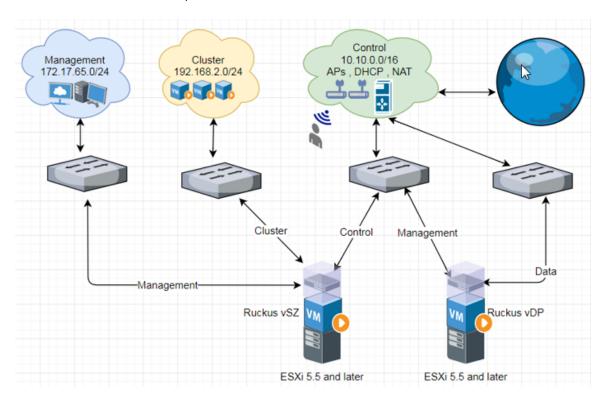

Essentials mode with one group interface.

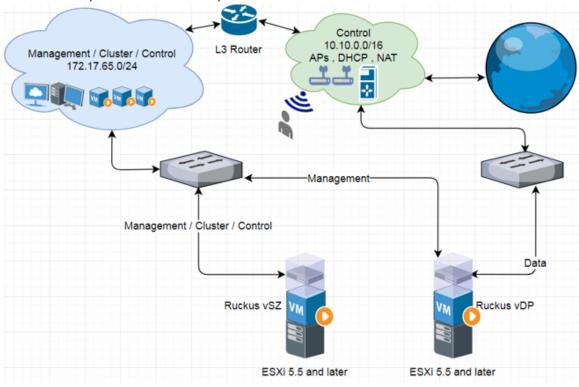

FIGURE 208 Example 1: vSZ-E with one Group Interface

FIGURE 209 Example 2: vSZ-E with one Group Interface

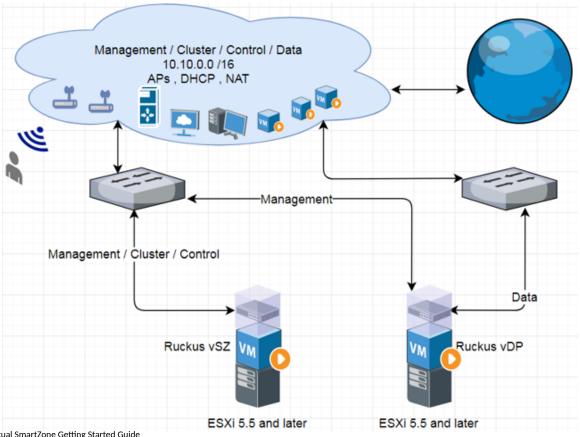

RUCKUS Virtual SmartZone Getting Started Guide Part Number: 800-72269-001 Rev G

## **Deployment of vSZ** Deploy vSZ on ESXi Server

## **Deployment Procedure on the ESXi Server**

The following are basic instructions for setting up vSZ on the ESXi server.

VMware ESXi 5.5 is installed and working.

1. Login to the server through vSphere client tool as seen below.

#### FIGURE 210 Login to vSphere

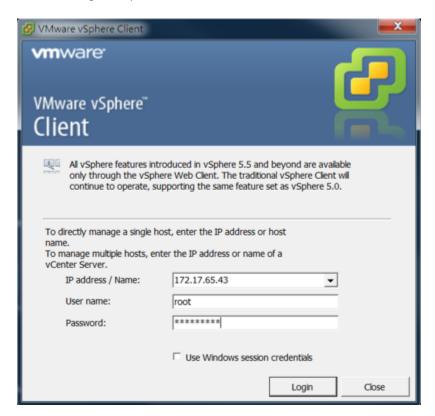

The vSphere Client management page appears as shown in the following figure.

FIGURE 211 vSphere Client management page

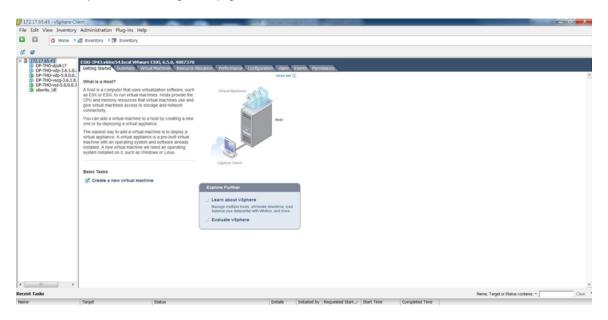

2. Navigate to Configuration > Network Adapters. Ensure the physical ports are linked to the correct port speed as seen below.

#### FIGURE 212 Define network adapters

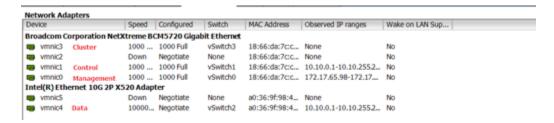

3. Create each vSphere standard switch (vSwitch) using the physical network adapters since vSZ requires three interfaces for management, cluster, and control. Navigate to **Configuration > Networking > Add Networking**. Select the option **Virtual Machine** to choose the connection type.

FIGURE 213 Define connection type

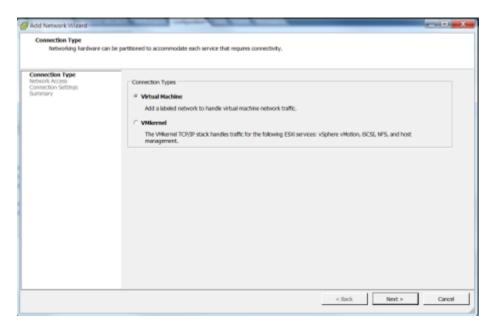

- 4. Click Next.
- 5. Select the Network Adapter from the list and click **Next**.

6. Enter the Network Label and click Next as shown in the following figure.

FIGURE 214 Define the Network Adapter

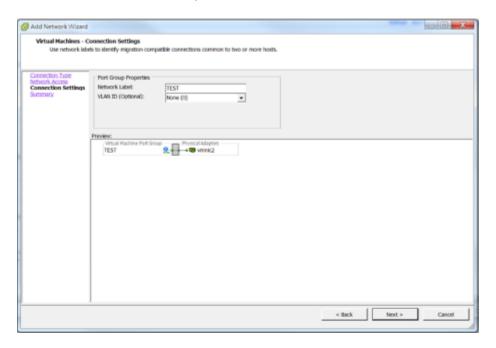

- 7. Click Finish.
- 8. View the created vSwitch as seen below.

### FIGURE 215 View created vSwtich

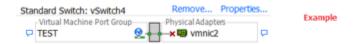

9. Repeat step 3 to step 6 to create three vSwitch for vSZ. View the created vSwitch as seen below.

#### NOTE

vSZ management interface is associated to the Control-IP-Domain.

FIGURE 216 View vSwitch for management and data interfaces

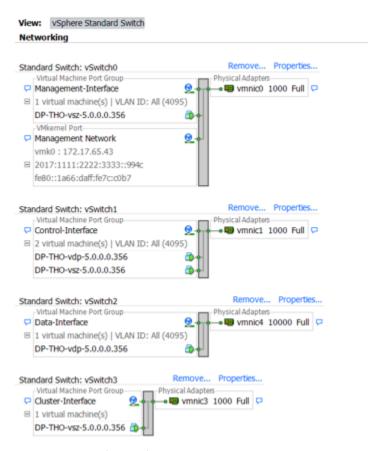

- 10. Download the vSZ (.ova file) from the Ruckus Website.
- 11. Click File > Deploy OVF Template.

The Deploy OVF Template form appears.

#### Deployment of vSZ

Deploy vSZ on ESXi Server

12. Click **Browse** to select the source location to install the OVF package as shown in the following figure.

### FIGURE 217 Deploy the file

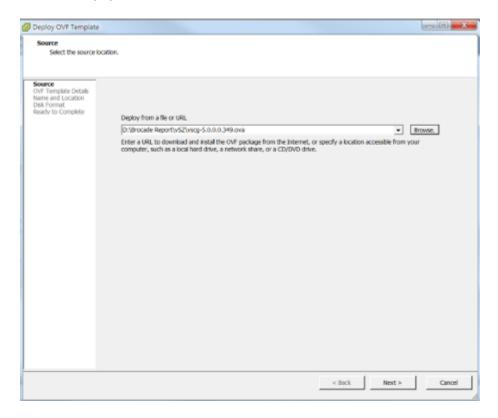

13. Click Next.

14. Enter the vSZ datastore name and choose the disk format as seen below.

FIGURE 218 Choose the disk format

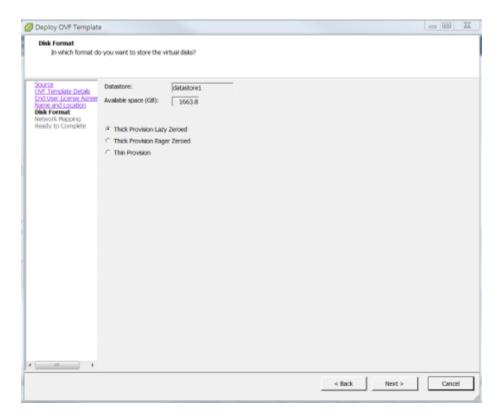

15. Click **Next** and wait for deploying.

16. From the vSphere client, select Edit Settings to change network interface settings for vSZ-H and vSZ-E as shown in the following figure.

### FIGURE 219 vSphere Client Settings

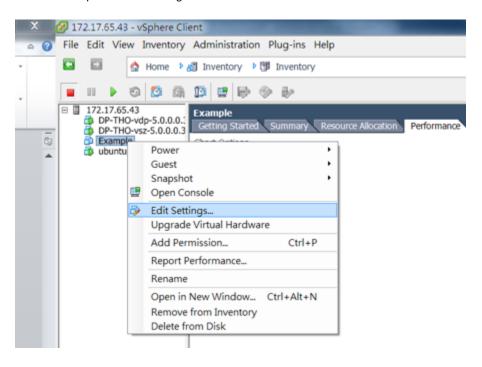

17. By default, vSZ supports three network interfaces as shown in the figure.

#### FIGURE 220 vSphere Setting

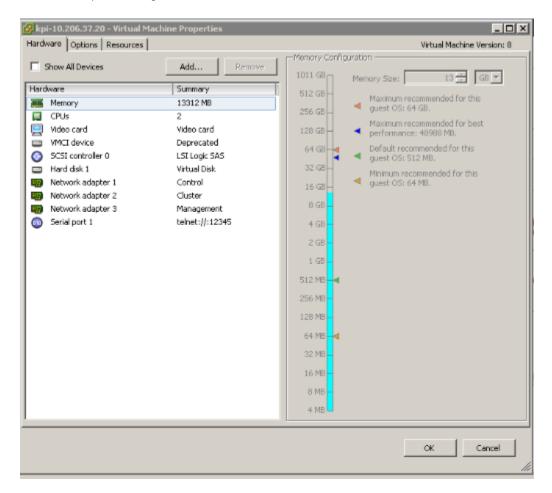

### NOTE

If your vSZ is running as Essential mode, select the two interfaces and click **Remove**.

## **Connect to vSZ Using CLI on ESXi Server**

Follow the below procedures to connect to vSZ.

Open a CLI console window to run the deployed vSZ.

#### Deployment of vSZ

Deploy vSZ on ESXi Server

#### FIGURE 221 Run vSZ on the console

```
_ D X
Example on ESXi-IP43.video54.local
 File View VM
 dracut: + return 1
lracut: + getarg rd_retry=
dracut: + set +x
dracut: + return 1
dracut: + RDRETRY=
dracut: + RDRETRY=40
dracut: + RDRETRY=80
dracut: + export RDRETRY
dracut: + main_loop=0
dracut: + export main_loop
dracut: +
dracut: + check_finished
dracut: + local f
dracut: + [ -e /initqueue-finished/block.sh ]
dracut: + . /initqueue-finished/block.sh
dracut: + [ -e /dev/root ]
dracut: + return 1
dracut: + udevsettle
dracut: + [ -z 147 ]
dracut: + [ 147 -ge 143 ]
dracut: + udevadm settle --exit-if-exists=/initqueue/work
sd 2:0:0:0: [sda] Assuming drive cache: write through
sd 2:0:0:0: [sda] Assuming drive cache: write through
sd 2:0:0:0: [sda] Assuming drive cache: write through
```

1. At the login prompt, login using **administrator** credentials of username and password. Run the **setup** command to initialize vSZ as shown in the figure below.

#### FIGURE 222 Login and Privileged mode

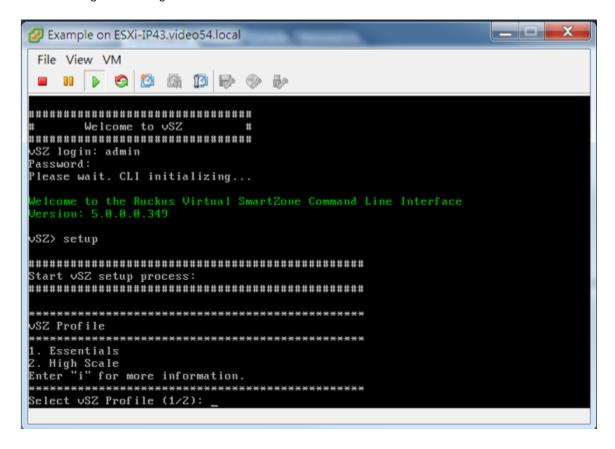

- 2. Enter **2** for High-Scale mode and press **Y** to continue.
- 3. Enter static IP address for control interface as shown in the figure below.

#### FIGURE 223 Static IP Address for Control Interface

#### Deployment of vSZ

Deploy vSZ on ESXi Server

4. Enter static IP address for cluster interface as shown in the figure below.

FIGURE 224 Static IP Address for Cluster Interface

```
REFERENCE OF THE PROPERTY OF THE PROPERTY OF T
```

5. Enter static IP address for management interface as shown in the figure below.

FIGURE 225 Static IP Address for Management Interface

6. Select the default gateway interface. Enter **1** for control interface, **2** for cluster interface, and **3** for management interface as shown in the figure below.

FIGURE 226 Default Gateway Interface

7. Enter the DNS server setting and press Y to apply all setting.

#### FIGURE 227 DNS Server Settings

8. Access the web link http://172.17.65.234:8443 to continue other setting as shown in the figure below.

#### FIGURE 228 vSZ Web UI

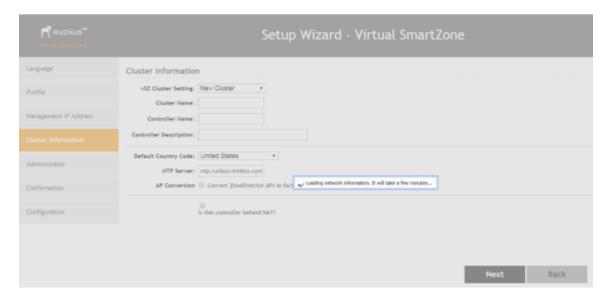

#### Deployment of vSZ

Deploy vSZ on ESXi Server

9. Enter your Cluster Information and click Next as shown in the following figure.

#### FIGURE 229 Cluster Information

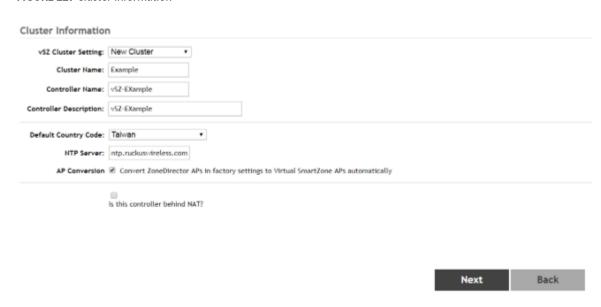

10. Enter your vSZ Administrator password requirements and click **Next** as shown in the following figure.

### FIGURE 230 vSZ Administrator Password

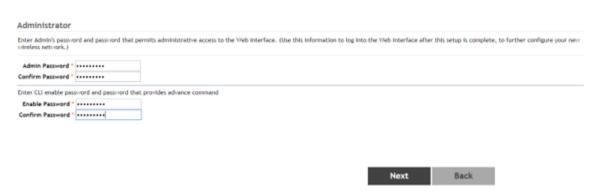

- 11. Click **Finish** and wait until vSZ is configured.
- 12. After vSZ is configured, reconnect to vSZ web as shown in the following figure.

## FIGURE 231 vSZ Configuration

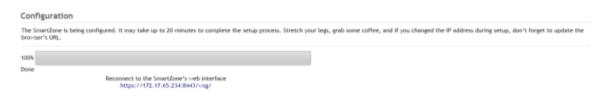

13. Enter **Username** and **Password** to access vSZ as shown in the following figure.

#### FIGURE 232 vSZ Homepage

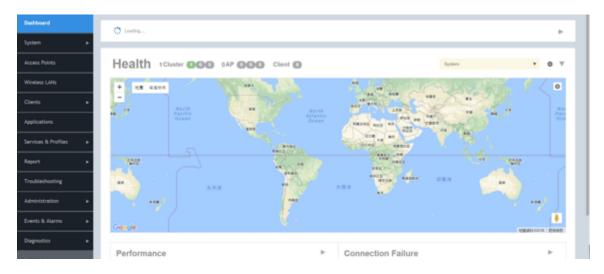

## **Deploy vSZ on Linux Server**

## **Hardware Requirement and Prerequisite for LINUX CentOS 7**

The following are the hardware and prerequisite for deploying vSZ on LINUX CentOS 7.

#### **Hardware Requirement**

- 1. DELL Inc. PowerEdge R320
- 2. Linux CentOS 7
- 3. Broadcom NetXtreme BCM5720 Gigabit Ethernet 2 Ports
- 4. Intel Ethernet 10G 2P X520

#### **Prerequisite**

- A Linux host enabled KVM which to install vSZ VM. Prefer CentOS 7 and later.
- Download the vSZ package (.qcow2 file) from Ruckus support .
- The IP addresses, netmask, gateway, DNS, DHCP and NAT support for vSZ.
- Ensure if the vSZ license that you have, is a high-capacity mode or an essential mode.
- 1Ensure the number of physical network interfaces. Choose the interface group, 3 or 1, that would be used implement for vSZ. vSZ-E mode supports only 1 interface group. vSZ-H mode supports both 3 and 1 interface groups.
- Before you power on vSZ, ensure that the networking is configured on LINUX.
- Recommended to use static network addresses that are assigned to vSZ during setup.
- Using CentOS 7, install KVM package with the yum command.

root@localhost ruckusvnc]# yum -y install qemu-kvm qemu-img virt-manager virt-viewer virt-install
libvirt libvirt-phthon libvirt-client

#### Deployment of vSZ

Deploy vSZ on Linux Server

• Ensure KVM is active and running the following command.

```
[root@localhost ruckusvnc]# systemctl status libvirtd
```

Edit the following commands and file.

```
sudo yum install grub2-common

gedit /etc/default/grub
GRUB_TIMEOUT=5
GRUB_DISTRIBUTOR="$(sed 's, release .*$,,g' /etc/system-release)"
GRUB_DEFAULT=saved
GRUB_DISABLE_SUBMENU=true
GRUB_TERMINAL_OUTPUT="console"
GRUB_CMDLINE_LINUX="crashkernel=auto rd.lvm.lv=centos/root rd.lvm.lv=centos/swap rhgb quiet intel_iommu=on"
GRUB_DISABLE_RECOVERY="true"

sudo grub2-mkconfig -o /boot/grub2/grub.cfg
```

Reboot Linux host.

#### NOTE

Due to different servers and NIC, the deployment procedure mentioned in this section is for reference.

## **Topology for vSZ Deployment on LINUX CentOS7**

The network topologies for vSZ deployment on LINUX CentOS 7.

The following are basic topologies for setting up vSZ. Based on your requirement you can choose any of the alternatives for deployment.

• High-Scale mode with three group interfaces.

FIGURE 233 vSZ-H with Three Group Interfaces

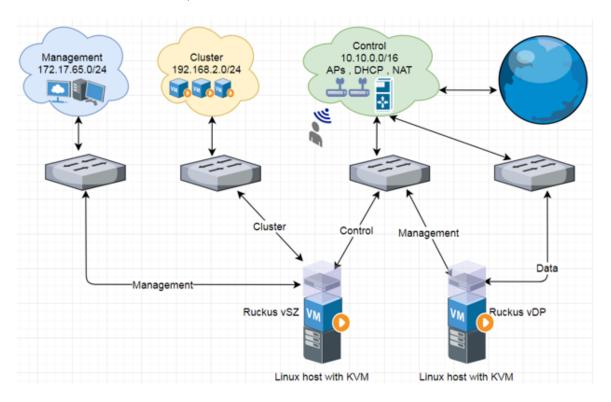

• Essentials mode with one group interface.

FIGURE 234 Example 1: vSZ-E with one Group Interface

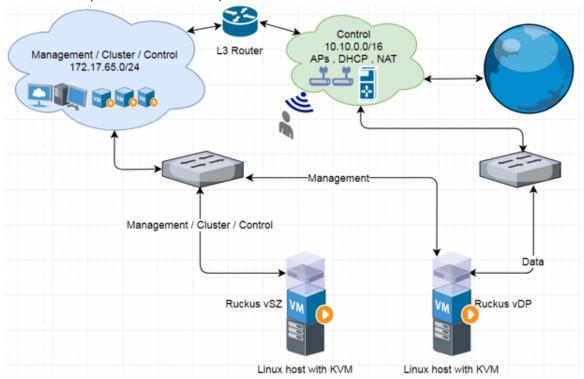

FIGURE 235 Example 2: vSZ-E with one Group Interface

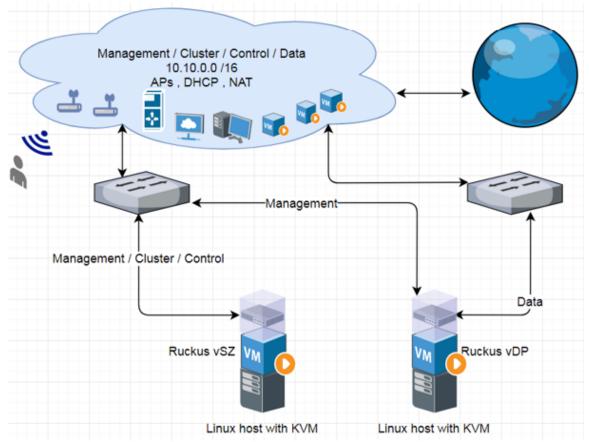

## **Deployment Procedure on the LINUX Server**

The following are basic instructions for setting up vSZ on LINUX KVM.

LINUX CentOS 7 KVM Package is installed and working.

- 1. Download vSZ package (.qcow2 file) from Ruckus website.
- 2. From VNC Viewer, click **System Tools** and open the **Virtual Machine Manager** tool. The vSZ status must appear Running as shown in the following figure.

FIGURE 236 Virtual Machine Manager

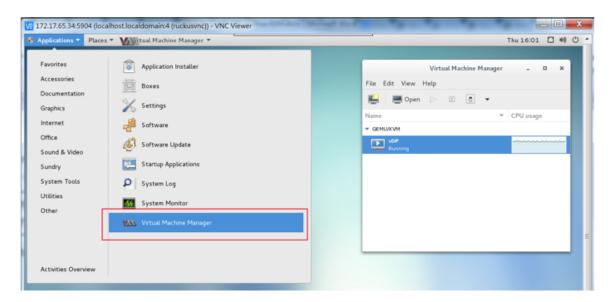

- 3. Create a new VM.
  - a) Click File and select New Virtual Machine as shown in the following figure.

FIGURE 237 Creating a Virtual Machine

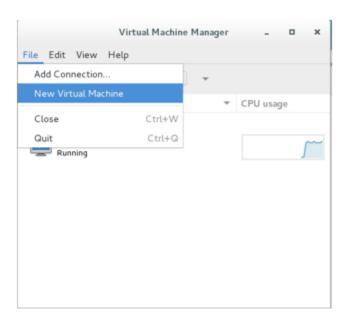

b) In the New VM dialog box, choose the disk format option as shown in the following figure.

### FIGURE 238 Disk Format

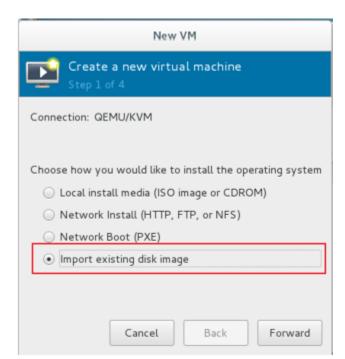

- c) Click Forward.
- d) Choose destination storage path and storage volume. Click Browse Local as show in the following figure.

#### FIGURE 239 Storage Volume

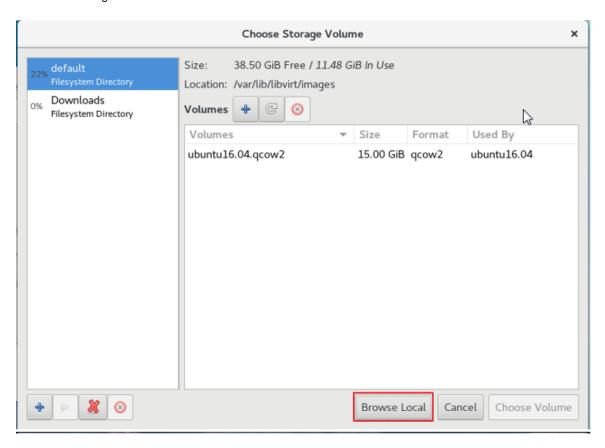

e) Select the vSZ file and click **Open** as shown in the following figure.

### FIGURE 240 vSZ File

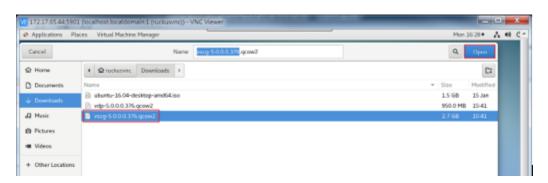

f) To select the storage path, click **Browse** as shown in the following figure.

FIGURE 241 Storage Path

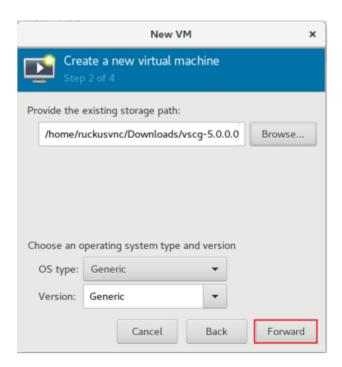

- g) Click Forward.
- h) Enter the Memory (RAM) and CPUs setting as shown in the following figure.

### NOTE

Memory (RAM) must be 15GB and CPUs must be 4 cores.

### FIGURE 242 Memory and CPU Settings

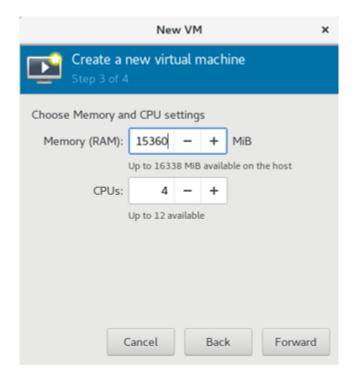

- i) Click Forward.
- j) To confirm the installation process, click **Finish** as shown in the following figure.

### NOTE

The sequence for Network interfaces must first be Management and the Data.

FIGURE 243 Installation Confirmation

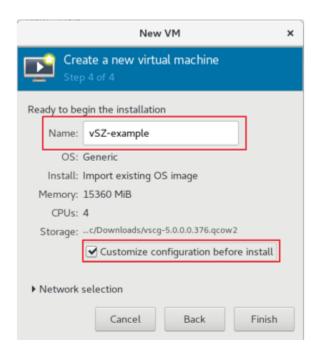

4. From the VNC Viewer, click **Add Hardware**, select the NIC and choose the **Device model** to update the Control, Cluster and Management interface associate as shown in the following figures.

#### NOTE

vSZ needs three interfaces; Control, Cluster, and Management.

#### NOTE

For Essential mode, you need not add two NICs.

#### FIGURE 244 Control Interface

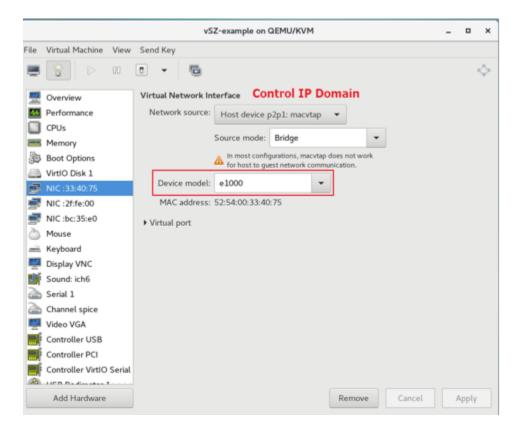

### FIGURE 245 Cluster Interface

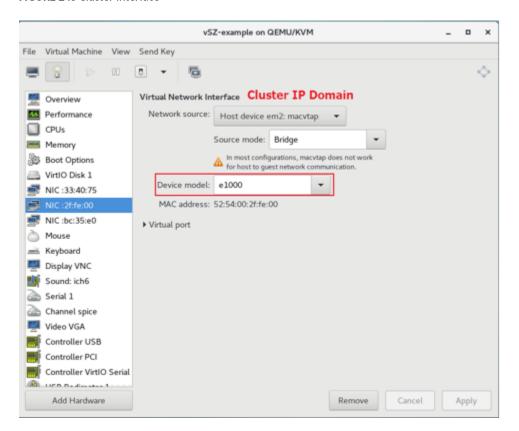

### FIGURE 246 Management Interface

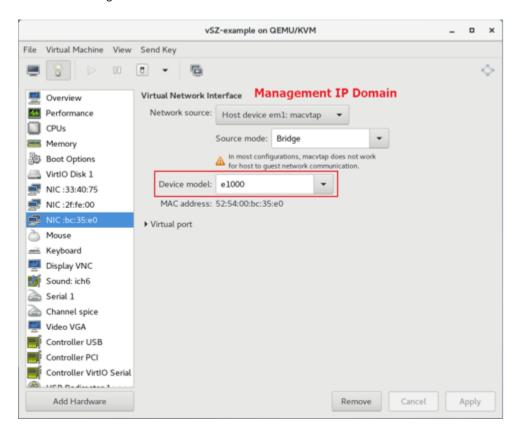

5. Define the CPU Configuration. Select the Copy host CPU configuration check box as shown in the following figure.

### FIGURE 247 CPU Configuration

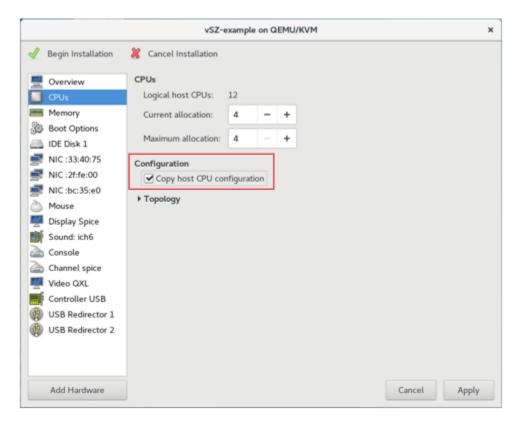

6. Define the IDE Disk Configuration. Choose the Disk bus option as shown in the following figure.

#### FIGURE 248 IDE Disk Configuration

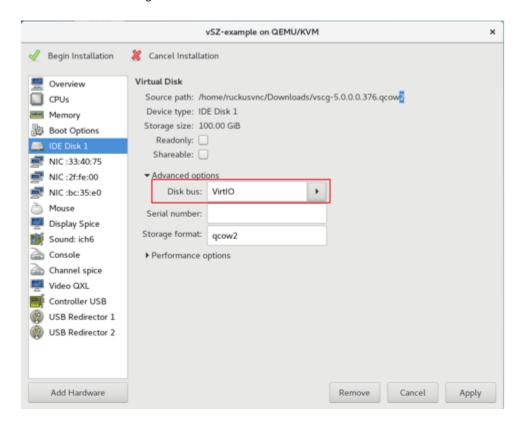

Deploy vSZ on Linux Server

7. Select **Begin Installation** as shown in the following figure.

#### FIGURE 249 Begin Installation

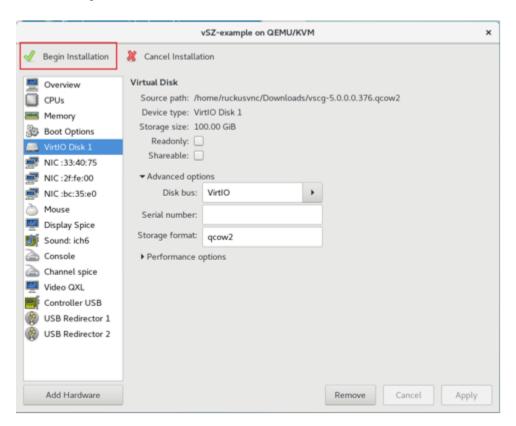

## **Connect to vSZ Using CLI on LINUX Server**

Follow the below procedures to connect to vSZ.

Open a CLI console window to run the deployed vSZ.

#### FIGURE 250 Run vSZ on the console

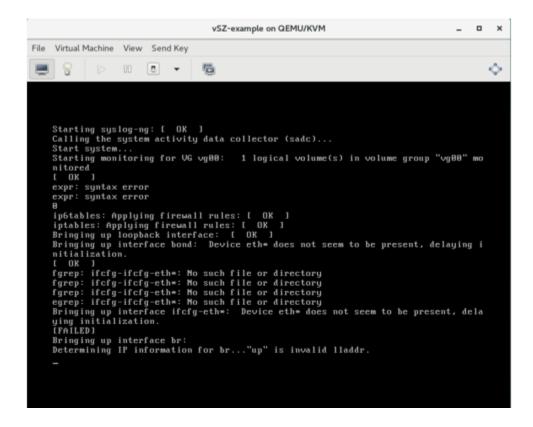

1. At the login prompt, login using **administrator** credentials of username and password. Run the **setup** command to initialize vSZ as shown in the figure below.

FIGURE 251 Login and Privileged mode

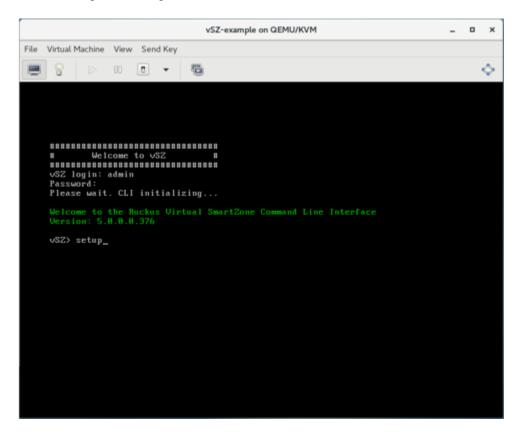

- 2. Enter **2** for High-Scale mode and press **Y** to continue.
- 3. Choose IP version IPv4 only or IPv4 and IPv6. For example, press 1 for IPv4.
- 4. Enter static IP address for control interface as shown in the figure below.

#### FIGURE 252 Static IP Address for Control Interface

5. Enter static IP address for cluster interface as shown in the figure below.

FIGURE 253 Static IP Address for Cluster Interface

6. Enter static IP address for management interface as shown in the figure below.

FIGURE 254 Static IP Address for Management Interface

7. Select the default gateway interface. Enter **1** for control interface, **2** for cluster interface, and **3** for management interface as shown in the figure below.

FIGURE 255 Default Gateway Interface

Deploy vSZ on Linux Server

8. Enter the DNS server setting and press Y to apply all setting.

#### FIGURE 256 DNS Server Settings

9. Access the web link http://172.17.65.234:8443 to continue other setting as shown in the figure below.

#### FIGURE 257 vSZ Web UI

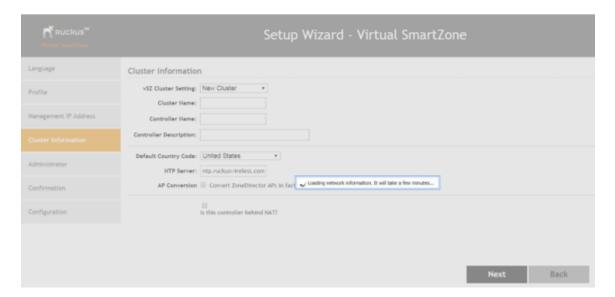

10. Enter your Cluster Information and click Next as shown in the following figure.

#### FIGURE 258 Cluster Information

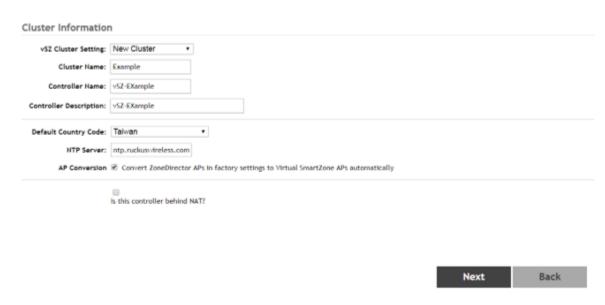

11. Enter your vSZ Administrator password requirements and click Next as shown in the following figure.

#### FIGURE 259 vSZ Administrator Password

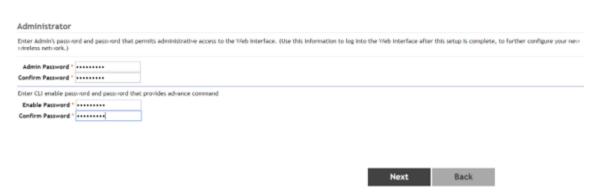

- 12. Click **Finish** and wait until vSZ is configured.
- 13. After vSZ is configured, reconnect to vSZ web as shown in the following figure.

#### FIGURE 260 vSZ Configuration

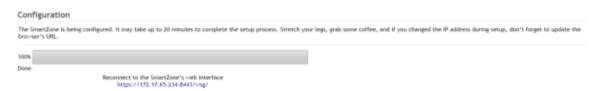

14. Enter Username and Password to access vSZ as shown in the following figure.

#### FIGURE 261 vSZ Homepage

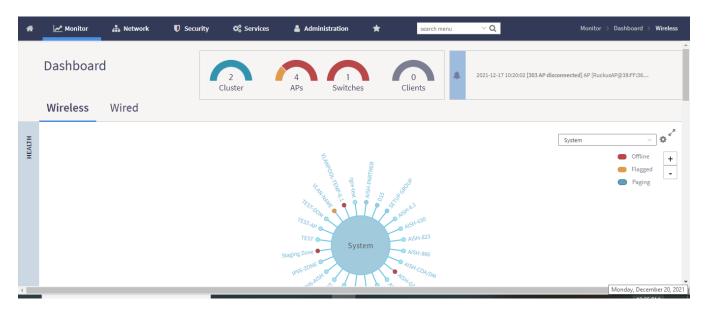

## **Deploying vSZ on the OpenStack Platform**

## Deploying a Three-Interface vSZ Without a Built-in SNAT

Complete the following basic steps to deploy a three-interface vSZ on the OpenStack platform.

- 1. Log out of OpenStack as an administrator and log in to OpenStack with an existing user account.
- 2. Select Project > Compute > Instances.

The Instances page is displayed.

#### FIGURE 262 Viewing the Project Instances

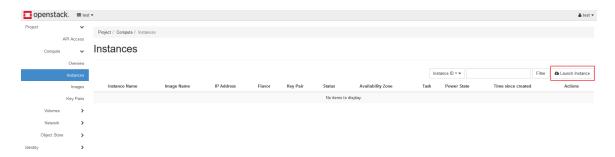

3. Click Launch Instance.

The Launch Instance page is displayed.

#### FIGURE 263 Launching an Instance

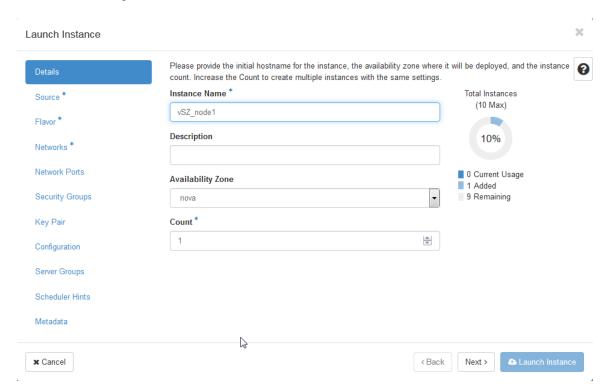

- Click Details to enter the Instance Name and click Next.
- 5. Click **Source** and perform the following steps:
  - a. Move the required image from the Available to the Allocated list.

#### NOTE

The supported image format is **qcow2**.

- b. Under Create New Volume, select No and click Next.
- 6. Click Flavor to move the required resource plan from the Available to the Allocated list and click Next.

#### NOTE

You must use resources according to the requirements for the release being installed.

Click Networks to move the required network interface from Available to Allocated list and click Next.

#### NOTE

You must select the network interfaces in the following order:

- a. Control interface
- b. Cluster interface
- c. Management interface

Deploying vSZ on the OpenStack Platform

- 8. Click Network Ports and then click Next.
- 9. Click Security Groups to move the required security rule from the Available to the Allocated list and click Next.
- 10. Click **Key Pair** to move the required key pair from the **Available** to the **Allocated** list and click **Next**.

#### NOTE

If only one key pair is available, then the system will automatically move the key pair to the Allocated list.

#### 11. Click Launch Instance.

#### NOTE

When the new instance of vSZ is created, the Power State of the instance is shown as Running.

## Deploying a One-Interface vSZ with a Built-in SNAT

Complete the following basic steps to deploy a one-interface vSZ with a built-in SNAT.

- 1. Create an internal network.
- 2. Create a router.
- 3. Allocate a floating IP address to a project.
- 4. Launch a vSZ instance.
- 5. Associate a floating IP address to a project.

#### **Creating an Internal Network**

You must create an internal network to deploy vSZ instances.

- 1. Log out of OpenStack as an administrator and log in to OpenStack with an existing user account.
- 2. Select **Project > Network > Networks**.

The Networks page is displayed.

FIGURE 264 Viewing the Internal Networks

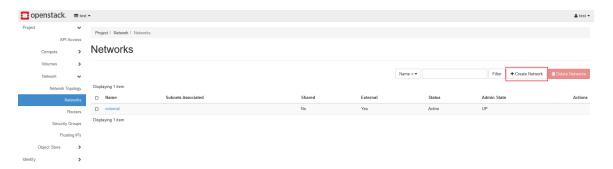

3. Click Create Network.

The Create Network page is displayed.

FIGURE 265 Creating an Internal Network

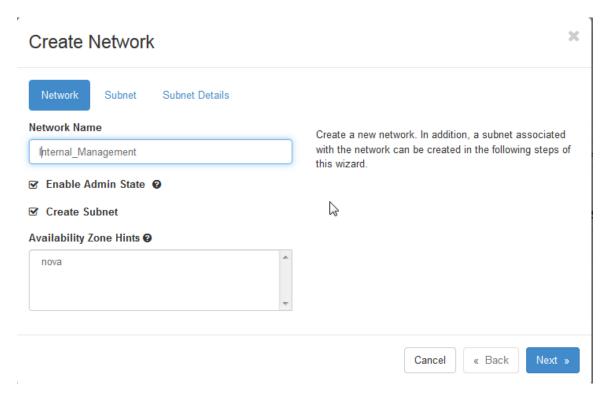

4. Click **Network** to enter the network name and click **Next**.

#### NOTE

**Enable Admin State** and **Create Subnet** are enabled by default.

5. Click **Subnet** to enter the subnet name and network address, and click **Next**.

#### NOTE

IPv4 is the default value.

- 6. Click **Subnet Details** to enter DNS name servers.
- 7. Click Create.

Deploying vSZ on the OpenStack Platform

#### **Creating a Router**

Before creating a network interface, you must create a router.

1. Select Project > Network > Routers.

The **Routers** page is displayed.

FIGURE 266 Viewing the Routers

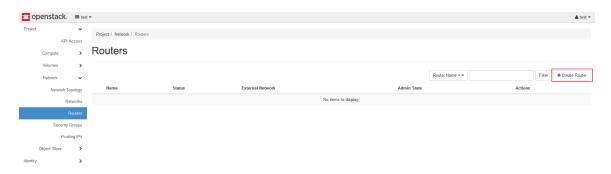

2. Click Create Router.

The Create Router page is displayed.

FIGURE 267 Creating a Router

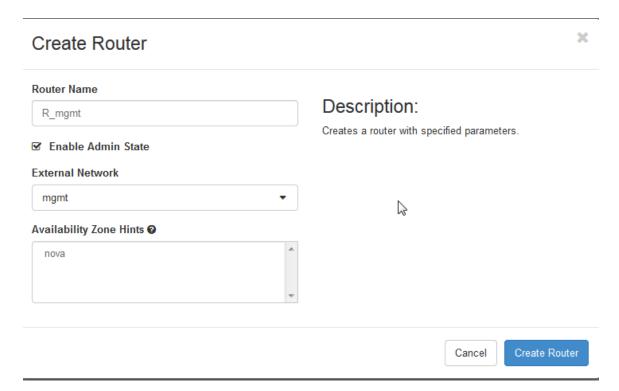

3. In the **Router Name** field, enter the router name.

#### NOTE

**Enable Admin State** is enabled by default.

- 4. In the **External Network** list, select the network that must be the NAT interface.
- 5. Click Create Router.

#### NOTE

The **Routers** page reflects the router that was added.

- 6. Click the name of the router that was created.
- 7. Click Interfaces.

#### FIGURE 268 Viewing the Network Interfaces

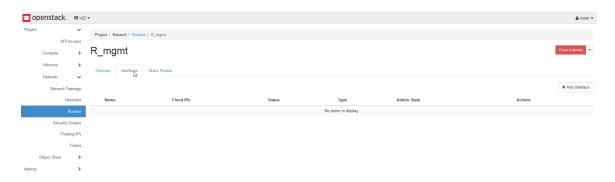

Deploying vSZ on the OpenStack Platform

8. Click Add Interface.

The Add Interface page is displayed.

FIGURE 269 Adding an Interface

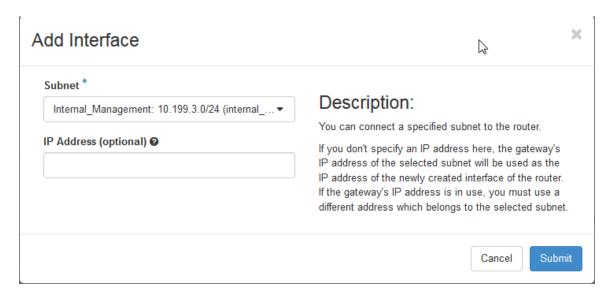

9. In the **Subnet** list, select the subnet (internal interface).

#### NOTE

If an IP address is not specified, the gateway's IP address of the selected subnet is used. If the gateway's IP address is already in use, specify a different IP address that belongs to the selected subnet.

10. Click Submit.

**Confirming the Router Creation** 

Complete the following steps to confirm the router is created correctly.

- 1. Select Project > Network > Network Topology.
- 2. Select **Normal** mode.

#### FIGURE 270 Checking the Network Topology

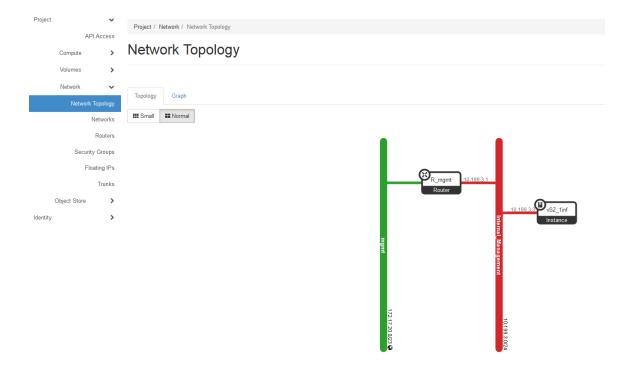

If the router is created successfully, it will be displayed as shown in the figure.

#### Allocating a Floating IP Address to a Project

You must allocate a floating IP address to a project from a pool of floating IP addresses.

Select Project > Network > Floating IPs.

The **Floating IPs** page is displayed.

#### FIGURE 271 Viewing the Floating IPs

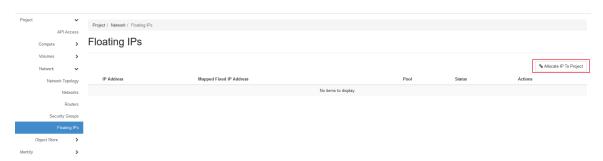

2. Click Allocate IP To Project.

The Allocate Floating IP page is displayed.

FIGURE 272 Allocating a Floating IP Address

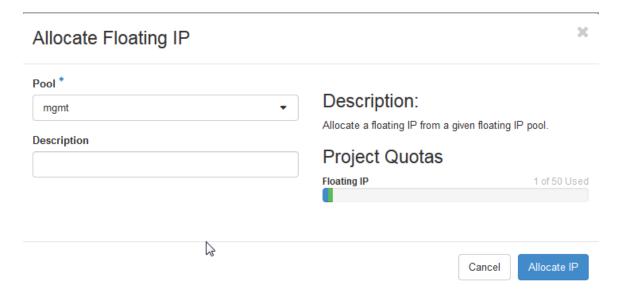

#### NOTE

After the allocation of a floating IP address to a project, the entry is reflected in the Floating IPs page.

- 3. Select a floating IP address (external interface) from the Pool list.
- 4. Click Allocate IP.

#### Launching a vSZ Instance

Complete the following basic steps to deploy a new instance of a one-interface vSZ on the OpenStack platform.

1. Select Project > Compute > Instances.

The Instances page is displayed.

FIGURE 273 Viewing the Project Instances

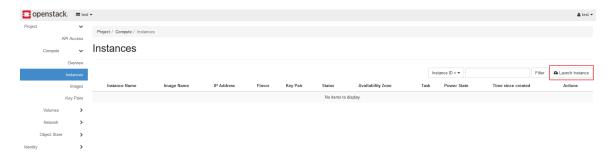

2. Click Launch Instance.

The Launch Instance page is displayed.

#### FIGURE 274 Launching an Instance

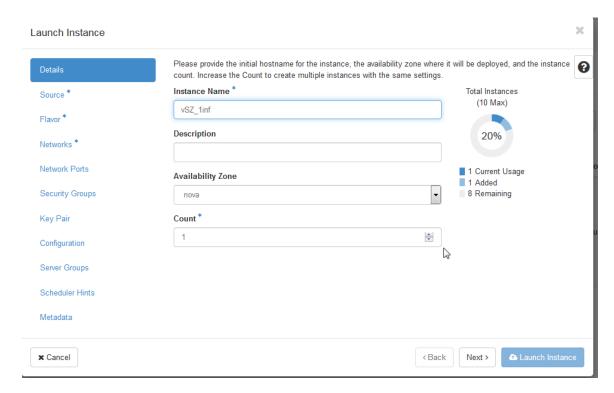

- 3. Click **Details** to enter the instance name and click **Next**.
- 4. Click **Source** and perform the following steps:
  - a) Move the required image from the Available to the Allocated list.

#### NOTE

The supported image format is qcow2.

- b) Under Create New Volume, Select No and click Next.
- 5. Click Flavor to move the required resource plan from the Available to the Allocated list and click Next.

#### NOTE

You must use resources according to the requirements for the release being installed.

- 6. Click Networks to move the required network interface from the Available to the Allocated list and click Next.
- 7. Click Network Ports and then click Next.
- 8. Click Security Groups to move the required security rule from the Available to the Allocated list and click Next.

Deploying vSZ on the OpenStack Platform

9. Click Key Pair to move the required key pair from the Available to the Allocated list.

#### NOTE

If only one key pair is available, then the system will automatically move the key pair to the **Allocated** list. Remove the default security rule from the **Allocated** list.

10. Click Launch Instance.

#### NOTE

When the new instance of vSZ is created, the power state of the instance is shown as Running.

### Associating a Floating IP Address to a Project

To direct network traffic to the OpenStack instances, you must associate a floating IP address to a project.

1. Select Project > Compute > Instances.

The Instances page is displayed.

FIGURE 275 Viewing the Project Instances

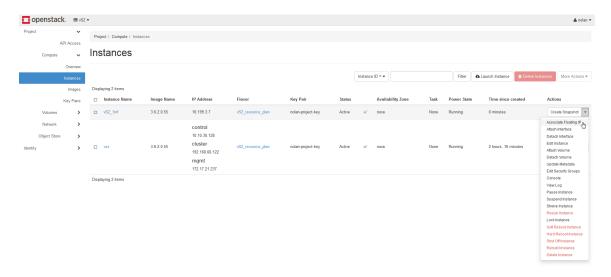

2. Click Associate Floating IP from the Action list.

The Manage Floating IP Associations page is displayed.

FIGURE 276 Managing a Floating IP Association

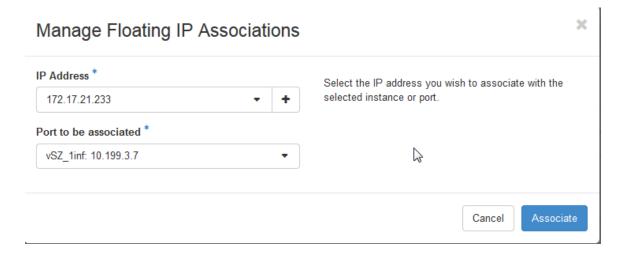

3. Select an IP address from the IP Address list or click + to allocate a floating IP address. Refer to Allocating a Floating IP Address to a Project on page 267 for more information.

#### NOTE

The Port to be associated is automatically selected by OpenStack in a one-interface vSZ.

4. Click Associate.

## **Setting Up a vSZ Cluster on OpenStack**

Complete the following steps to set up a vSZ cluster on the OpenStack platform.

- 1. Select Project > Compute > Instances.
- 2. Click the instance name of the vSZ.

Deploying vSZ on the OpenStack Platform

3. Click **Console** to view the vSZ login prompt.

#### NOTE

The Linux PC uses a private key to connect to the vSZ console.

#### FIGURE 277 Viewing the vSZ Login Console

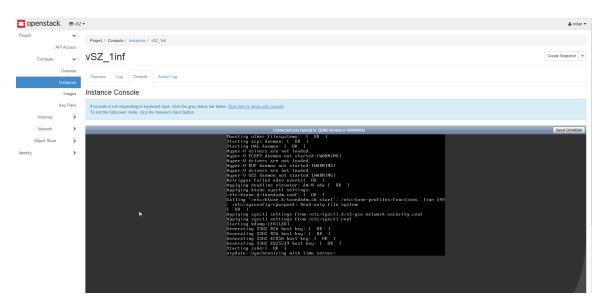

4. Complete the vSZ setup flow steps. Refer to Using the Setup Wizard to Install vSZ on page 205.

#### NOTE

You must configure the vSZ interface IP address as **DHCP** to avoid network issues.

# Upgrading the Controller for Microsoft Azure, AWS, and GCE Platforms

| • | Upgrading the Controller for Microsoft Azure, AWS, and GCE Platforms | 273 |
|---|----------------------------------------------------------------------|-----|
| • | Upgrading the Controller Software                                    |     |
| • | Verifying the Upgrade                                                |     |
| • | Rolling Back to a Previous Software Version                          | 276 |

## Upgrading the Controller for Microsoft Azure, AWS, and GCE Platforms

Ruckus Networks may periodically release controller software updates that contain new features, enhancements, and fixes for known issues.

These software updates may be made available on the Ruckus Networkssupport website or released through authorized channels.

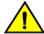

#### CAUTION

Although the software upgrade process has been designed to preserve all controller settings, Ruckus Networks strongly recommends that you back up the controller cluster before performing an upgrade. Having a cluster backup will ensure that you can easily restore the controller system if the upgrade process fails for any reason.

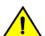

#### CAUTION

Ruckus Networks strongly recommends that you ensure that all interface cables are intact during the upgrade procedure.

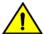

#### CAUTION

Ruckus Networks strongly recommends that you ensure that the power supply is not disrupted during the upgrade procedure.

#### NOTE

If you are managing a vSZ, you can also perform system configuration backup, restore, and upgrade from the controller command line interface.

## **Upgrading the Controller Software**

This section outlines the procedure to upgrade the controller software for Microsoft Azure, Amazon Web Services, Google Computing Engine platforms.

Follow these steps to upgrade the controller software.

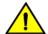

#### CAUTION

Ruckus Networks strongly recommends backing up the controller cluster before performing the upgrade. If the upgrade process fails for any reason, you can use the latest backup file to restore the controller cluster.

#### NOTE

Before starting this procedure, you should have already obtained a valid controller software upgrade file from Ruckus Networks Support or an authorized reseller.

#### Upgrading the Controller for Microsoft Azure, AWS, and GCE Platforms

**Upgrading the Controller Software** 

vSZ supports APs starting version 3.4. You must first upgrade the vSZ. Only a new vSZ can handle an old vDP. During the vSZ upgrade, all tunnels will stay up except the main tunnel which moves to the vSZ.

Upgrade to 5.0 does not support data migration (statistics, events, administrator logs). Existing system and network configuration is preserved. For further clarification, Contact Ruckus support.

#### To Upgrade:

- 1. Copy the software upgrade file that you received from Ruckus Networks to the computer where you are accessing the controller web interface or to any location on the network that is accessible from the web interface.
- 2. Go to Administration > Administration > Upgrade > Upgrade.
- 3. In the **Upload** section, select the **Run Pre-Upgrade Validations** box to verify if the data migration was successful. This option allows you to verify data migration errors before performing the upgrade. If data migration was unsuccessful, the following error is displayed:

  Exception occurred during the validation of data migration. Please apply the system configuration backup and contact system administrator.

Typically, the file name of the software upgrade file is scg-installer {version}.ximg.

4. Click the **Browse** button, and then browse to the location of the software upgrade file. 1q

FIGURE 278 Click Browse in the Upload section to upload the software upgrade file

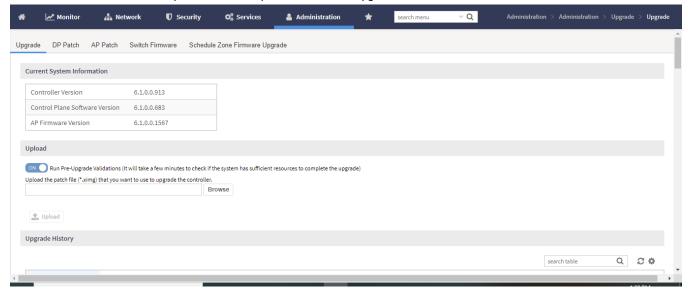

- 5. Select the software upgrade file, and then click **Open**.
- 6. Click **Upload** to upload the software upgrade file. The controller uploads the file to its database, and then performs file verification. After the file is verified, the **Upgrade Pending Patch Information** section is populated with information about the upgrade file.

- 7. Start the upgrade process by clicking one of the following buttons:
  - Upgrade: Click this button to start the upgrade process without backing up the current controller cluster or its system configuration.
  - Backup & Upgrade: Click this button to back up the controller cluster and system configuration before performing the upgrade.

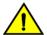

#### CAUTION

Ruckus Networks strongly recommends using Backup & Upgrade when performing the upgrade. If the upgrade process fails for any reason, you can use the latest backup file to restore the controller cluster.

A confirmation message appears.

8. Click Yes.

The controller starts the process that you selected. The screens that appear next will depend on the process that you selected to upgrade immediately or to back up and then upgrade the controller.

FIGURE 279 The System Upgrade page displays the status of the upgrade process

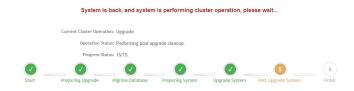

When the upgrade (or backup-and-upgrade) process is complete, the controller logs you off the web interface automatically. Wait for a few minutes until the web interface log on page appears.

FIGURE 280 The controller web interface may display the following message as it completes the upgrade process

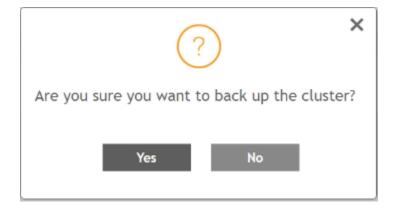

Verifying the Upgrade

When the controller logon page appears again, you have completed upgrading the controller.

Continue to the Verifying the Upgrade task to check if the upgrade was completed successfully.

## **Verifying the Upgrade**

Follow these steps to verify that the controller upgrade was completed successfully.

- 1. Log on to the controller web interface.
- 2. Go to Administration > Administration > Upgrade > Upgrade.
- 3. In the Current System Information section, check the value for Controller Version.

If the firmware version is newer than the firmware version that controller was using before you started the upgrade process, then the upgrade process was completed successfully.

#### NOTE

APs periodically send scheduled configuration requests to the controller, including the firmware version. Therefore, when an AP joins a zone for the first time, the firmware version is verified by the controller. If the firmware version is different from that which is configured for the zone, the controller responds with a request to upgrade it, after which the AP initiates a request to upgrade the firmware using HTTP.

#### FIGURE 281 Check the value for Controller Version

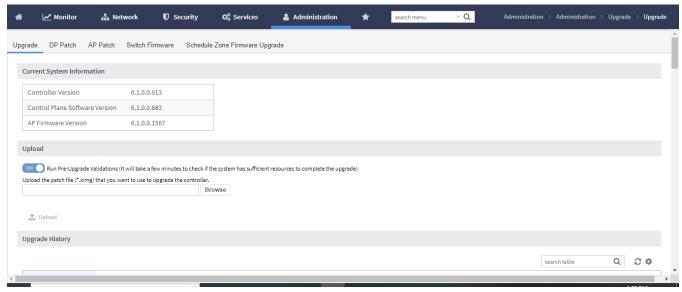

## **Rolling Back to a Previous Software Version**

There are two scenarios in which you may want to roll back the controller software to a previous version:

1. You encounter issues during the software upgrade process and the controller cannot be upgraded successfully. In this scenario, you can only perform the software rollback from the **CLI** using the restore local command. If you have a two-node controller cluster, run the restore local command on each of the nodes to restore them to the previous software before attempting to upgrade them again.

2. You prefer a previous software version to the newer version to which you have upgraded successfully. For example, you feel that the controller does not operate normally after you upgraded to the newer version and you want to restore the previous software version, which was more stable. In this scenario, you can perform the software rollback either from the web interface or the CLI. If you have a two-node controller cluster, you must have cluster backup on both of the nodes.

To ensure that you will be able to roll back to a previous version, Ruckus Networks strongly recommends the following before attempting to upgrade the controller software:

- Always back up the controller before attempting a software upgrade. If you are managing a multi-node cluster, back up the entire cluster, and then verify that the backup process completes successfully. See Creating a Cluster Backup on page 277 for more information.
- If you have an FTP server, back up the entire cluster and upload the backup files from all the nodes in a cluster to a remote FTP server.

## **Backing Up and Restoring Clusters**

Back up the controller cluster periodically to ensure that you can restore the control plane, data plane, and AP firmware versions as well as the system configuration in the cluster if is a system failure occurs.

This section covers the following topics:

#### NOTE

You can also perform these procedures from the vSZ command line interface. Note, however, that you will need to execute the commands on each node.

#### **Creating a Cluster Backup**

Follow these steps to back up an entire controller cluster.

- 1. Take note of the current system time.
  - To view the current system time, go to **Administration > System > Time**.
- 2. Go to Administration > Administration > Backup & Restore > Cluster.
- 3. Click Back Up Entire Cluster.
  - The following confirmation message appears: Are you sure you want to back up the cluster?
- 4. Click Yes.

The following message appears: The cluster is in maintenance mode. Please wait a few minutes.

When the cluster backup process is complete, a new entry appears in the **Cluster Backups History** section with a Created On value that is approximate to the time when you started the cluster backup process.

#### NOTE

If you have an FTP server, back up the entire cluster and upload the backup files from all the nodes in a cluster to a remote FTP server.

You have completed backing up the controller cluster.

#### Upgrading the Controller for Microsoft Azure, AWS, and GCE Platforms

Rolling Back to a Previous Software Version

#### FIGURE 282 A new entry appears in the Cluster Backups section

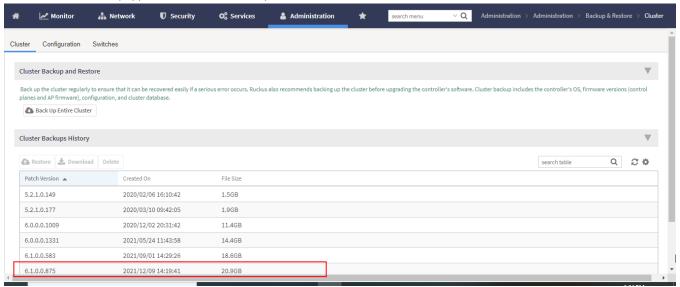

#### **Restoring a Cluster Backup**

When restoring a cluster backup, remember that you must perform the restore procedure on the exact same node which you generated the cluster backup.

Follow these steps to restore a cluster backup

- 1. Go to Administration > Administration > Backup & Restore > Cluster.
- 2. In the Cluster Backups History section, locate the cluster backup that you want to restore.
- 3. Select the backup file that you want to restore, and then click **Backup Entire Cluster**.

FIGURE 283 Select the backup file, and then click Backup Entire Cluster

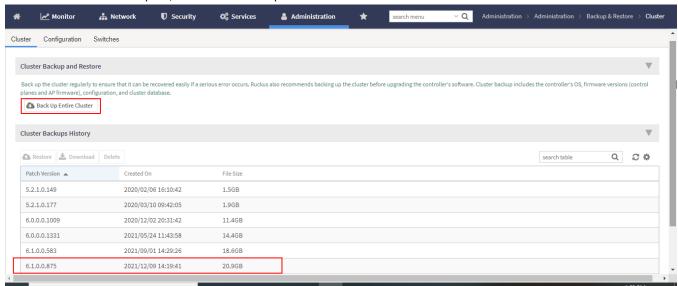

4. The following confirmation message appears: Are you sure you want to restore the cluster?. Click Yes.

#### FIGURE 284 Confirm Backup

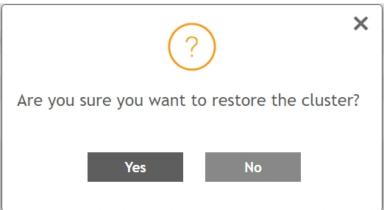

The page refreshes, and then the following message appears: System is restoring! Please wait...

#### NOTE

The cluster restore process may take several minutes to complete.

When the restore process is complete, the controller logs you off the web interface automatically.

Do not refresh the controller web interface while the restore process is in progress. Wait for the restore process to complete successfully.

5. Log back on to the controller web interface.

#### NOTE

If the web interface displays the message Cluster is out of service. Please try again in a few minutes. appears after you log on to the controller web interface, wait for about three minutes. The dashboard will appear shortly. The message appears because the controller is still initializing its processes.

- 6. Go to **Administration** > **Administration** > **Upgrade** > **Upgrade**, and then check the **Current System Information** section and verify that all nodes in the cluster have been restored to the previous version and are all in service.
- 7. Go to Monitor > Troubleshooting & Diagnostics > Application Logs.
- 8. Check the Health Status column and verify that all of the controller processes are online.

You have completed restoring the cluster backup. After the upgrade is complete, go to the **Application Logs** page and verify that all of the controller processes are online.

Rolling Back to a Previous Software Version

FIGURE 285 On the Application Logs page, verify that all controller processes are online

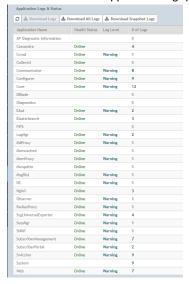

#### **Restoring a Cluster Backup Using the CLI**

Follow these steps to restore a cluster backup using the CLI.

- Enter the vSZ CLI.
- 2. Enter the following command and enter the password to log into the CLI.

VSCG35> en Password:

3. Enter the following command to restore a cluster backup:

```
VSCG35> restore
```

All the cluster backups are listed in an order of the cluster backup created date.

4. Specify the number mentioned against the cluster backup that you wish to restore.

You have restored the cluster backup.

FIGURE 286 Cluster Backup Restore Using CLI

```
Welcome to vSZ
admin@13.94.61.64's password:
Please wait. CLI initializing...
C-26> en
Password: ******
C-26# restore
   No.
          Created on
                                             Patch Version
                                                                                File Size
          2019-04-23 02:50:47 GMT
2019-04-23 03:47:41 GMT
                                             5.1.1.0.551
5.1.1.0.571
                                                                                2.4GB
                                                                                1.4GB
Please choose a backup to restore or 'No' to cancel: 2
This action will reboot the system. Do you want to restore "the entire" cluster system (or input 'no' to cancel)? [yes/no] yes
```

#### **Deleting a Cluster Backup**

Follow these steps to delete a cluster backup.

- 1. Go to Administration > Administration > Backup & Restore > Cluster.
- 2. In the Cluster Backups History section of the Cluster tab, locate the cluster backup that you want to delete, and then click it.

The cluster backup becomes highlighted, which indicates that you have selected it.

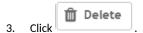

A confirmation message appears.

FIGURE 287 After you click the Delete button, a confirmation message appears

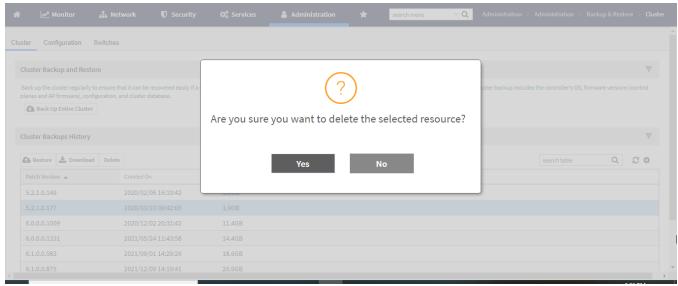

4. Click Yes.

The page refreshes, and then the cluster backup that you deleted disappears from the Cluster Backups History section.

You have completed deleting a cluster backup.

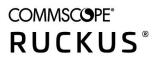